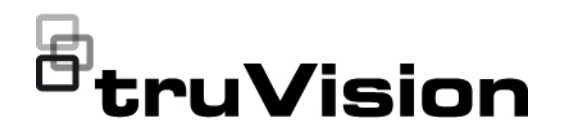

# Руководство пользователя кодера TVE-120-420-820-1620

P/N 1073658-RU • REV E • ISS 26APR22

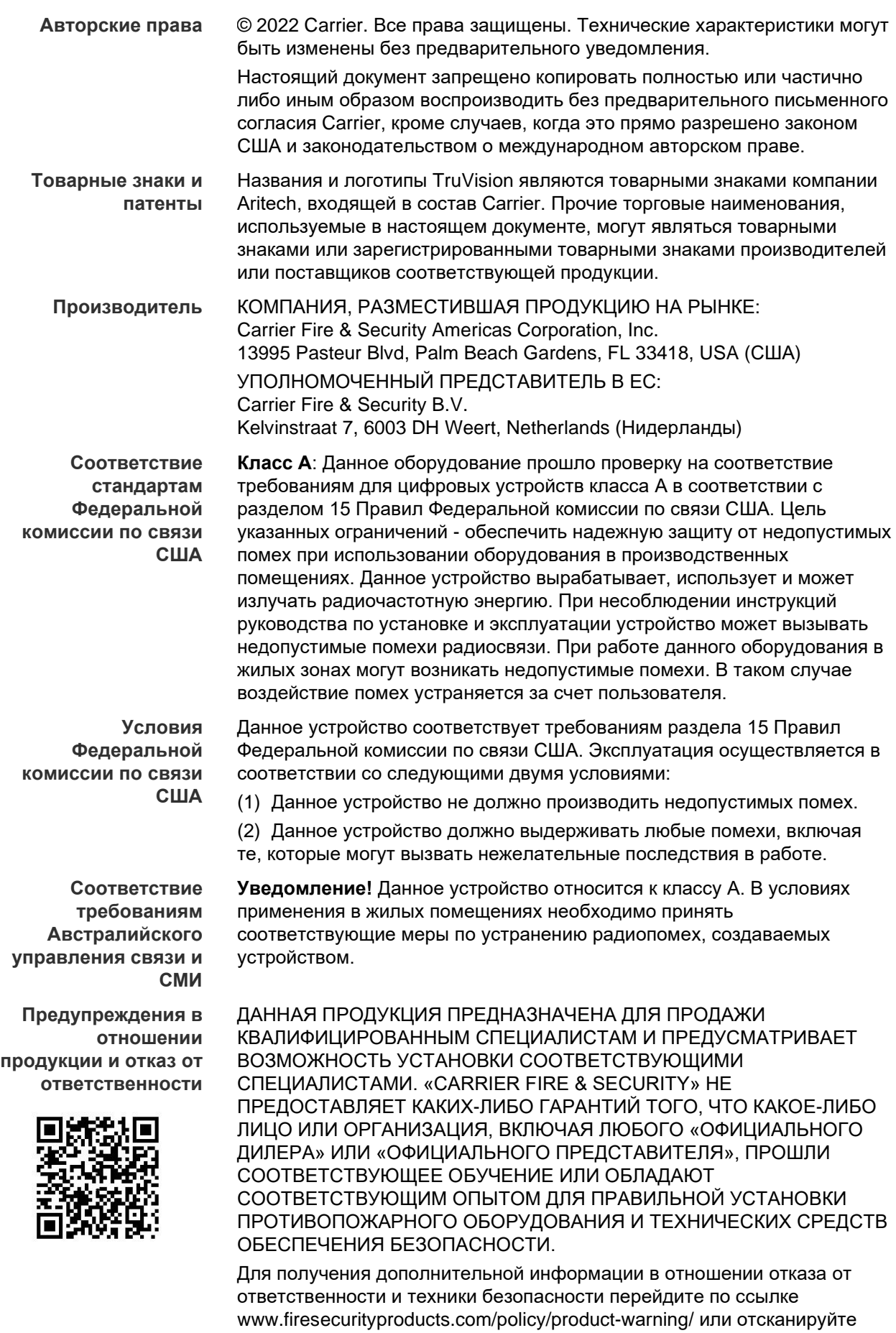

следующий код:

#### **Сертификация**

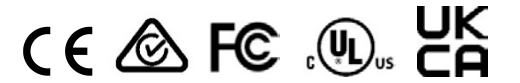

EMEA: https://firesecurityproducts.com

**Директивы ЕС** Данное изделие, а также, если применимо, поставляемые вспомогательные принадлежности отмечены знаком «CE» и, следовательно, соответствуют согласованным европейским стандартам, указанным в директиве по электромагнитной совместимости 2014/30/EU и в директиве об ограничении использования вредных веществ в электрическом и электронном оборудовании 2011/65/EU.

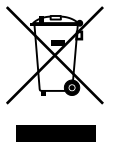

**2012/19/EU (Директива ЕС об утилизации электрического и электронного оборудования).** Изделия с указанным символом запрещено утилизировать на территории стран Евросоюза вместе с несортированными бытовыми отходами. Для надлежащей переработки продукцию необходимо вернуть региональному поставщику при покупке аналогичного нового оборудования либо утилизировать в специально предназначенных местах сбора отходов. Дополнительные сведения см. на веб-сайте www.recyclethis.info.

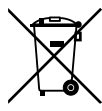

**2013/56/EU & 2006/66/EC (директива по утилизации батарей**): В комплект поставки данного изделия входит аккумуляторная батарея, которую запрещено утилизировать вместе с несортированными бытовыми отходами на территории стран Евросоюза. Сведения о конкретных батареях см. в документации по изделию. На батарее находится данный символ, который может содержать буквенное обозначение, указывает на наличие в составе батареи кадмия (Cd), свинца (Pb) или ртути (Hg). В целях надлежащей утилизации аккумуляторную батарею следует вернуть поставщику либо передать для переработки в специально предназначенных местах сбора отходов. Дополнительные сведения см. на веб-сайте www.recyclethis.info.

**Контактная информация** 

**Документация в отношении продукции**

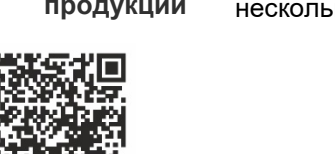

Для получения электронной версии документации в отношении продукции перейдите по следующей ссылке. Руководства доступны на нескольких языках.

Австралия / Новая Зеландия: https://firesecurityproducts.com.au/

## **Содержание**

#### **Важная информация 4**

Ограничение ответственности 4 Предупреждения в отношении продукции 4 Отказ от гарантийных обязательств 5 Предусмотренное применение 6 Информационные сообщения 7

#### **Введение 8**

Комплектация 8 Основные функции 8 Описание продукта 9 Соединения 11 Подключение тревожных разъемов 11

#### **Начало работы 12**

Параметры сети по умолчанию 12 Советы по созданию надежного пароля 12 Доступ к веб-браузеру 13 Сетевые параметры диспетчера устройств 13 Дерево меню 14

**Настройка браузера 15**

**Прямой просмотр 17** Описание режима прямого просмотра 17 Захват снимка 18 PTZ-управление 19 Подключение PTZ-камеры к кодеру 19 Предустановки 20

#### **Воспроизведение 21**

**Настройка камеры 24** Настройки записи камеры 24 Экранное меню камеры 25 Регулировка изображения 26 Обнаружение движения 27 Настройка маски конфиденциальности 31 Защита камеры от вмешательства 32 Наложение текста 34 Настройка PTZ 35

**Настройки VCA 36** Исключение аудиовхода 36 Обнаружение пересечения линии 38 Обнаружение вторжения 40 Внезапное изменение обстановки 42

**Параметры сети 45** Параметры сети 45 Настройки PPPoE 47 Настройки DDNS 47 Настройки NTP 48 Настройки QoS 48 Настройки электронной почты 49 Настройки 802.1X 50 Настройки FTP 51 Настройки SNMP 52 Сетевое хранилище 52 Настройки UPnP 53 Настройки HTTPS 54 Настройки фильтра IP-адресов 54

**Настройки записи 56**

**Настройки сигналов тревоги и событий 59** Настройки тревожного входа 59 Настройки тревожных выходов 60 Запуск вручную 62 Уведомления 62 Потеря видеосигнала 64 Настройка тревожного узла 66

#### **Управление устройствами 68**

Настройки времени и даты 68 Общие настройки 69 Импорт/экспорт файлов конфигурации, перезагрузка устройства и восстановление значений по умолчанию 70 Обновление встроенного ПО системы 72 Настройки праздников 72 Настройки RS-232 73 Параметры связи, применяемые в системе 74

**Управление запоминающими устройствами 76**

**Управление пользователями 77**

**Сведения о системе 79**

**Системный журнал 83**

**Характеристики 85**

**Приложение: поддерживаемые устройства 89** Камеры 89

Декодеры 89 Регистраторы 89

## **Важная информация**

## **Ограничение ответственности**

В той мере, в которой это допускается применяемыми правовыми нормами, Carrier ни при каких условиях не несет ответственности за любую упущенную выгоду либо упущенные коммерческие возможности, утрату возможности эксплуатации, вынужденный перерыв в хозяйственной деятельности, потерю данных или любые иные косвенные, специальные, случайные или последующие убытки, независимо от причины и вида ответственности, основанной на договоре, деликте, халатности, ответственности за качество или пр. Поскольку в некоторых юрисдикциях не допускается отказ или ограничение ответственности за косвенные или случайные убытки, вышеуказанное ограничение может на вас не распространяться. В любом случае общая ответственность Carrier не превышает стоимости данной продукции. Вышеуказанное ограничение распространяется в максимальной степени, допустимой применимым законом, вне зависимости от того, была ли компания Carrier предупреждена о возможности подобных убытков, и независимо от того, достигает ли какое-либо средство правовой защиты своей основной цели.

Установку следует производить в соответствии с настоящим руководством, применимыми нормами и инструкциями уполномоченных органов и их представителей.

Хотя при подготовке настоящего руководства были приняты все меры для обеспечения точности его содержимого, Carrier не несет ответственность за ошибки или пропуски.

### **Предупреждения в отношении продукции**

ВЫ ОСОЗНАЕТЕ, ЧТО ДОЛЖНЫМ ОБРАЗОМ СМОНТИРОВАННАЯ И ОБСЛУЖИВАЕМАЯ СИСТЕМА СИГНАЛИЗАЦИИ/ОБЕСПЕЧЕНИЯ БЕЗОПАСНОСТИ ЛИШЬ СНИЖАЕТ РИСК ТАКИХ ПРОИСШЕСТВИЙ КАК ВЗЛОМ, ОГРАБЛЕНИЕ, ПОЖАР ЛИБО АНАЛОГИЧНЫХ ВНЕЗАПНЫХ ПРОИСШЕСТВИЙ, НО НЕ ЯВЛЯЕТСЯ СТРАХОВКОЙ ИЛИ ГАРАНТИЕЙ ТОГО, ЧТО ТАКИЕ ПРОИСШЕСТВИЯ НЕ СЛУЧАТСЯ ИЛИ ЧТО ИХ РЕЗУЛЬТАТОМ НЕ СТАНЕТ ЛЕТАЛЬНЫЙ ИСХОД, ТЕЛЕСНЫЕ ПОВРЕЖДЕНИЯ И (ИЛИ) ПОВРЕЖДЕНИЕ ИМУЩЕСТВА.

СПОСОБНОСТЬ НАДЛЕЖАЩЕЙ РАБОТЫ ПРОДУКЦИИ, ПРОГРАММНОГО ОБЕСПЕЧЕНИЯ ИЛИ УСЛУГ «CARRIER» ЗАВИСИТ ОТ КОЛИЧЕСТВА ПРОДУКЦИИ И УСЛУГ, ПРЕДОСТАВЛЯЕМЫХ ТРЕТЬИМИ СТОРОНАМИ, В ОТНОШЕНИИ КОТОРЫХ «CARRIER» НЕ ОБЛАДАЕТ КОНТРОЛЕМ, И ЗА КОТОРЫЕ «CARRIER» НЕ НЕСЕТ ОТВЕТСТВЕННОСТИ, ВКЛЮЧАЯ, СРЕДИ ПРОЧЕГО, ПОДКЛЮЧЕНИЕ К СЕТИ ИНТЕРНЕТ С ПОМОЩЬЮ МОБИЛЬНОГО ТЕЛЕФОНА И С ПОМОЩЬЮ КАБЕЛЬНОЙ ЛИНИИ; СОВМЕСТИМОСТЬ МОБИЛЬНЫХ УСТРОЙСТВ И ОПЕРАЦИОННОЙ СИСТЕМЫ; УСЛУГИ ТЕКУЩЕГО КОНТРОЛЯ; ЭЛЕКТРОМАГНИТНЫЕ ЛИБО ИНЫЕ ПОМЕХИ, А ТАКЖЕ ПРАВИЛЬНУЮ УСТАНОВКУ И ОБСЛУЖИВАНИЕ РАЗРЕШЕННОЙ К

ИСПОЛЬЗОВАНИЮ ПРОДУКЦИИ (ВКЛЮЧАЯ СИГНАЛИЗАЦИЮ ИЛИ ПРОЧИЕ ПАНЕЛИ УПРАВЛЕНИЯ И ДАТЧИКИ).

ЛЮБАЯ ПРОДУКЦИЯ, ПРОГРАММНОЕ ОБЕСПЕЧЕНИЕ, УСЛУГА ИЛИ ДРУГИЕ ПРЕДЛОЖЕНИЯ, ИЗГОТОВЛЕННЫЕ, ПРОДАННЫЕ ИЛИ ЛИЦЕНЗИРОВАННЫЕ «CARRIER», МОГУТ БЫТЬ ВЗЛОМАНЫ, ИХ РАБОТА МОЖЕТ БЫТЬ НАРУШЕНА, А СИСТЕМА ЗАЩИТЫ ОБОЙДЕНА, И «CARRIER» НЕ ДЕЛАЕТ ЗАЯВЛЕНИЙ, НЕ ДАЕТ ГАРАНТИЙ, ОБЕЩАНИЙ И НЕ БЕРЕТ НА СЕБЯ ОБЯЗАТЕЛЬСТВ О ТОМ, ЧТО ЕГО ПРОДУКЦИЯ (ВКЛЮЧАЯ ПРОДУКЦИЮ В СФЕРЕ ОБЕСПЕЧЕНИЯ БЕЗОПАСНОСТИ), ПРОГРАММНОЕ ОБЕСПЕЧЕНИЕ, УСЛУГИ ИЛИ ИНЫЕ ПРЕДЛАГАЕМЫЕ НА РЫНКЕ ТОВАРЫ НЕ БУДУТ ВЗЛОМАНЫ, ИХ РАБОТА НЕ БУДЕТ НАРУШЕНА, А СИСТЕМА ЗАЩИТЫ НЕ БУДЕТ ОБОЙДЕНА.

«CARRIER» НЕ ШИФРУЕТ ОБМЕН ДАННЫМИ МЕЖДУ СИГНАЛИЗАЦИЕЙ И ИНЫМИ ПАНЕЛЯМИ УПРАВЛЕНИЯ С ИХ БЕСПРОВОДНЫМИ ВЫХОДАМИ/ВХОДАМИ, ВКЛЮЧАЯ, СРЕДИ ПРОЧЕГО, ДАТЧИКИ ИЛИ ДЕТЕКТОРЫ, ЕСЛИ ЭТО НЕ ТРЕБУЕТСЯ В СООТВЕТСТВИИ С ПРИМЕНИМЫМИ ПРАВОВЫМИ НОРМАМИ. ТАКИМ ОБРАЗОМ, ТАКОЙ ОБМЕН ДАННЫМИ МОЖЕТ БЫТЬ ПЕРЕХВАЧЕН И ИСПОЛЬЗОВАН ДЛЯ ОБХОДА СИСТЕМЫ СИГНАЛИЗАЦИИ/БЕЗОПАСНОСТИ.

ЭКСПЛУАТАЦИЯ ОБОРУДОВАНИЯ ДОПУСКАЕТСЯ ТОЛЬКО С РАЗРЕШЕННЫМ К ПРИМЕНЕНИЮ АДАПТЕРОМ ПИТАНИЯ С ИЗОЛИРОВАННЫМИ ШТЫРЕВЫМИ КОНТАКТАМИ ПОД НАПРЯЖЕНИЕМ.

НЕ ДОПУСКАЕТСЯ ПОДКЛЮЧЕНИЕ К РОЗЕТКЕ, УПРАВЛЕНИЕ КОТОРОЙ ОСУЩЕСТВЛЯЕТСЯ С ПОМОЩЬЮ ПЕРЕКЛЮЧАТЕЛЯ.

ДАННОЕ УСТРОЙСТВО ОБЛАДАЕТ ФУНКЦИЕЙ ПРОВЕРКИ СИГНАЛА ТРЕВОГИ, КОТОРАЯ ОБУСЛАВЛИВАЕТ ЗАДЕРЖКУ СИГНАЛА ТРЕВОГИ СИСТЕМЫ ОТ УКАЗАННЫХ ЦЕПЕЙ. ОБЩАЯ ЗАДЕРЖКА (БЛОК УПРАВЛЕНИЯ ПЛЮС ДЫМОВЫЕ ИЗВЕЩАТЕЛИ) НЕ ДОЛЖНА ПРЕВЫШАТЬ 60 СЕКУНД. ПОДКЛЮЧЕНИЕ К ЭТИМ ЦЕПЯМ ДРУГИХ ДЫМОВЫХ ИЗВЕЩАТЕЛЕЙ БЕЗ РАЗРЕШЕНИЯ МЕСТНОГО ОРГАНА ВЛАСТИ, ОБЛАДАЮЩЕГО ЮРИСДИКЦИЕЙ, НЕ ДОПУСКАЕТСЯ.

**ПРЕДУПРЕЖДЕНИЕ!** Эксплуатация оборудования допускается только с разрешенным к использованию адаптером питания с изолированными штыревыми контактами под напряжением.

**Внимание!** Существует опасность взрыва в случае замены батареи на батарею неправильного типа. Использованные батареи следует утилизировать согласно инструкциям. Для замены батарей свяжитесь с вашим поставщиком .

## **Отказ от гарантийных обязательств**

«CARRIER» НАСТОЯЩИМ ОТКАЗЫВАЕТСЯ ОТ ВСЕХ ГАРАНТИЙ И ЗАЯВЛЕНИЙ, ЯВНЫХ, ПОДРАЗУМЕВАЕМЫХ, ЗАКОНОДАТЕЛЬНЫХ ИЛИ ИНЫХ, ВКЛЮЧАЯ ЛЮБЫЕ ПОДРАЗУМЕВАЕМЫЕ ГАРАНТИИ, ГАРАНТИИ

КОММЕРЧЕСКОЙ ЦЕННОСТИ ИЛИ ПРИГОДНОСТИ ДЛЯ ОПРЕДЕЛЕННОЙ ЦЕЛИ.

(Только для США) В НЕКОТОРЫХ ШТАТАХ НЕ ДОПУСКАЕТСЯ ОТКАЗ ОТ ПОДРАЗУМЕВАЕМЫХ ГАРАНТИЙ, ТАКИМ ОБРАЗОМ, ВЫШЕПРИВЕДЕННЫЙ ОТКАЗ МОЖЕТ НЕ РАСПРОСТРАНЯТЬСЯ НА ВАС. ВЫ ТАКЖЕ МОЖЕТЕ ИМЕТЬ ДРУГИЕ ЮРИДИЧЕСКИЕ ПРАВА, КОТОРЫЕ ЗАВИСЯТ ОТ КОНКРЕТНОЙ СТРАНЫ.

«CARRIER» НЕ ДЕЛАЕТ КАКИХ-ЛИБО ЗАЯВЛЕНИЙ И НЕ ДАЕТ ВАМ КАКИХ-ЛИБО ГАРАНТИЙ В ОТНОШЕНИИ ЛЮБОЙ ПРОДУКЦИИ, ПРОГРАММНОГО ОБЕСПЕЧЕНИЯ ИЛИ УСЛУГ, ИХ ВОЗМОЖНОСТЕЙ ЛИБО ЭФФЕКТИВНОСТИ ПРИ ОБНАРУЖЕНИИ, МИНИМИЗАЦИИ ИЛИ ПРЕДОТВРАЩЕНИИ СМЕРТИ, ТЕЛЕСНЫХ ПОВРЕЖДЕНИЙ ЛИБО ПОВРЕЖДЕНИЯ ИМУЩЕСТВА.

«CARRIER» НЕ ДЕЛАЕТ ЗАЯВЛЕНИЙ О ТОМ, ЧТО КАКАЯ-ЛИБО ПРОДУКЦИЯ (ВКЛЮЧАЯ ПРОДУКЦИЮ В СФЕРЕ ОБЕСПЕЧЕНИЯ БЕЗОПАСНОСТИ), ПРОГРАММНОЕ ОБЕСПЕЧЕНИЕ, УСЛУГА ИЛИ ДРУГИЕ ПРЕДЛАГАЕМЫЕ ТОВАРЫ НЕ МОГУТ БЫТЬ ВЗЛОМАНЫ, ИХ РАБОТА НЕ МОЖЕТ БЫТЬ НАРУШЕНА, А СИСТЕМА БЕЗОПАСНОСТИ ОБОЙДЕНА.

«CARRIER» НЕ ГАРАНТИРУЕТ, ЧТО ЛЮБАЯ ПРОДУКЦИЯ (ВКЛЮЧАЯ ПРОДУКЦИЮ В СФЕРЕ ОБЕСПЕЧЕНИЯ БЕЗОПАСНОСТИ), ПРОГРАММНОЕ ОБЕСПЕЧЕНИЕ ИЛИ УСЛУГА, ИЗГОТОВЛЕННЫЕ, ПРОДАННЫЕ ЛИБО ЛИЦЕНЗИРОВАННЫЕ КОМПАНИЕЙ «CARRIER», ПРЕДОТВРАЩАЕТ ИЛИ ВСЕГДА ОБЕСПЕЧИВАЕТ ДОЛЖНОЕ ПРЕДУПРЕЖДЕНИЕ ИЛИ ЗАЩИТУ ОТ НЕЗАКОННОГО ПРОНИКНОВЕНИЯ, ВЗЛОМОВ, ОГРАБЛЕНИЙ, ПОЖАРОВ ЛИБО ИНЫХ ПРОИСШЕСТВИЙ.

КОМПАНИЯ «CARRIER» НЕ ГАРАНТИРУЕТ ВАМ, ЧТО ЕЕ ПРОГРАММНОЕ ОБЕСПЕЧЕНИЕ ИЛИ ПРОДУКЦИЯ БУДУТ РАБОТАТЬ НАДЛЕЖАЩИМ ВО ВСЕХ УСЛОВИЯХ И ПРИ ЛЮБЫХ ВИДАХ ПРАКТИЧЕСКОГО ПРИМЕНЕНИЯ, И НЕ ГАРАНТИРУЕТ ОТСУТСТВИЕ У КАКОЙ-ЛИБО ПРОДУКЦИИ НЕДОПУСТИМЫХ ЭЛЕКТРОМАГНИТНЫХ ПОМЕХ, ЭЛЕКТРОМАГНИТНОЙ ИНДУКЦИИ ИЛИ ИЗЛУЧЕНИЯ (ЭЛЕКТРОМАГНИТНЫЕ ПОМЕХИ, РАДИОЧАСТОТНЫЕ ПОМЕХИ И Т.Д) , ИЗЛУЧАЕМЫХ ИЗ ВНЕШНИХ ИСТОЧНИКОВ

КОМПАНИЯ «CARRIER» НЕ ПРЕДОСТАВЛЯЕТ УСЛУГИ МОНИТОРИНГА ДЛЯ ВАШЕЙ СИСТЕМЫ СИГНАЛИЗАЦИИ / БЕЗОПАСНОСТИ («УСЛУГИ МОНИТОРИНГА»). ЕСЛИ ВЫ ЖЕЛАЕТЕ ПОЛУАТЬ УСЛУГИ МОНИТОРИНГА, ВАМ СЛЕДУЕТ ПРИОБРЕСТИ ТАКУЮ УСЛУГУ У ТРЕТЬЕЙ СТОРОНЫ, И КОМПАНИЯ «CARRIER» НЕ ПРЕДОСТАВЛЯЕТ КАКИХ-ЛИБО ЗАЯВЛЕНИЙ ИЛИ ГАРАНТИЙ В ОТНОШЕНИИ ТАКИХ УСЛУГ, НЕЗАВИСИМО ОТ ТОГО, СОВМЕСТИМЫ ЛИ ОНИ С ПРОДУКЦИЕЙ, ПРОГРАММНЫМ ОБЕСПЕЧЕНИЕМ ИЛИ УСЛУГАМИ, ПРЕДОСТАВЛЯЕМЫМИ КОМПАНИЕЙ «CARRIER».

## **Предусмотренное применение**

Допускается использование данной продукции только по назначению; см. технический паспорт и пользовательскую документацию. Для получения

наиболее актуальной информации о продукции свяжитесь с вашим местным поставщиком или посетите наш веб-сайт firesecurityproducts.com.

Проверку системы должен осуществлять квалифицированный специалист не реже одного раза в 3 года, а замену резервной батареи следует производить по мере необходимости.

### **Информационные сообщения**

Информационные сообщения предупреждают о состояниях или действиях, которые могут привести к нежелательным результатам. Используемые в данном документе информационные сообщения показаны и описаны ниже.

**ПРЕДУПРЕЖДЕНИЕ:** предупреждающие сообщения информируют об опасностях, которые могут привести к травме или смерти. В них описаны действия, которые необходимо предпринять, или которых следует избегать для предотвращения травмы или смерти.

**Внимание:** предостерегающие сообщения информируют о возможном повреждении оборудования. В них описаны действия, которые необходимо предпринять, или которых следует избегать для предотвращения повреждения.

**Примечание.** Примечания информируют о возможных потерях времени или усилий. В них описано, как можно избежать потери времени. Примечания также используются для обращения внимания на важную информацию, с которой необходимо ознакомиться.

## **Введение**

Кодер IP-видео TruVision TVE H.264 конвертирует аналоговый сигнал с камеры в сжатые IP-видеопотоки. Эти потоки передаются на сетевые видеорегистраторы (NVR) или цифровые видеорегистраторы (DVR) TruVision с целью их удаленного хранения, прямого просмотра и воспроизведения.

В настоящем руководстве пользователя приведена основная информация по настройке и использованию моделей TVE-120, TVE-420, TVE-820 и TVE-1620.

Кодер поставляется со встроенными веб-меню на 12 языках: английский, упрощенный китайский, голландский, финский, французский, немецкий, итальянский, польский, португальский, русский, испанский и турецкий.

## **Комплектация**

Кодер IP-видео TruVision TVE-xx20 поставляется в следующей комплектации:

- Кодер TVE
- Блок питания (только для 8- и 16-канальных моделей кодеров)
- Шнур питания (только для 8- и 16-канальных моделей кодеров)
- Крепежные кронштейны для 19"-стойки (только для 8- и 16-канальных моделей кодеров)
- Краткое руководство по началу работы

Руководство пользователя и краткое руководство по началу работы доступны на наших веб-сайтах. Они доступны на нескольких языках.

## **Основные функции**

Кодеры TVE поддерживают следующие основные функции:

- 1/4/8/16-канальное кодирование H.264 с двухпоточным выводом
- Несколько вариантов разрешения: 960H, 4CIF, 2CIF, CIF и QCIF
- Поддержка аудио и видео составного потока
- Настраиваемая устройством удаленная запись на NAS (сетевое хранилище)
- Гибкий и мощный механизм записи при использовании в сочетании с сетевым запоминающим устройством (NAS): запланированная, активируемая по событию, активируемая по тревоге, цикличная, предварительная и последующая запись.
- Двунаправленный звук
- Управление PTZ через порт RS-485
- Сигнальные вход и выход
- Поддержка соединений ONVIF, PSIA и CGI
- Обнаружение в приложении TruVision Device Manager Tool

## **Описание продукта**

#### **Рис. 1. Передняя панель**

#### **1-канальный:**

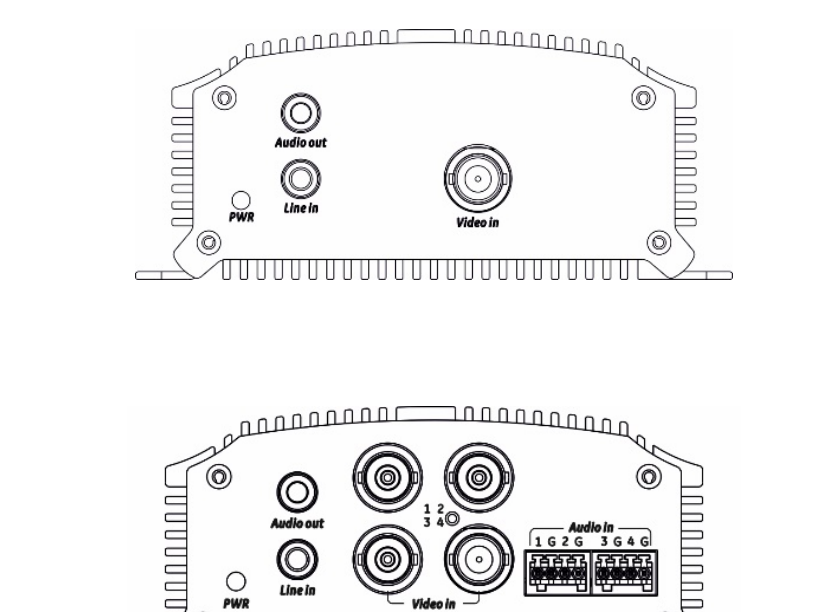

 $\circ$ 

'©

## **4-канальный:**

#### **8-канальный и 16-канальный:**

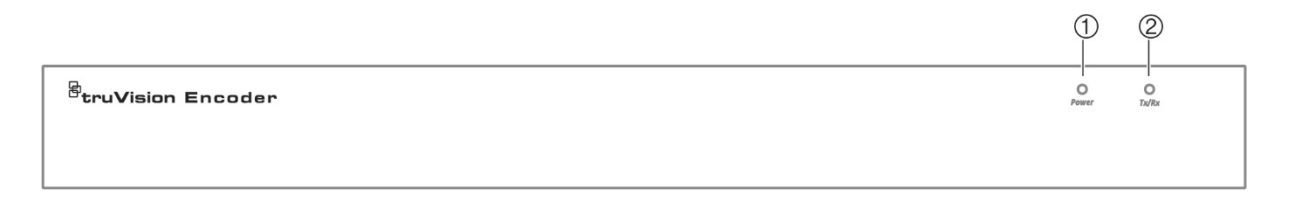

 $1626$ 

⊚

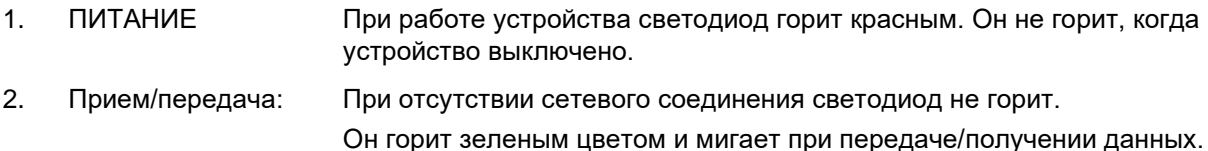

#### <span id="page-13-0"></span>**1-канальный и 4-канальный:**

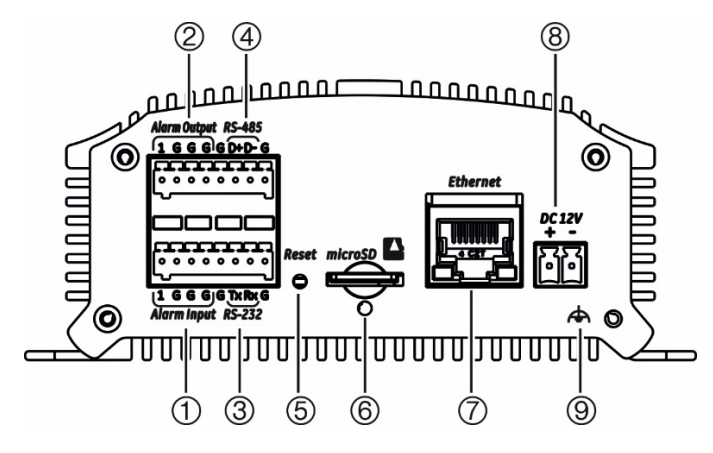

- 1. Тревожный вход
- 2. Тревожный выход / аудиовход, разъем RCA
- 3. Интерфейс последовательного протокола RS-232
- 4. Интерфейс последовательного протокола RS-485
- 5. Кнопка сброса
- 6. Слот для карты Micro SD
- 7. Сетевой интерфейс LAN
- 8. Вход постоянного тока 12 В
- 9. GND

#### **8-канальный:**

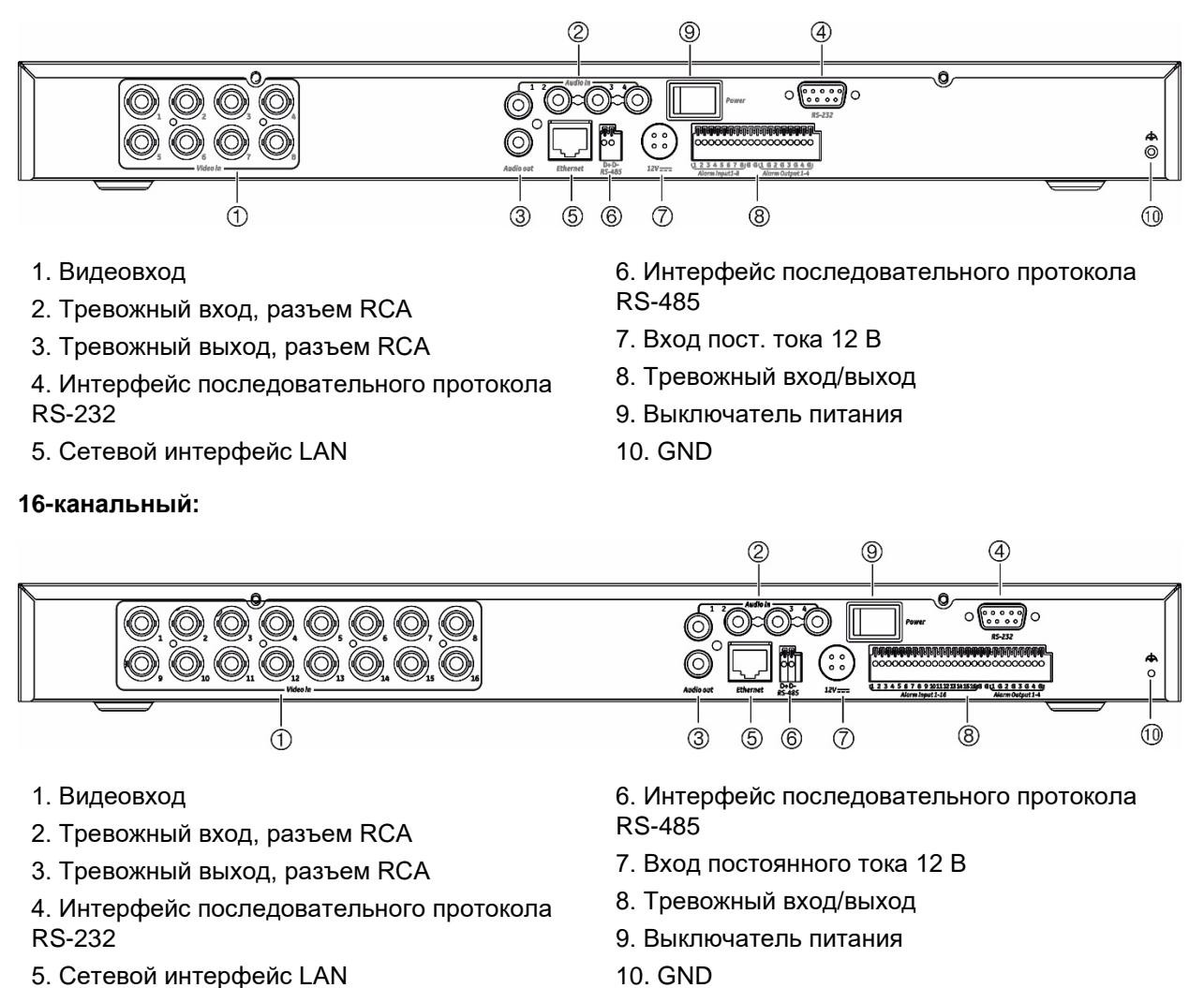

## **Соединения**

Для получения информации о подключении кабелей питания, камеры, аудио и сети см. [Рис.](#page-13-0) 2 на стр. [10.](#page-13-0)

#### **Подключение тревожных разъемов**

Кодер TVE поддерживает разомкнутый/замкнутый релейный вход в качестве режима тревожного входа. Если сигнал тревожного входа не в разомкнутом/ замкнутом режиме сигнала реле, используйте соединения, показанные ниже.

#### <span id="page-14-0"></span>**Рис. 3. Подключение тревожного входа**

Подключение тревожного входа для тревоги Emerson:

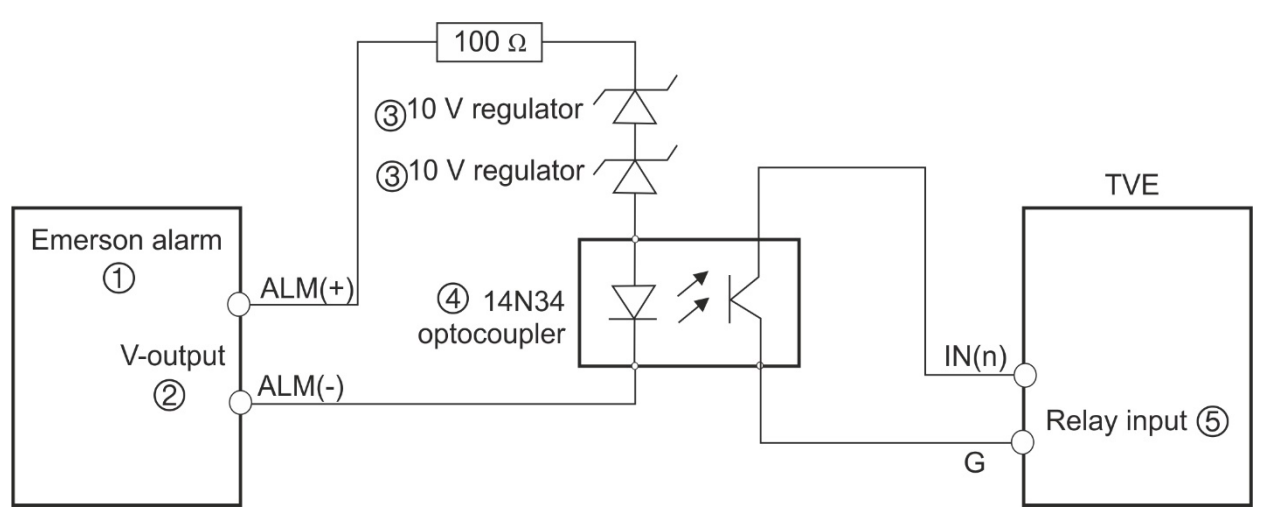

Подключение тревожного входа для обычной тревоги:

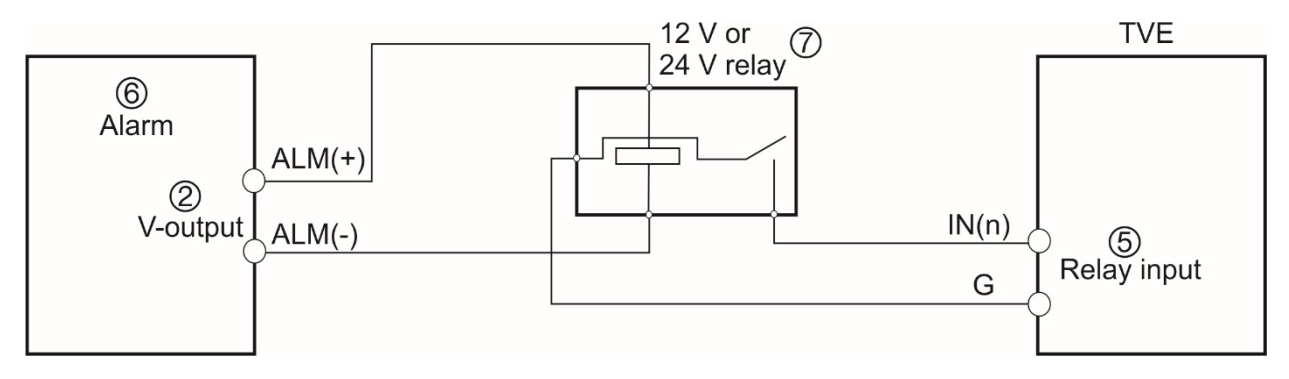

- 1. Тревога Emerson
- 2. Выход напряжения
- 3. Регулятор 10 В
- 4. Оптрон 4N35
- 5. Релейный выход
- 6. Обычная тревога
- 7. Реле 12 В или 24 В

Тревожный вход может быть выбран как НО или НЗ. Разные методы подключения тревожного выхода применяются к нагрузке переменного или постоянного тока. См. [Рис.](#page-14-0) 3.

## **Начало работы**

Вся настройка и управление кодером осуществляются через веб-страницу. Перед началом использования кодера сначала необходимо активировать устройство задав надежный пароль.

## **Параметры сети по умолчанию**

Параметры сети по умолчанию:

- IP-адрес: 1192.168.1.70
- Маска подсети: 255.255.255.0
- Адрес шлюза: 192.168.1.1
- Порт HTTP: 80
- Сервер 8000

При первом запуске устройства появится окно «Activation» (Активация). Необходимо задать надежный пароль администратора, прежде чем можно будет получить доступ к устройству. Пароль по умолчанию не предусмотрен.

### **Советы по созданию надежного пароля**

- Допустимое число символов в пароле от 8 до 16. Разрешается использование комбинации цифр, букв нижнего и верхнего регистра и специальных символов: \_ - , \* & @ / \$ ? и пробел. Пароль должен содержать символы как минимум из двух указанных категорий.
- В пароле учитывается регистр, так что используйте сочетание заглавных и строчных букв.
- Не используйте в качестве пароля личные данные или распространенные слова.

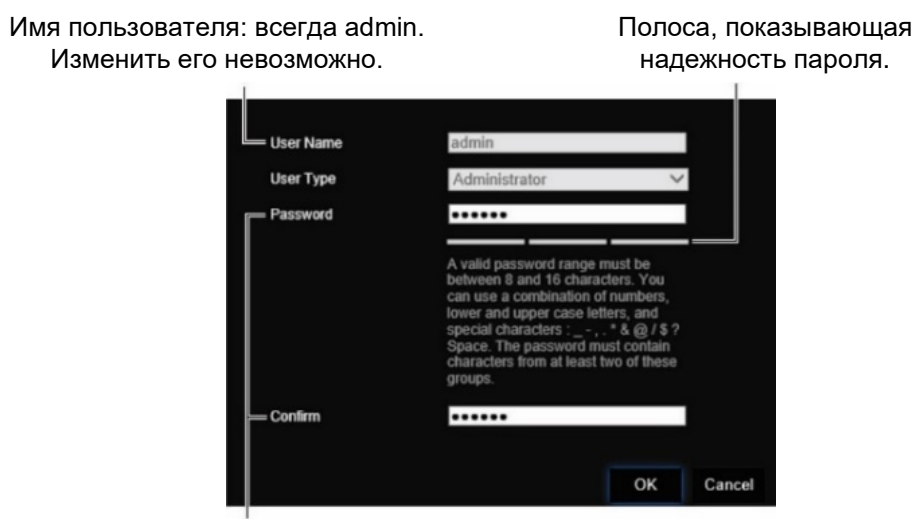

Ведите новый пароль администратора и подтвердите его.

## **Доступ к веб-браузеру**

Меню веб-браузера доступно только на английском и 10 других языках.

#### **Доступ к веб-браузеру: (только пользователи Internet Explorer)**

- 1. Откройте веб-браузер и выберите язык.
- 2. Введите IP-адрес кодера (например, http://192.168.1.70). Нажмите клавишу **Enter** на клавиатуре. Система откроет окно входа в учетную запись.
- 3. Введите имя пользователя (по умолчанию: admin) и пароль для входа в систему. Откроется главная страница кодера, по умолчанию **Live View** (Просмотр в реальном времени) (см. стр. [17\)](#page-20-0).

## **Сетевые параметры диспетчера устройств**

Используйте инструмент TruVision Device Manager, чтобы найти и настроить IP-адрес и другие параметры устройства. Этот инструмент автоматически идентифицирует устройства TruVision, поддерживающие «автообнаружение», в любой точке сети, даже в разных подсетях.

#### **Использование TruVision Device Manager**

- 1. Загрузите инструмент с нашего сайта.
- 2. Дважды щелкните значок, чтобы открыть инструмент. Чтобы начать процесс обнаружения, нажмите **Device Manager** (Диспетчер устройств). Отобразится список имеющихся в сети устройств TruVision.

**Примечание.** Программа TruVision Device Manager может обнаружить только устройства, расположенные в той же сети. Инструмент не сможет найти устройства, находящиеся в виртуальной сети (VLAN).

3. При необходимости измените настройки устройств. После завершения нажмите **X** *в правом верхнем углу*.

## **Дерево меню**

#### **Рис. 4. Дерево меню кодера**

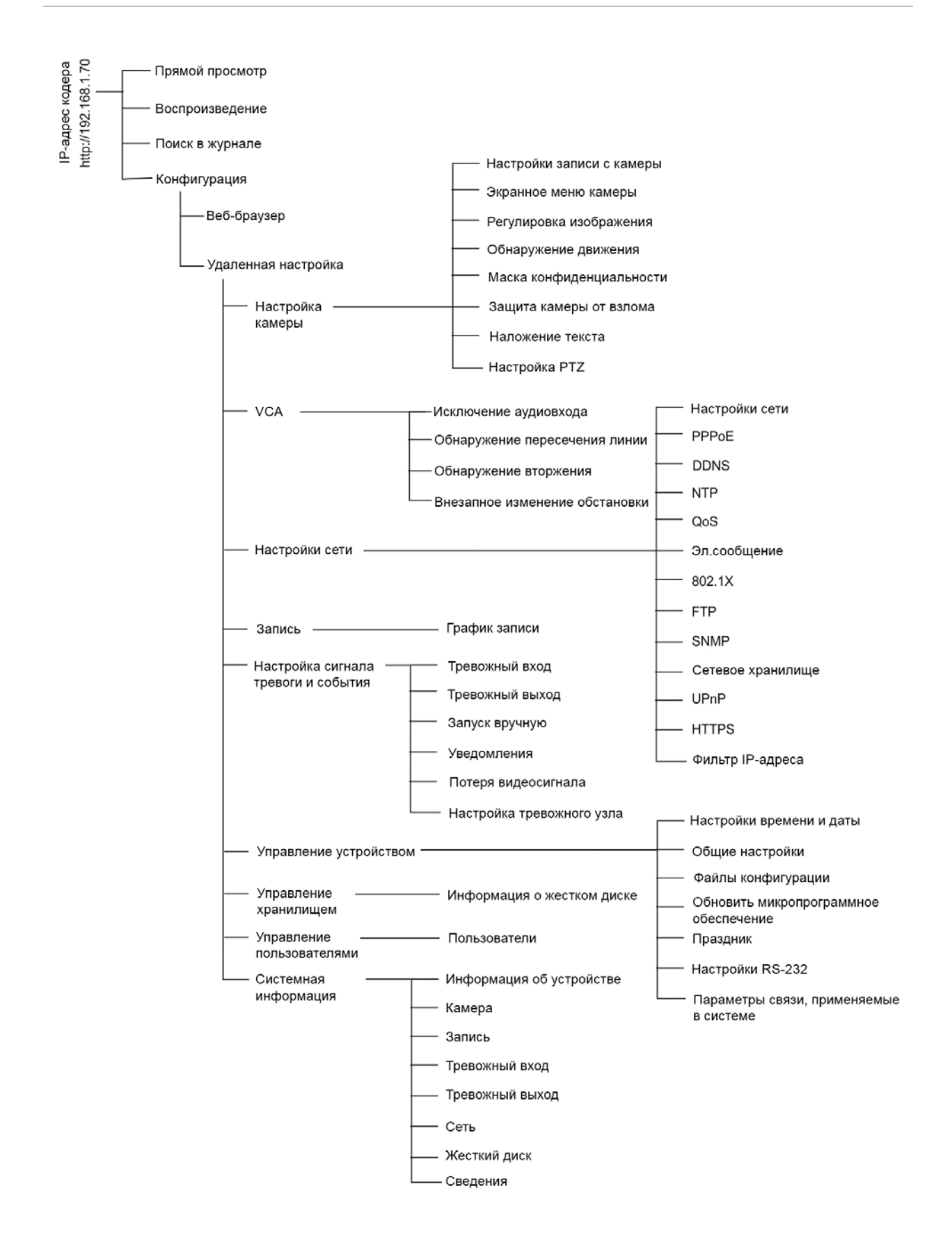

## <span id="page-18-1"></span>**Настройка браузера**

В панели инструментов меню находятся два основных меню настройки:

- Настройка браузера
- Удаленная настройка

Используйте меню *Настройка браузера* для управления типом протокола, просмотром в режиме реального времени и путями локального хранения файлов. Для отображения окна настройки браузера в панели конфигурации нажмите **Настройка браузера**. Описания различных параметров меню приведены ниже — [Рис.](#page-18-0) 5.

Используйте меню *Удаленная настройка* для настройки камеры, VCA, сетевых параметров, записи, настройки тревожных оповещений и событий, управления устройствами, управления пользователями, а также для просмотра информации о системе. Эти функции описаны в последующих главах.

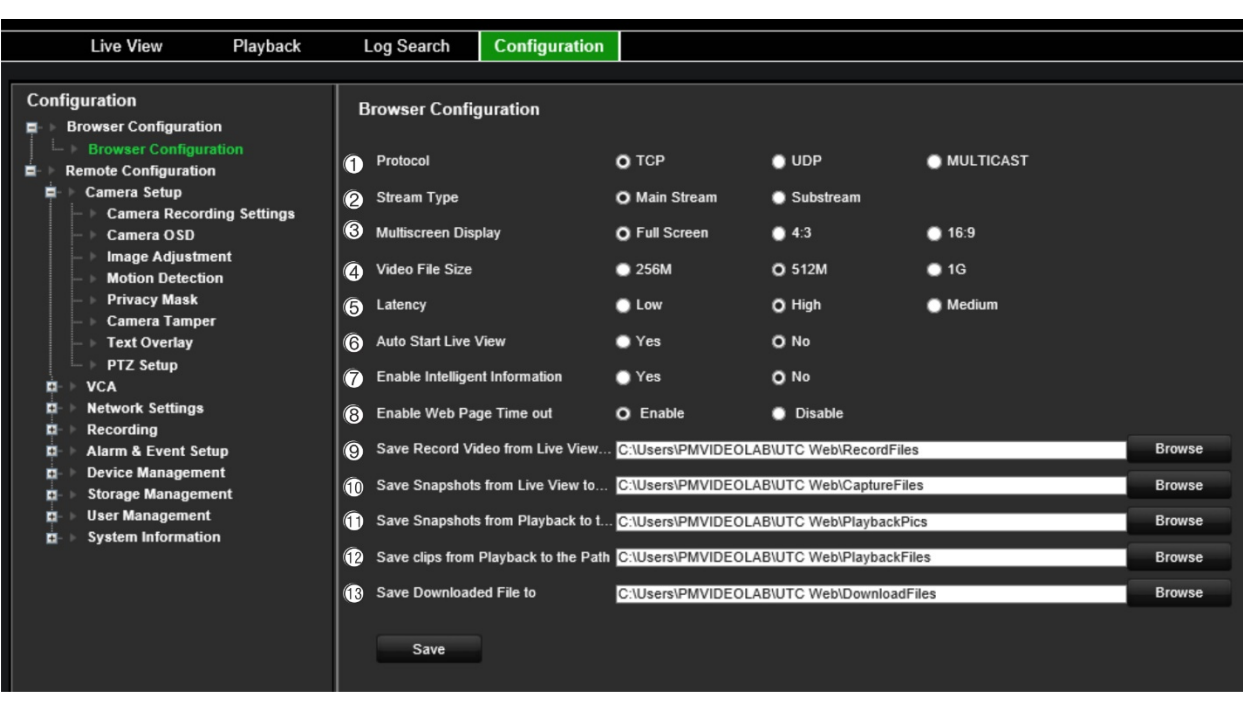

#### <span id="page-18-0"></span>**Рис. 5. Окно настройки браузера**

**Параметры Описание** 

#### **Параметры просмотра в реальном времени**

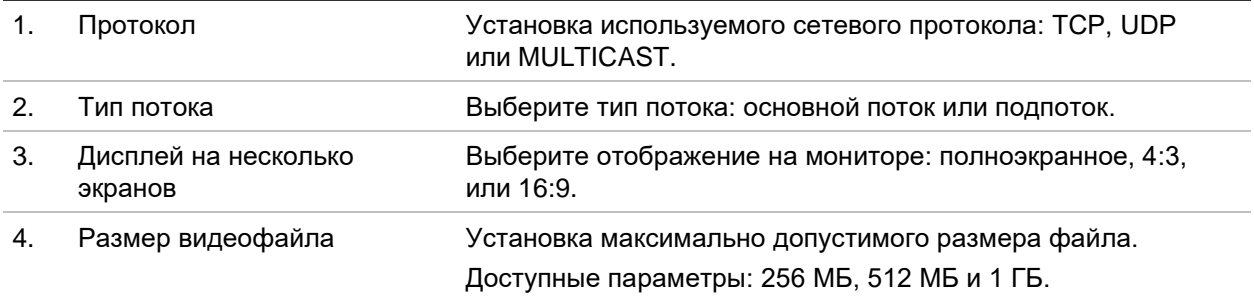

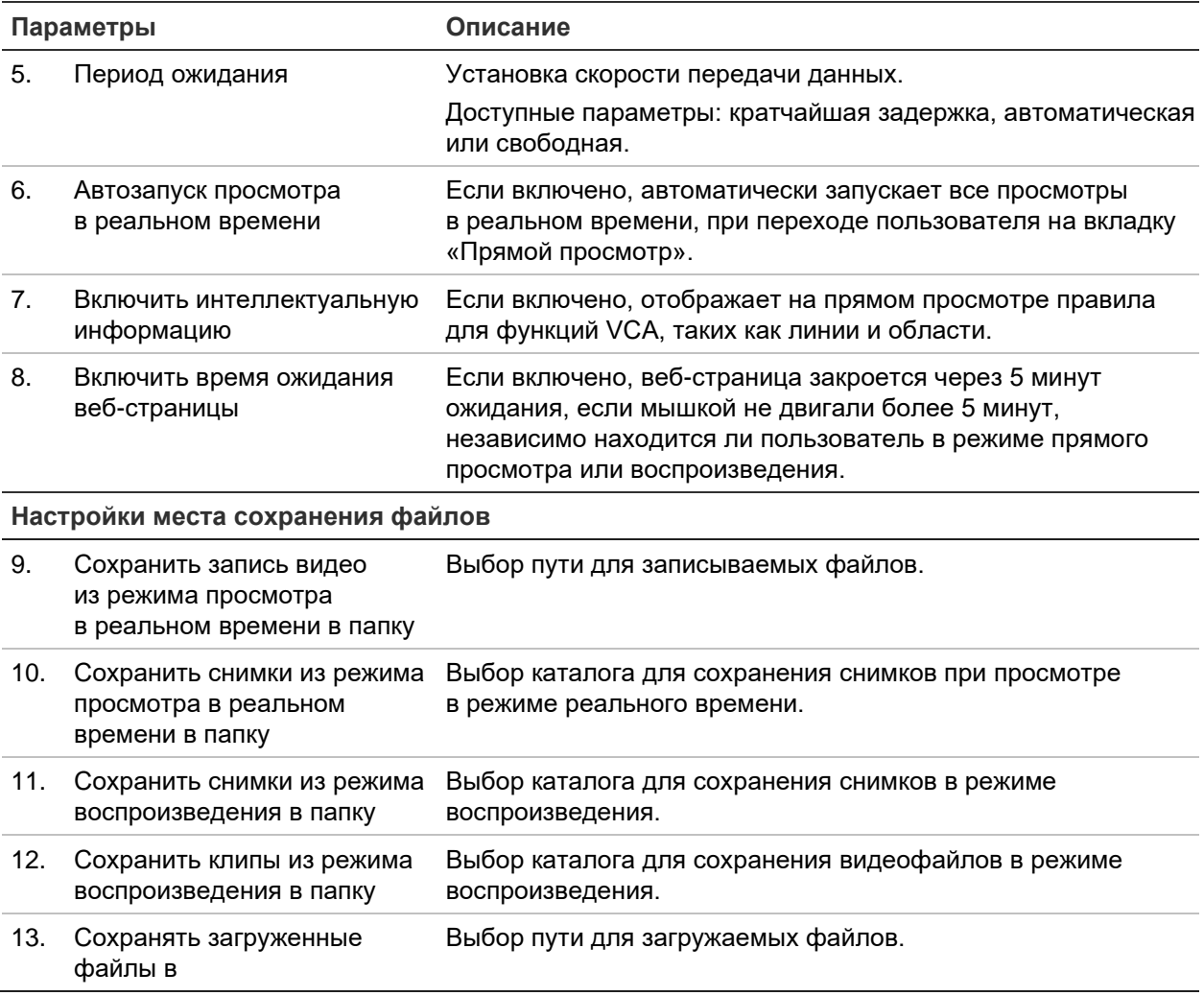

## <span id="page-20-0"></span>**Прямой просмотр**

Режим прямого просмотра является стандартным рабочим режимом устройства, в котором пользователь может просматривать видео прямо с камер. При включении питания кодер автоматически переходит в режим прямого просмотра. В средстве просмотра отображаются текущие дата и время, а также имя камеры.

## <span id="page-20-1"></span>**Описание режима прямого просмотра**

#### **Рис. 6. Прямой просмотр**

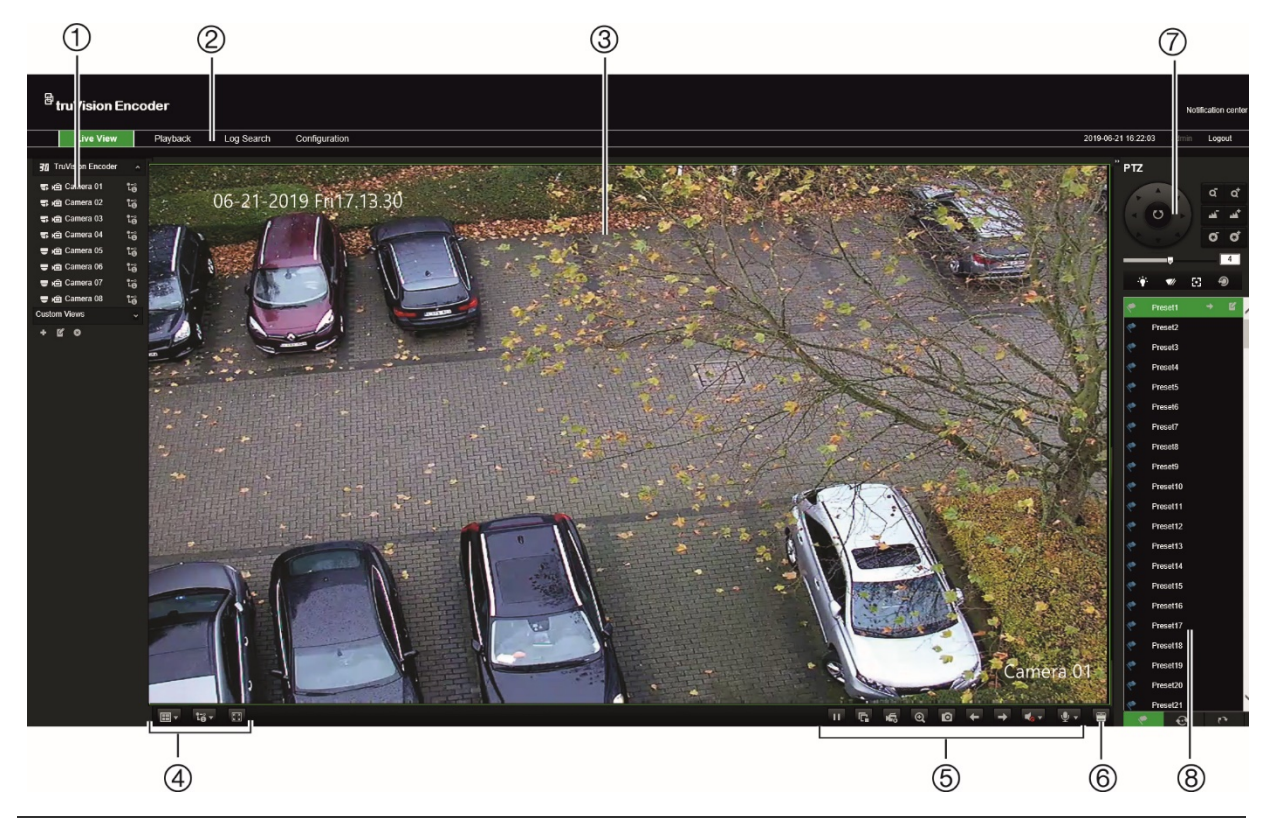

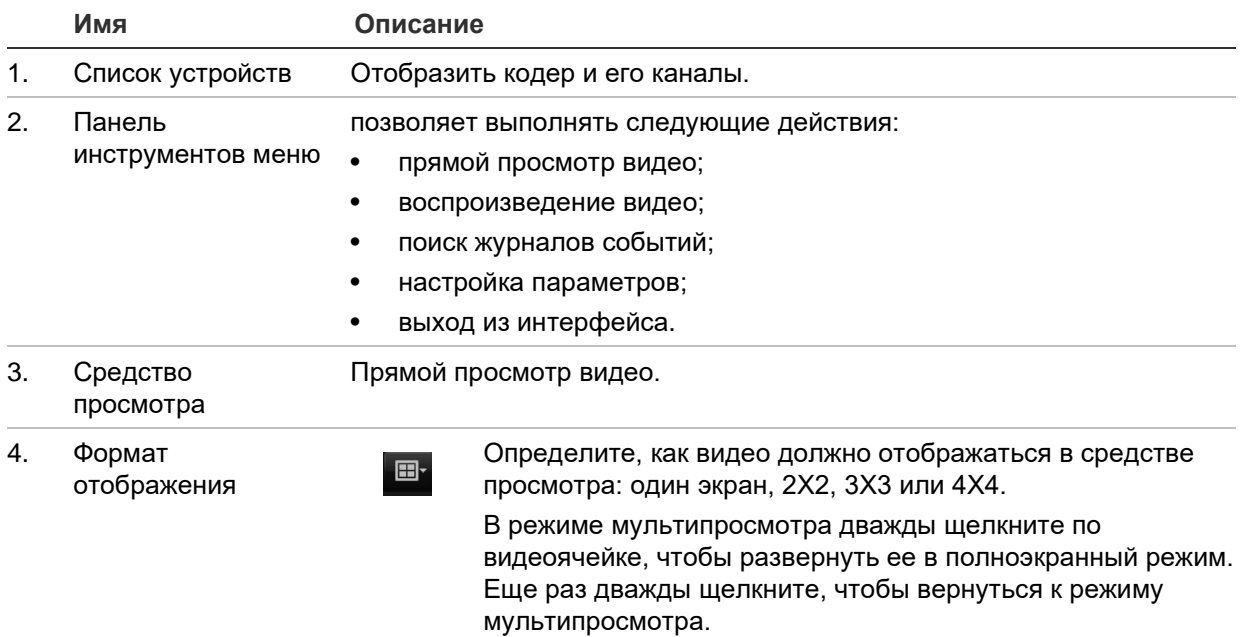

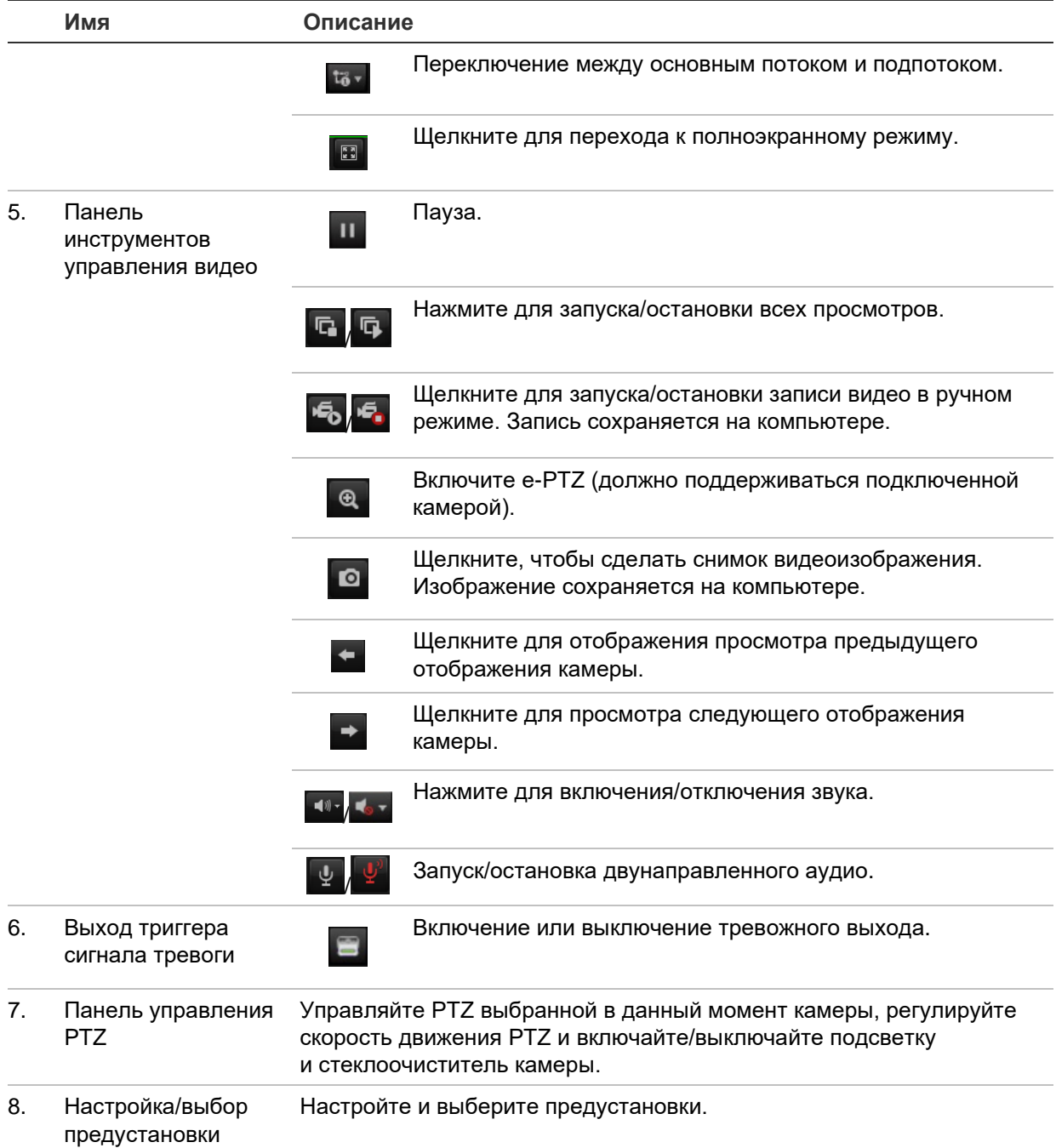

#### **Для прямого просмотра:**

- 1. Откройте окно веб-браузера регистратора. См. [Рис.](#page-20-1) 6.
- 2. Дважды щелкните по камере в списке устройств, чтобы выбрать камеру для просмотра.
- 3. Нажмите кнопку **Display Format** (Формат отображения) для просмотра нескольких видеоячеек.

### **Захват снимка**

В режиме прямого просмотра щелкните по кнопке снимка, в панели видеофункций, чтобы захватить изображения в реальном времени. На экране отобразится всплывающее сообщение с подтверждением успешного захвата. Изображение сохраняется на компьютере в виде JPEG-файла.

**Примечание.** Настроить место сохранения снимков на вашем компьютере можно в меню *Configuration* (Настройка) *> Browser Configuration* (Настройка веббраузера) на странице [15.](#page-18-1)

## **PTZ-управление**

В режиме прямого просмотра с кодера можно управлять PTZ-камерами.

#### **Рис. 7. PTZ-управление**

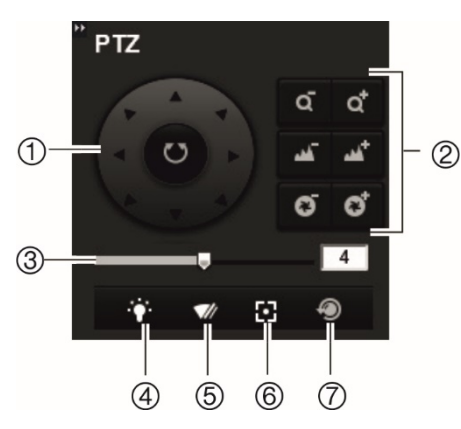

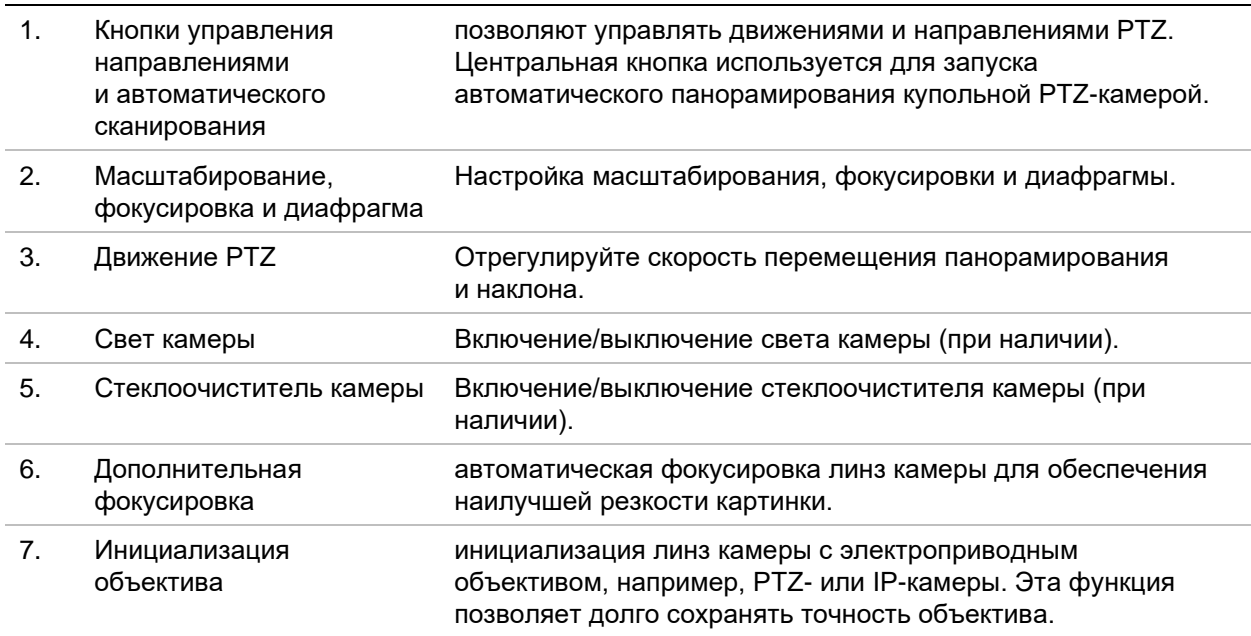

#### **Подключение PTZ-камеры к кодеру**

Убедитесь в правильности подключения купольных PTZ-камер к порту RS-485 на задней панели кодера. Соедините клеммы R- и R+ PTZ-камеры или купольной PTZ-камеры разъемам RS-485 T- и RS-485 T+ соответственно.

Настройте параметры RS-485 в меню **Настройка** > **Удаленная настройка** > **Настройки последовательного порта** > **Последовательный порт 485**.

#### **Предустановки**

Предустановки — это предварительно заданные положения купольной PTZкамеры. Они позволяют быстро переместить купольную PTZ-камеру в нужное положение. Можно задать до 256 предустановок.

#### **Настройка предустановки:**

1. В режиме прямого просмотра выберите предустановку из списка предустановок.

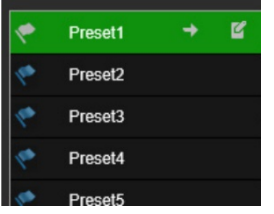

- 2. Для установки камеры в нужное заданное положение используйте кнопки со стрелками, а также кнопки масштабирования, фокуса и диафрагмы.
- 3. Нажмите чтобы сохранить положение.

#### **Вызов предустановки.**

- 1. В режиме прямого просмотра выберите камеру.
- 2. Выберите предустановку из списка предустановок.
- 3. Нажмите <sup>→</sup> Камера немедленно переместится в предварительно заданное положение.

## **Воспроизведение**

Эта функция доступна для одно- и четырехканальных кодеров с SD-картой, а также для кодеров с настроенным сетевым хранилищем.

Интерфейс воспроизведения позволяет легко находить и просматривать нужные видеозаписи.

**Примечание.** Для возможности использования функции воспроизведения необходимо вставить SD-карту в кодер (только 1- и 4-канальные кодеры) или использовать сетевое хранилище.

Чтобы найти и воспроизвести видеозаписи, сохраненные на запоминающем устройстве камеры, нажмите кнопку **Воспроизведение** на панели инструментов меню. Появится окно воспроизведения. См. [Рис.](#page-24-0) 8 ниже.

**Примечание.** Для воспроизведения записанных видеофайлов пользователь должен иметь права на воспроизведение. Для получения дополнительной информации см. раздел [«Управление пользователями»](#page-80-0) на стр. [77.](#page-80-0)

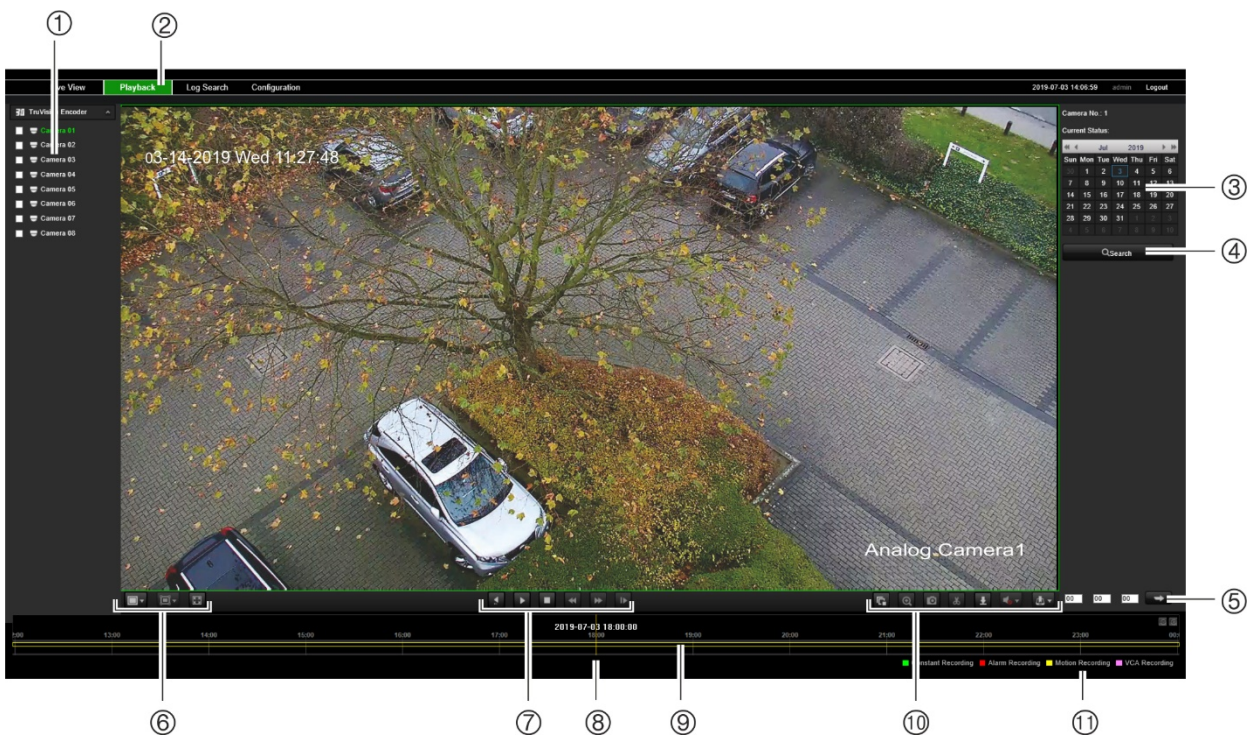

#### <span id="page-24-0"></span>**Рис. 8. Окно воспроизведения**

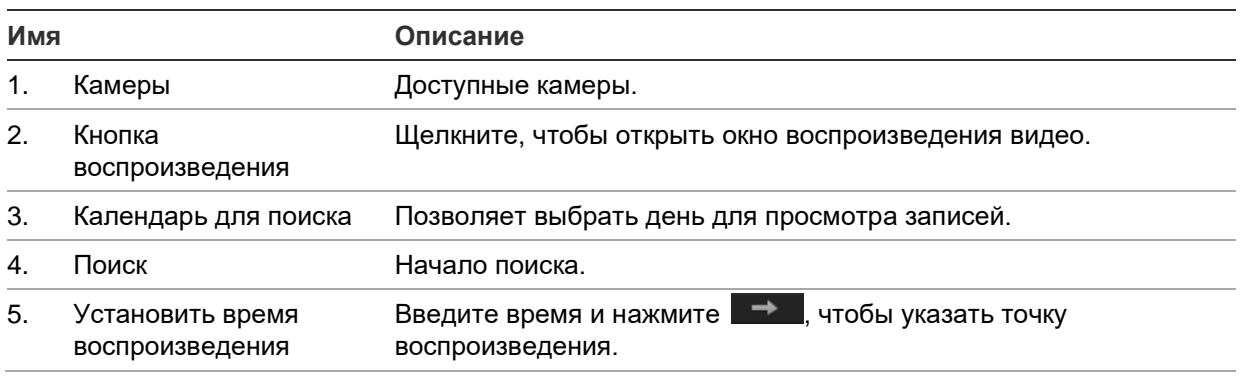

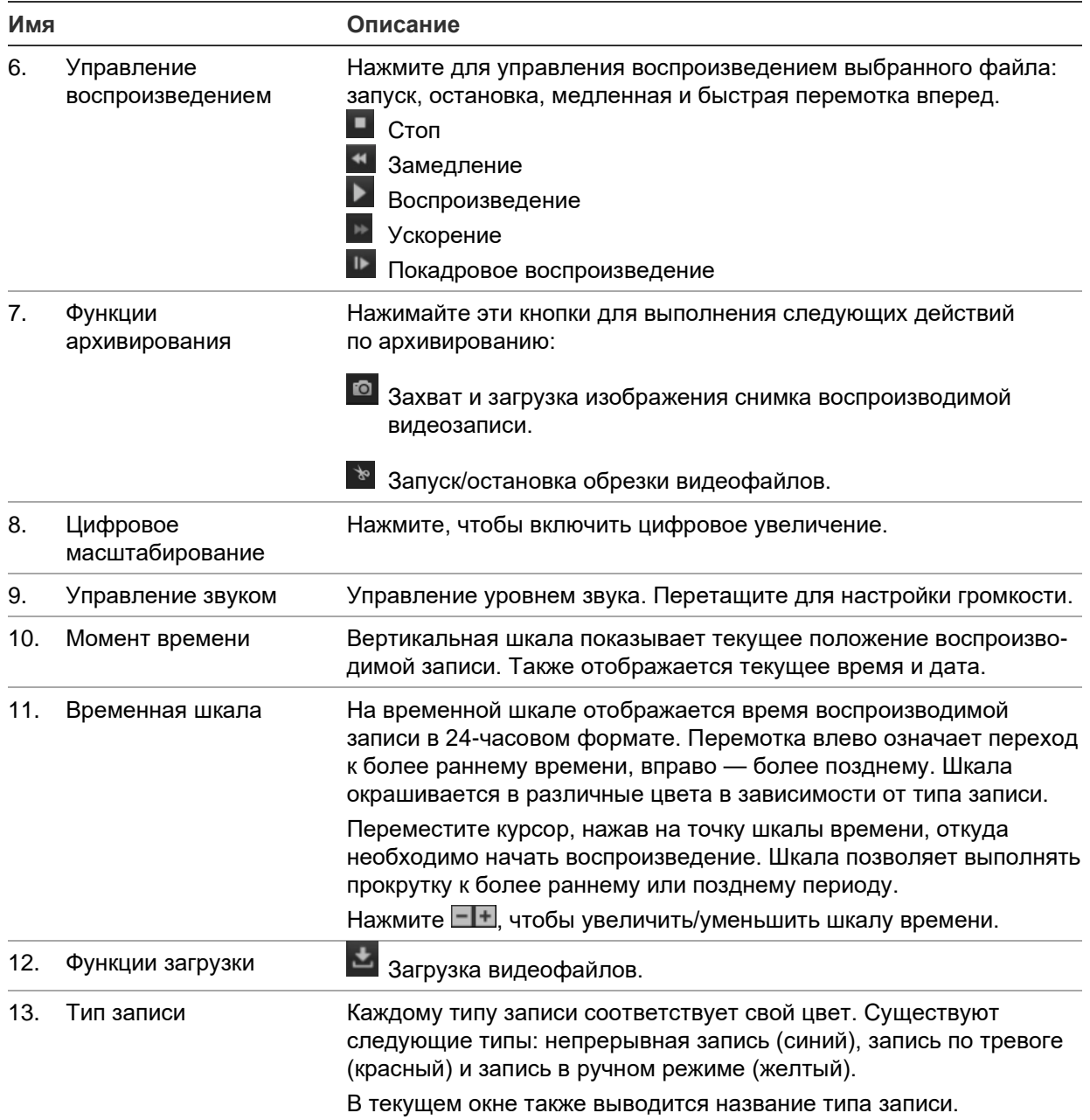

#### **Для воспроизведения записей:**

- 1. Чтобы вызвать интерфейс воспроизведения, щелкните **Playback** (Воспроизведение) на панели меню.
- 2. Выберите в календаре дату и нажмите **Search** (Поиск).
- 3. Нажмите для воспроизведения видеофайлов, найденных для заданной даты.

Для управления воспроизведением используйте меню в нижней части окна воспроизведения. Сведения о значках меню см. на рис. [Рис.](#page-24-0) 8 выше.

**Примечание.** Для загруженных видеофайлов и снимков можно выбирать путь к файлам локально — с помощью меню *Local Configuration* (Локальная настройка).

Чтобы воспроизвести файл с определенного места, введите время и нажмите на для обнаружения точки воспроизведения.

- 4. Переместите курсор, нажав на точку шкалы времени, откуда необходимо начать воспроизведение Шкала позволяет выполнять прокрутку к более раннему или позднему периоду. Нажмите  $\square$ -, чтобы увеличить/уменьшить шкалу времени.
- 5. Для загрузки видеофайлов нажмите .

## **Настройка камеры**

Меню «Настройка камер» в разделе *Удаленная настройка* используется для настройки аналоговых камер. Также можно настроить экранное меню камеры, параметры записи, качество изображения, обнаружение движения, маску конфиденциальности, защиту камеры от вмешательства, наложение текста и конфигурацию PTZ.

## **Настройки записи камеры**

Можно настроить параметры видеопотока, чтобы добиться нужного качества изображения и размера файлов.

#### **Настройка параметров видео:**

1. На панели инструментов меню нажмите **Configuration** (Настройка), а затем **Remote Configuration** (Удаленная настройка) > **Camera Setup** (Настройка камер) > **Camera Recording Settings** (Настройки записи камеры). Откроется окно *Camera Recording Settings* (Настройки записи камеры).

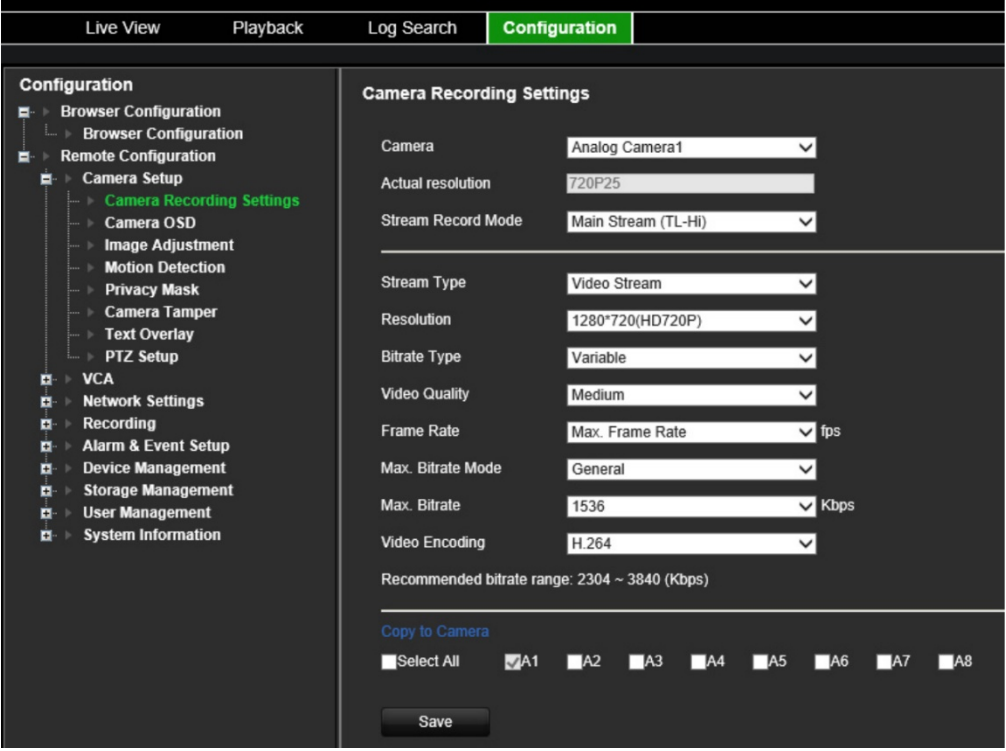

- 2. Выберите камеру в раскрывающемся списке.
- 3. Выберите **Stream Record Mode** (Режим записи потока) для камеры: Основной поток (TL-Hi), Основной поток (TL-Lo), (Основной поток (Событие), Основной поток (Тревога) или Подпоток.

Основной поток обычно используется для записи или прямого просмотра с хорошей пропускной способностью, а подпоток можно использовать для прямого просмотра при низкой пропускной способности. Информацию о том, как для прямого потока перейти с основного потока на подпоток, см. раздел «[Настройка браузера»](#page-18-1) на стр. [15.](#page-18-1)

4. Для выбранного основного потока или подпотока можно изменить следующие параметры:

**Stream Type (Тип потока):** выберите для видеопотока тип видео или составной видео и аудиопоток. Аудиосигнал будет записан только если тип видео — *Video & Audio* (Видео и аудио).

**Resolution (**Разрешение): выберите разрешение видеовхода.

**Bitrate Type** (Тип скорости передачи данных): выберите тип битрейта как постоянный или переменный. Если выбран *Variable* (Переменный), можно настроить шесть уровней качества видео.

**Video Quality** (Качество видео): выберите уровень качества видео. Значение по умолчанию — Среднее.

**Frame Rate** (Частота кадров): выбор частоты смены кадров для записи.

Частота кадров используется для описания частоты, с которой обновляется видеопоток, и измеряется в кадрах в секунду (fps). Более высокая частота кадров является преимуществом, когда на видеопотоке есть движение, поскольку она поддерживает постоянное качество изображения.

**Max. Bitrate Mode** (Режим максимального битрейта): выбор режима: «Обычный» (по умолчанию) или «Пользовательский».

**Max. Bitrate** (Максимальный битрейт): установите значение максимального битрейта от 32 до 8192 Кбит.

**Video Encoding** (Кодировка видео): выберите стандарт кодировки видео: H.264 или H.265.

- 6. Если необходимо скопировать настройки отображения текущей камеры на другие камеры, перейдите в панель **Copy to Camera** (Копировать на камеру) и выберите камеры для копирования, или щелкните **Select All** (Выбрать все) для выбора всех камер.
- 7. Нажмите **Save** (Сохранить), чтобы сохранить настройки.

### **Экранное меню камеры**

Вы можете настроить информацию, которая отображается на экране. Настройки экранного меню отображаются в режимах прямого просмотра и записи и включают в себя имя камеры, время и дату. Можно настроить прозрачность экранного меню относительно заднего фона, чтобы его было проще читать или оно было менее заметным на экране.

#### **Порядок настройки экранного меню:**

1. На панели инструментов меню нажмите **Configuration** (Настройка), а затем **Remote Configuration** (Удаленная настройка) > **Camera Setup** (Настройка камер) > **Camera OSD** (Экранное меню камеры). Откроется окно *Camera OSD*  (Экранное меню камеры).

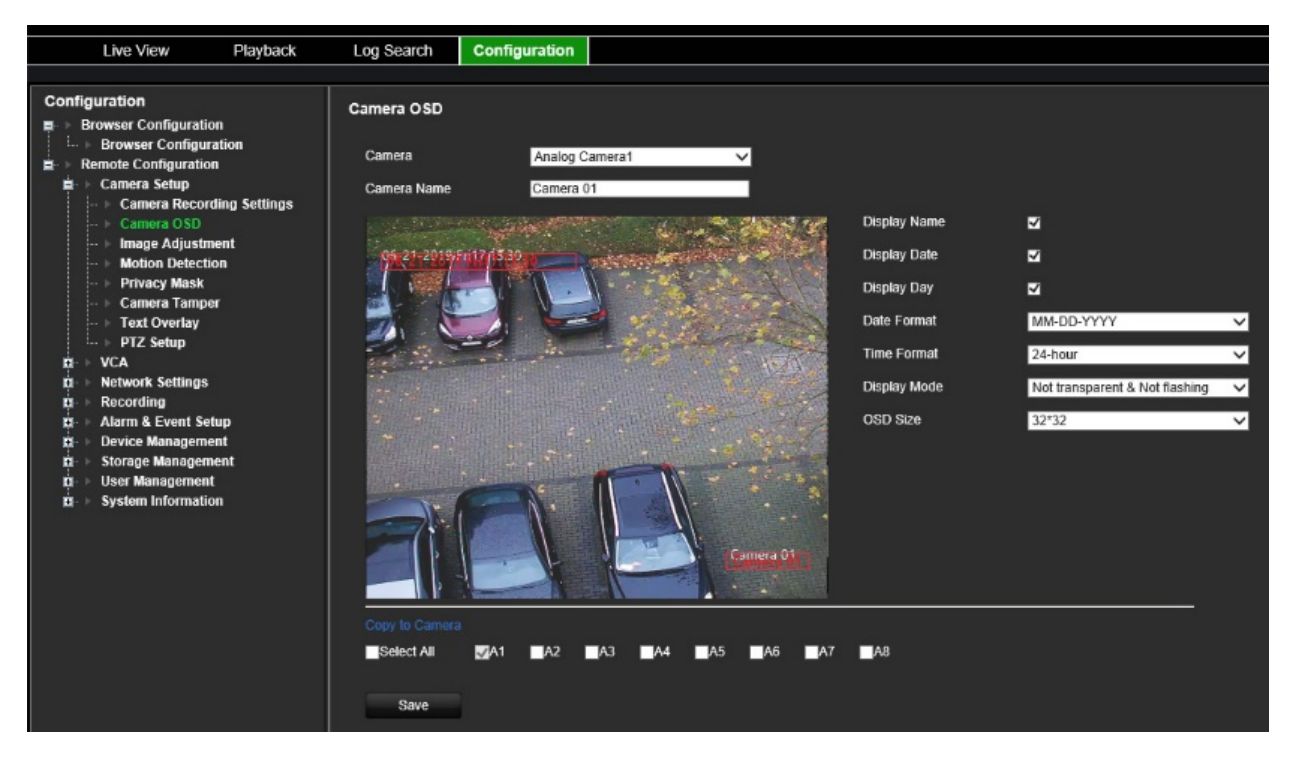

- 2. Выберите камеру в раскрывающемся списке.
- 3. Измените имя камеры в поле **Camera Name** (Имя камеры).
- 4. Выберите отображение имени камеры, а также отображение даты и/или дня.
- 5. Выберите формат даты, формат времени и режим отображения экранного меню. Режим отображения экранного меню по умолчанию — *Not Transparent & Not Flashing* (Не прозрачный и не мигающий).
- 6. Переместив красные рамки текста на изображении прямого просмотра можно отрегулировать расположение текста экранного меню на экране.
- 7. Если необходимо скопировать настройки отображения текущей камеры на другие камеры, перейдите на панель **Copy to Camera** (Копировать на камеру) и выберите камеры для копирования, или нажмите **Select All** (Выбрать все) для выбора всех камер.
- 8. Нажмите **Save** (Сохранить), чтобы сохранить настройки.

### **Регулировка изображения**

Вы можете вручную отрегулировать значения яркости, контрастности, насыщенности, оттенка резкости и цифрового шумоподавления изображения камеры для получения наилучшего качества изображения.

#### **Порядок настройки параметров изображения:**

- 1. На панели инструментов меню нажмите **Configuration** (Настройка), а затем **Remote Configuration** (Удаленная настройка) > **Camera Setup** (Настройка камер) > **Image Adjustment** (Настройка изображения). Появится окно *Image Adjustment* (Настройка изображения).
- 2. Выберите камеру в раскрывающемся списке.

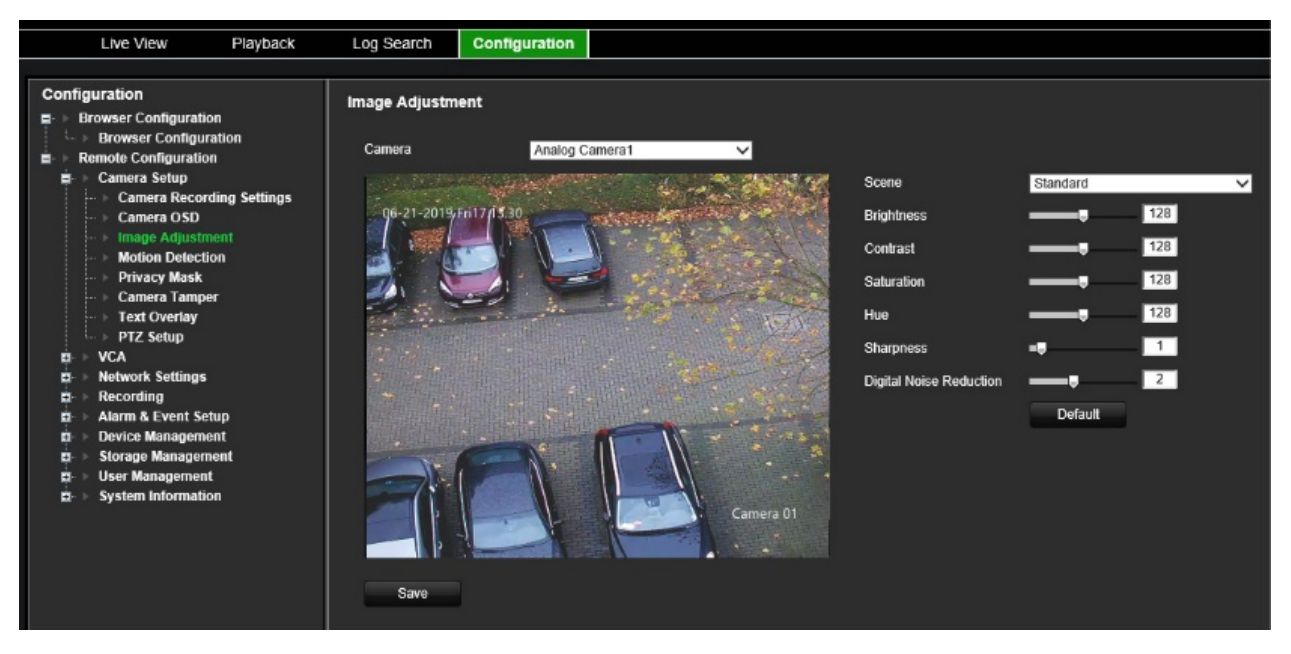

- 3. Выберите тип сцены: «Standard» (Стандартная), «Indoor» (В помещении), «Outdoor» (Вне помещения) или «Dim Light» Низкая освещенность
- 4. Передвиньте ползунок для регулировки яркости, контрастности, насыщенности, оттенка, резкости и цифрового шумоподавления.
- 5. Нажмите **Save** (Сохранить), чтобы сохранить настройки.

## **Обнаружение движения**

Кодер может быть настроен на срабатывание тревоги, если он обнаруживает движение, которое затем может быть записано, например, на сетевом устройстве хранения данных. Затем вы можете найти в этих записях движения конкретные происшествия.

Выберите уровень чувствительности к движению, чтобы запись движения велась только для тех объектов, которые могут представлять интерес. Например, запись срабатывает только при перемещении человека, а не, предположим, кошки.

#### **Для настройки обнаружения движения:**

1. На панели инструментов меню нажмите **Configuration** (Настройка), а затем **Remote Configuration** (Удаленная настройка) > **Camera Setup** (Настройка камер) > **Motion Detection** (Обнаружение движения). Появится окно *Motion Detection* (Обнаружение движения).

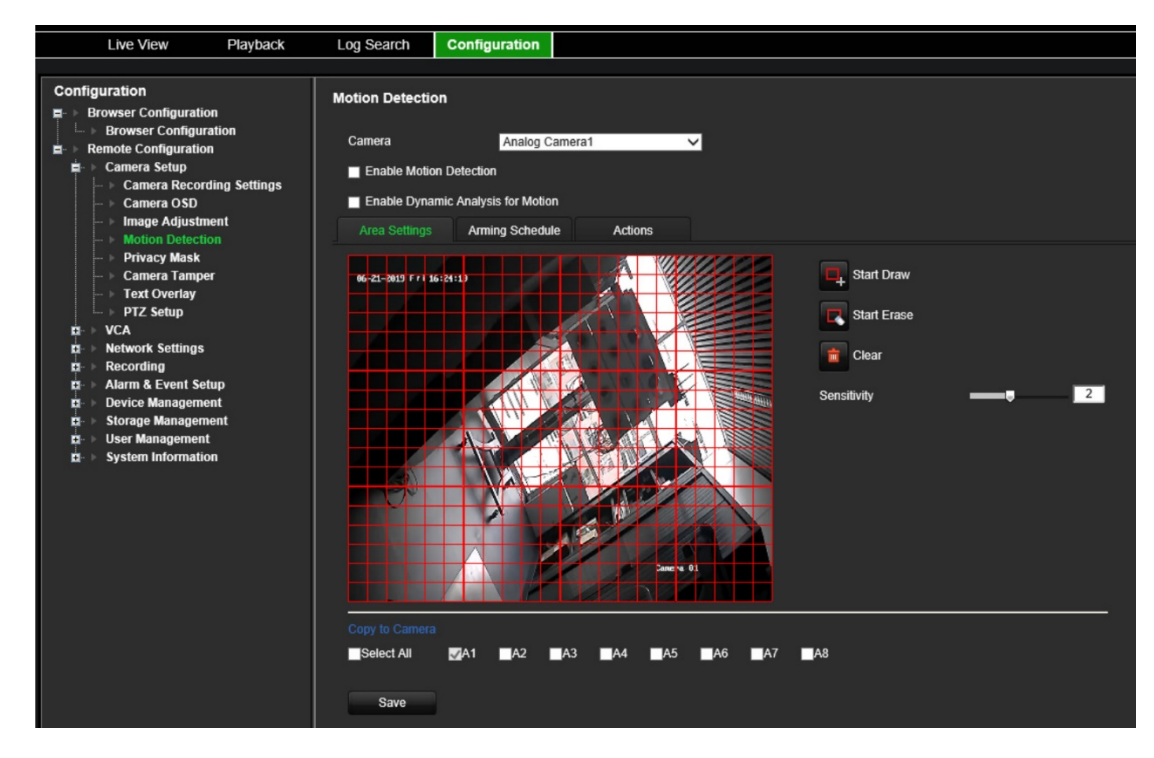

- 2. Выберите камеру в раскрывающемся списке. Каждая камера должна настраиваться отдельно.
- 3. Выберите **Enable Motion Detection** (Включить обнаружение движения).
- 4. Установите флажок **Enable Dynamic Analysis** (Включить динамический анализ). Когда эта функция включена, в видео прямого просмотра будет отображаться сработавшая рамка обнаружения движения (зеленая) на движущихся целях в области обнаружения движения.
- 5. **Выберите область чувствительности к движению и ее уровень чувствительности**.

Выберите вкладку **Area Settings** (Настройки области). Нажмите **Start Draw** (Начать разметку). Нажмите и переместите указатель мыши по экрану. Выбранная область будет отображена в виде зеленой сетки Область, покрытая красной сеткой, чувствительна к обнаружению движения. Можно нарисовать до восьми областей. По завершении нажмите **Stop Draw** (Закончить разметку). Нажмите **Erase** (Стереть) для снятия выбора с области. Нажмите **Clear** (Очистить) для очистки экрана.

Установите ползунок чувствительности на требуемый уровень.

Нажмите **Save** (Сохранить), чтобы сохранить настройки.

6. Если необходимо скопировать настройки обнаружения движения текущей камеры на другие камеры, перейдите в панель **Copy to Camera** (Копировать на камеру), выберите камеры для копирования, или щелкните **Select All** (Выбрать все) для выбора всех камер.

#### 7. **Выберите расписания записи для обнаружения движения**.

Нажмите вкладку **Arming schedule** (Расписание готовности).

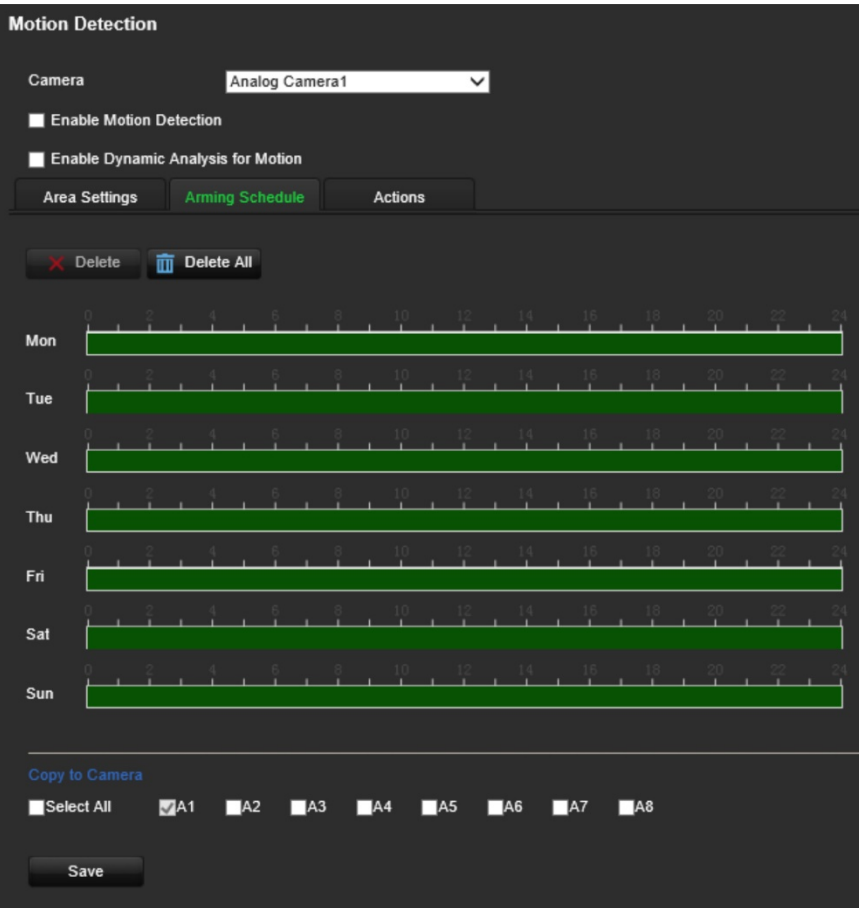

Нажмите на временную шкалу необходимого дня. Появится всплывающее окно, в котором можно ввести время начала и окончания расписания готовности для этого дня. Дополнительно, так же вручную, можно изменить длины зеленой временной шкалы на необходимый период времени.

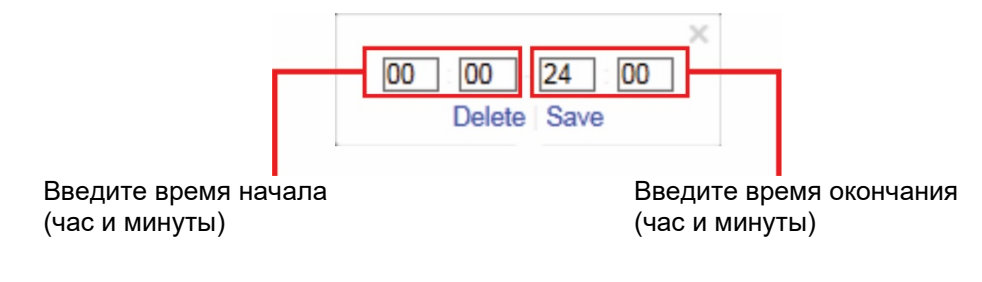

Нажмите  $\Box$ , чтобы скопировать расписание для других дней или для всей недели.

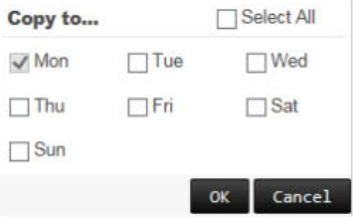

Можно запланировать только один временной период в день. Значение по умолчанию — 24 часа. Следует учитывать, что при включенном обнаружении движения события движения будут всегда инициировать запись события, независимо от расписания.

#### 8. **Выберите способы реакции на обнаружение движения**.

Откройте вкладку **Actions** (Действия).

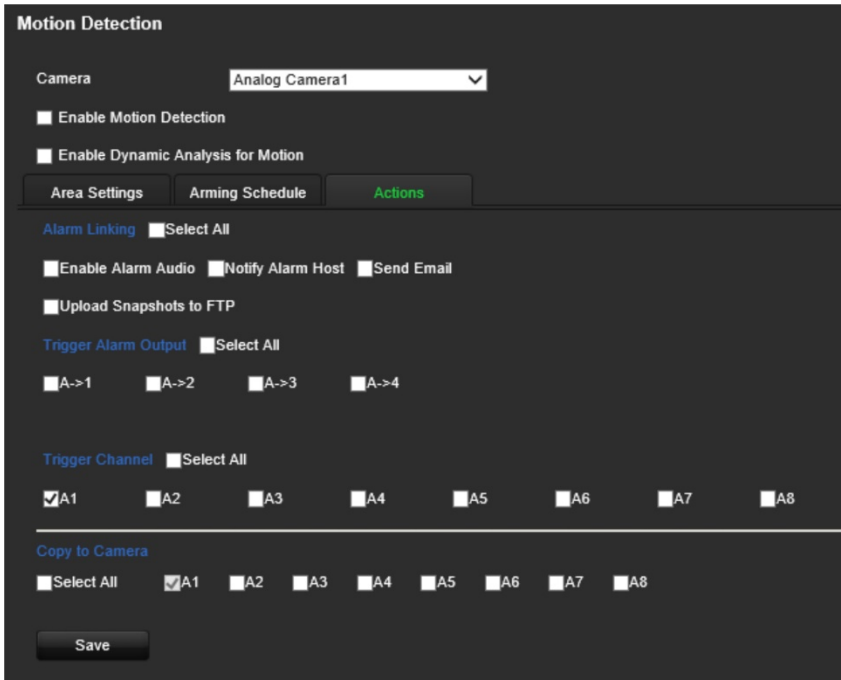

В разделе **Alarm Linking** (Тревожное связывание) отметьте один из желаемых способов реакции:

- **Enable Alarm Audio** (Включить звуковое оповещение): включить зуммер.
- **Notify Alarm Host** (Уведомить тревожный узел): отправляет уведомление или тревожный сигнал на удаленный тревожный хост в случае происшествия. Тревожный хост относится к компьютеру, на котором установлено ПО удаленного клиента.
- **Send Email** (Отправить электронное сообщение): отправляет пользователю или пользователям электронное сообщение в случае возникновения события.
- **Upload Snapshot to FTP** (Загрузка снимков на FTP-сервер): при срабатывании сигнала тревоги камера делает снимок и загружает изображение на сервер FTP.

В разделе **Trigger Alarm Output** (Активация тревожного выхода) выберите один или несколько тревожных выходов для активации внешней тревоги в случае возникновения события обнаружения движения. Как настроить выход внешней тревоги см. в разделе [«Настройки тревожных выходов»](#page-63-0) на стр. [60.](#page-63-0)

В разделе **Trigger Channel** (Активация канала) выберите один или несколько каналов для активации записи в случае возникновения события обнаружения движения.

9. Если необходимо скопировать настройки обнаружения движения текущей камеры на другие камеры, перейдите на панель **Copy to Camera** (Копировать на камеру), выберите камеры для копирования, или щелкните **Select All** (Выбрать все) для выбора всех камер.

10.Нажмите **Save** (Сохранить), чтобы сохранить параметры.

## **Настройка маски конфиденциальности**

На экране можно установить область, которая будет оставаться скрытой от наблюдения. Например, можно заблокировать поле обзора камеры при просмотре жилых помещений. Эта скрытая область называется маской конфиденциальности. Маску конфиденциальности невозможно увидеть в режиме прямого просмотра или в записи, — она отображается на видеоизображении как пустая область.

#### **Настройка маски конфиденциальности:**

- 1. На панели инструментов меню нажмите **Configuration** (Настройка), а затем **Remote Configuration** (Удаленная настройка) > **Camera Setup** (Настройка камер) > **Privacy Mask** (Маска конфиденциальности). Появится окно *Privacy Mask* (Маска конфиденциальности).
- 2. Выберите камеру в раскрывающемся списке. Каждая камера должна настраиваться отдельно.
- 3. Установите флажок **Enable Privacy Mask** (Включить маску конфиденциальности).

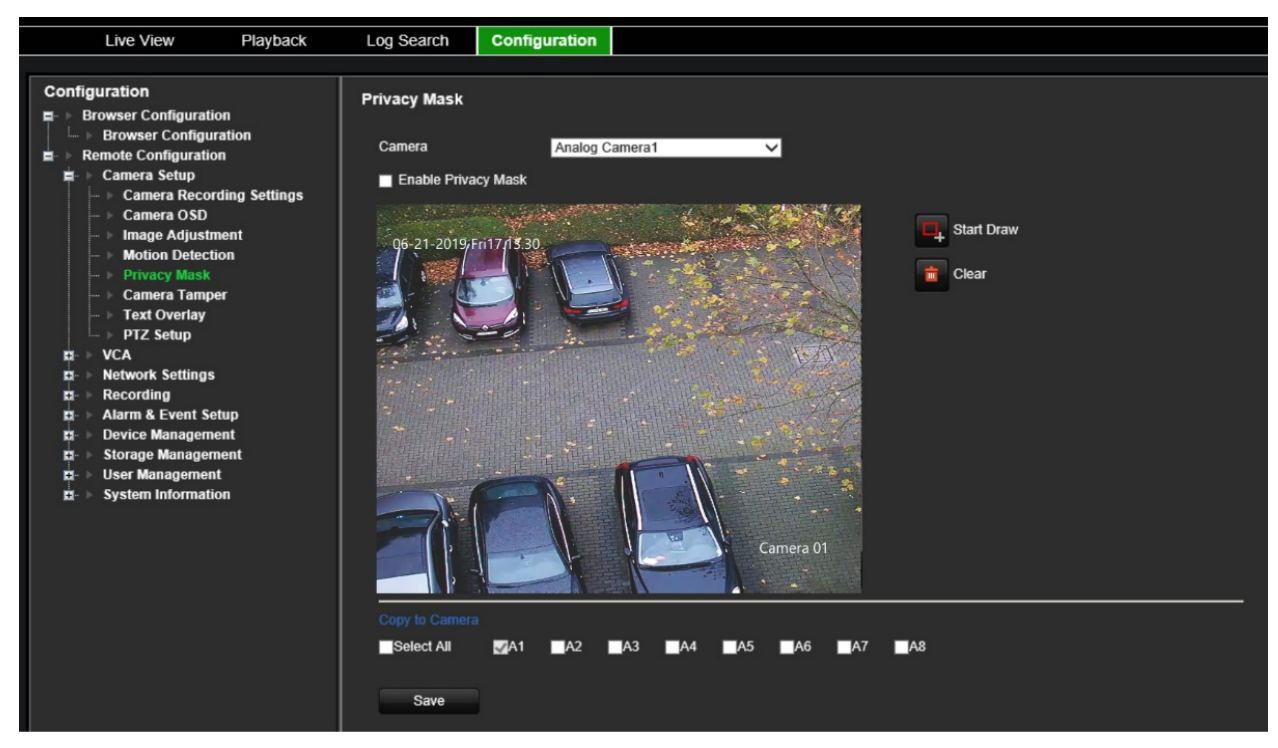

- 4. Нажмите кнопку **Draw Area** (Область разметки), чтобы начать рисование блока на области.
- 5. Нажав кнопкой мыши на поле маски конфиденциальности на экране просмотра камеры, перетащите его в требуемую область. Для маски конфиденциальности можно задать до четырех областей.
- 6. По завершении щелкните **Stop Draw** (Закончить разметку). Нажмите **Clear** (Очистить) для очистки экрана.
- 7. Если необходимо скопировать маску конфиденциальности движения текущей камеры на другие камеры, перейдите в панель **Copy to Camera** (Копировать на камеру), выберите камеры для копирования, или щелкните **Select All** (Выбрать все) для выбора всех камер.
- 8. Нажмите **Save** (Сохранить), чтобы сохранить настройки.

#### **Защита камеры от вмешательства**

Вмешательство в видео, например, перемещение камеры в другое положение, также можно обнаружить и настроить на активацию действия на кодере.

**Примечание.** Настоятельно рекомендуется не использовать данную функцию при наличии купольных PTZ-камер.

#### **Для настройки обнаружения защиты от вмешательства:**

1. На панели инструментов меню нажмите **Configuration** (Настройка), а затем **Remote Configuration** (Удаленная настройка) > **Camera Setup** (Настройка камер) > **Camera Tamper** (Защита камеры от вмешательства). Откроется окно *Camera Tamper* (Защита камеры от вмешательства).

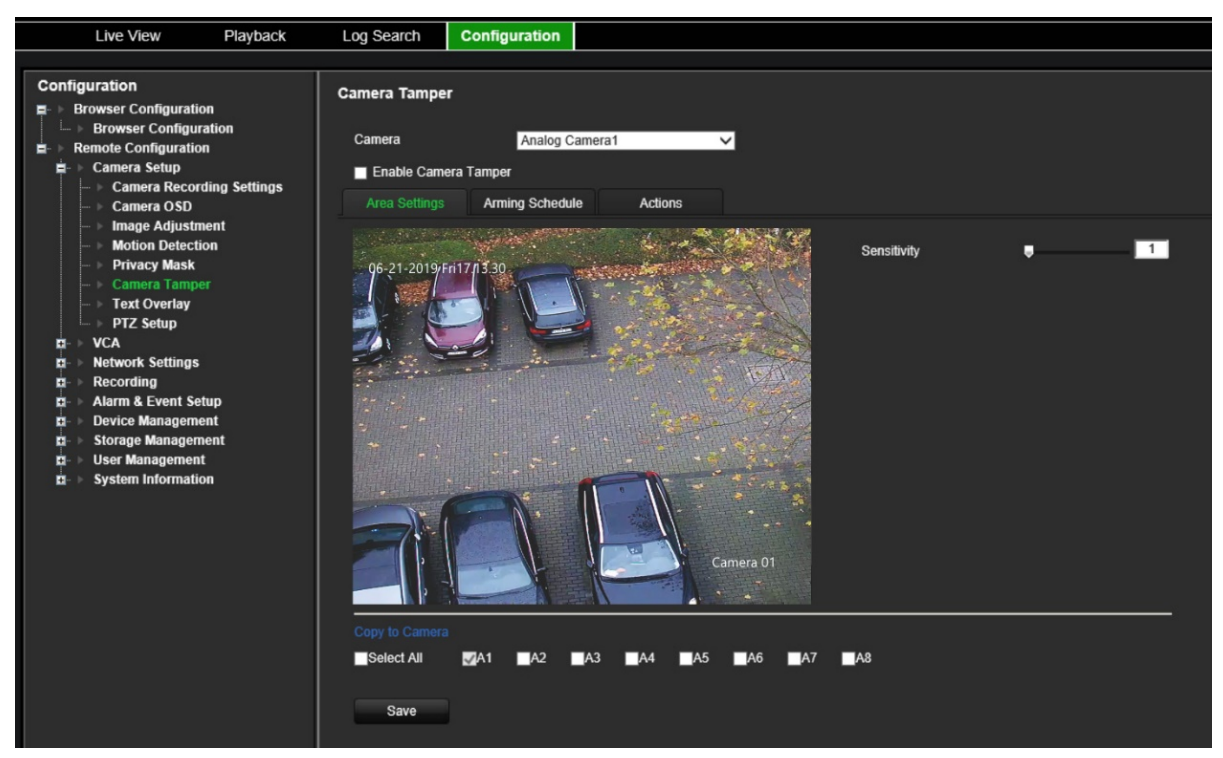

- 2. Выберите камеру в раскрывающемся списке. Каждая камера должна настраиваться отдельно.
- 3. Установите флажок **Enable Camera Tamper** (Включить защиту камеры от вмешательства).
- 4. На вкладке **Area Settings** (Настройки области) весь экран по умолчанию настроен для обнаружения защиты от вмешательства. Это нельзя изменить. Установите ползунок чувствительности на требуемый уровень.
5. Выберите вкладку **Arming Schedule** (Расписание готовности), чтобы изменить расписание готовности для обнаружения потери видеосигнала. Настройка аналогична настройке для обнаружения движения (см. раздел [«Обнаружение](#page-30-0)  [движения»](#page-30-0) на стр. [27\)](#page-30-0).

Можно запланировать только один временной период в день. Значение по умолчанию — 24 часа.

6. Откройте вкладку **Actions** (Действия).

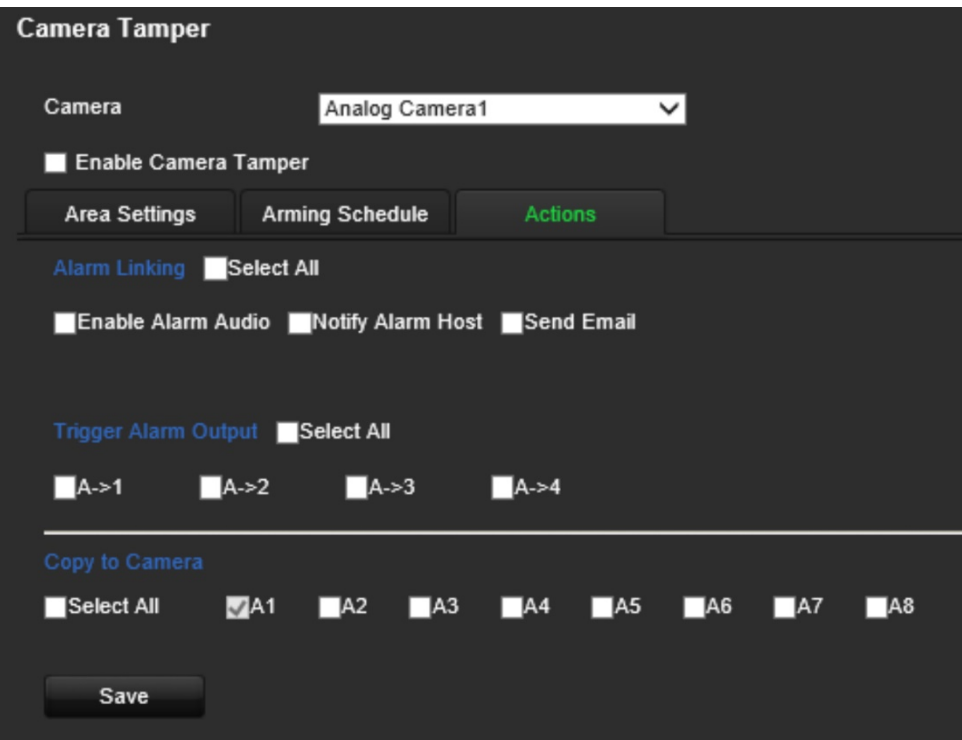

В разделе **Alarm Linking** (Тревожное связывание) отметьте один из желаемых способов реакции:

- **Enable Alarm Audio** (Включить звуковое оповещение): включить зуммер.
- **Notify Alarm Host** (Уведомить тревожный узел): отправляет уведомление или тревожный сигнал на удаленный тревожный хост в случае происшествия. Тревожный хост относится к компьютеру, на котором установлено ПО удаленного клиента.
- **Send Email** (Отправить электронное сообщение): отправляет пользователю или пользователям электронное сообщение в случае возникновения события.

В разделе **Trigger Alarm Output** (Активация тревожного выхода) выберите один или несколько тревожных выходов для активации внешней тревоги в случае возникновения события обнаружения движения. Как настроить выход внешней тревоги см. в разделе [«Настройки тревожных выходов»](#page-63-0) на стр. [60.](#page-63-0)

7. Если необходимо скопировать настройки защиты от вмешательства текущей камеры на другие камеры, перейдите на панель **Copy to Camera** (Копировать на камеру), выберите камеры для копирования, или щелкните **Select All** (Выбрать все) для выбора всех камер.

8. Нажмите **Save** (Сохранить), чтобы сохранить настройки.

### **Наложение текста**

Можно добавить до восьми строк текста на экране. Этот параметр можно использовать, например, для отображения сведений о контактном лице, к которому обращаются при чрезвычайных ситуациях.

#### **Для добавления наложения текста:**

- 1. На панели инструментов меню нажмите **Configuration** (Настройка), а затем **Remote Configuration** (Удаленная настройка) > **Camera Setup** (Настройка камер) > **Text Overlay** (Наложение текста). Появится окно *Text Overlay*  (Наложение текста).
- 2. Выберите камеру в раскрывающемся списке.
- 3. Выберите пользовательский текст. Можно изменить до шести строк символов.

Отметьте флажок рядом с текстовым полем, чтобы текст отображался на экране.

4. На изображении предпросмотра можно отрегулировать расположение текста экранного меню на экране переместив красную рамку текста.

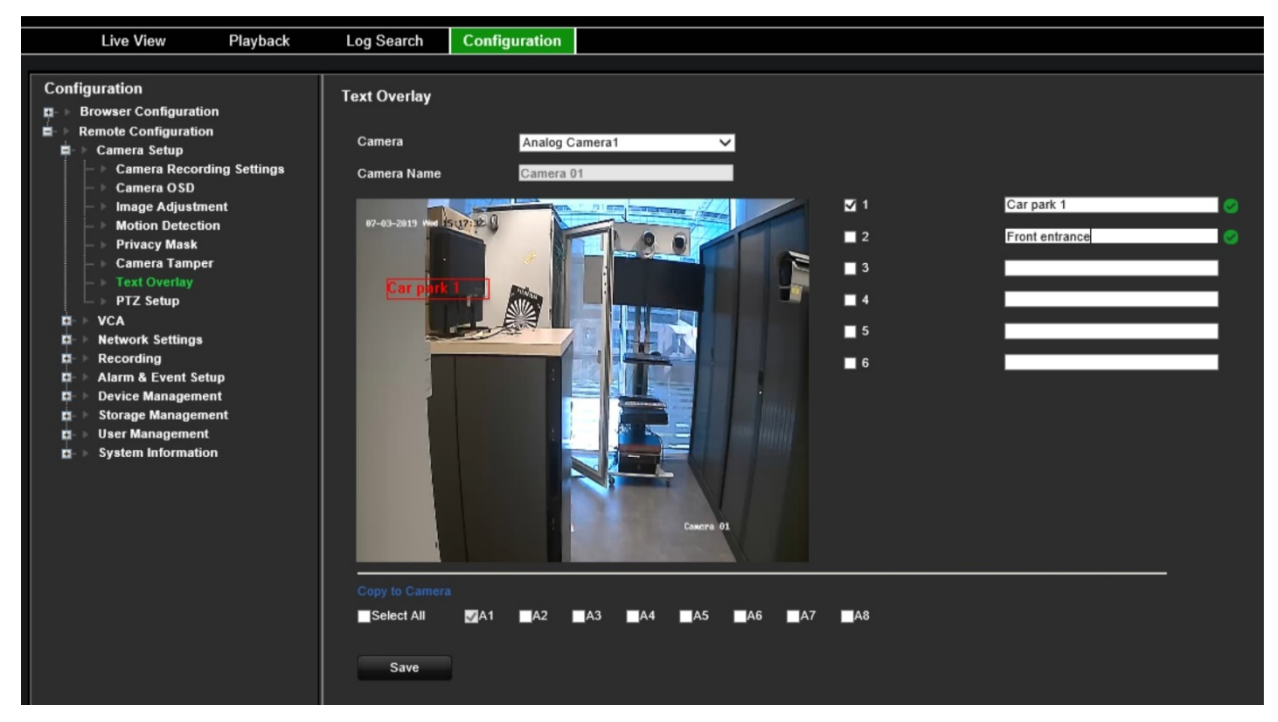

- 5. Если необходимо скопировать настройки наложения текста текущей камеры на другие камеры, перейдите в панель **Copy to Camera** (Копировать на камеру), выберите камеры для копирования, или щелкните **Select All** (Выбрать все) для выбора всех камер.
- 6. Нажмите **Save** (Сохранить), чтобы сохранить настройки.

# **Настройка PTZ**

Меню **Настройка PTZ** используется для настройки аналоговых купольных PTZкамер. Каждая камера должна настраиваться отдельно. Перед использованием камер их следует настроить.

HD-TVI PTZ-камерами можно управлять по коаксиальному кабелю.

Убедитесь в правильности подключения купольных PTZ-камер к порту RS-485 на задней панели.

**Примечание.** Если камера неправильно работает после настройки кодера, подтвердите введенные параметры.

#### **Для настройки параметров купольной PTZ-камеры:**

1. На панели инструментов прямого просмотра нажмите на иконку **PTZ Control** (Управление PTZ).

— или $-$ 

Нажмите **Configuration** (Настройка) > **Remote Configuration** (Удаленная настройка) > **Camera Setup** (Настройка камер) > **PTZ Setup** (Настройка PTZ). Откроется окно *PTZ Setup* (Настройка PTZ).

2. Выберите камеру, скорость передачи данных, бит данных, стоповый бит, четность, управление потоком, протокол PTZ и адрес PTZ для камеры.

**Примечание.** Важно убедиться, что используемые настройки соответствуют используемым в PTZ-камере.

- 3. Если необходимо скопировать настройки PTZ текущей камеры на другие камеры, перейдите в панель **Copy to Camera** (Копировать на камеру), выберите камеры для копирования, или щелкните **Select All** (Выбрать все) для выбора всех камер.
- 4. Нажмите **Save** (Сохранить), чтобы сохранить настройки.

# **Настройки VCA**

Настройка каждого отдельного события VCA (анализ видеозаписи) производится в браузере для камеры. В кодере можно привязать действия к сигналу тревоги VCA с IP-камер, поддерживающих эту функцию.

Кодер можно настроить для обнаружения нескольких типов событий VCA, которые затем могут активировать последовательность методов соединения:

- Исключение аудиовхода
- Обнаружение пересечения линии
- Обнаружение вторжения
- Внезапное изменение обстановки

#### **Исключение аудиовхода**

Функция обнаружения аудиоисключений определяет звуки, превышающие пороговое значение.

Можно настроить ее для обнаружения резкого увеличения или падения интенсивности звука. Чем ниже задан уровень чувствительности, тем большее изменение уровня звука требуется для инициирования сигнала тревоги. Предельные значения интенсивности звука отфильтровывают звуки в окружающей среде. Чем громче звуки окружающей среды, тем выше значение.

**Для настройки действий по исключению аудиовхода:**

1. На панели инструментов меню нажмите **Configuration** (Настройка), а затем **Remote Configuration** (Удаленная настройка) > **VCA** > **Audio Input Exceptions** (Исключения аудиовхода). Откроется окно *Audio Input Exceptions* (Исключения аудиовхода).

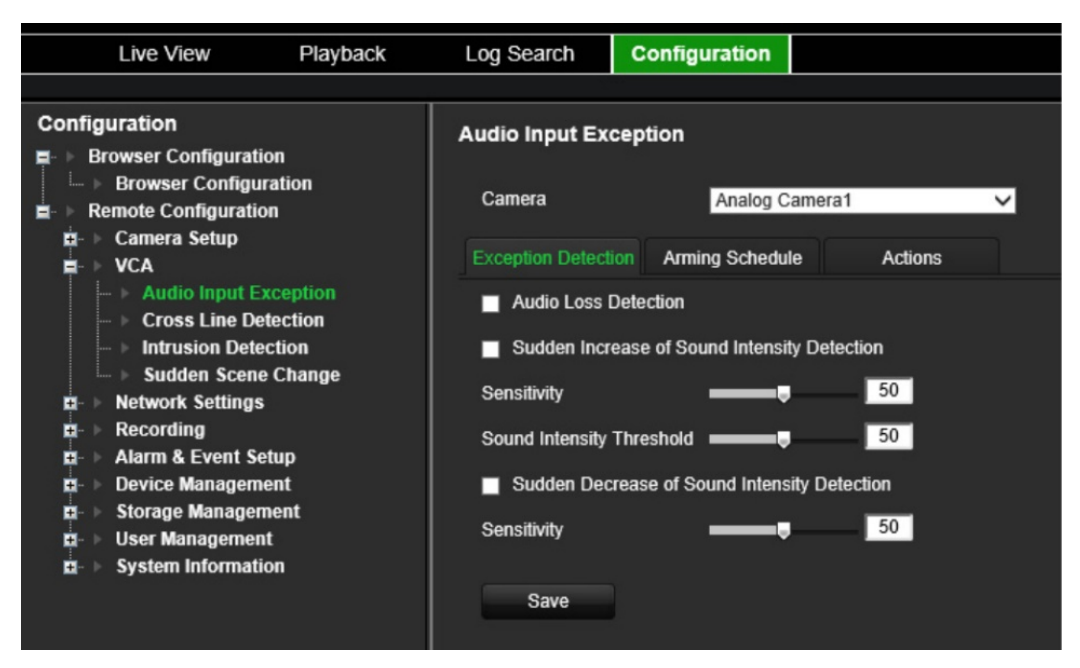

2. Выберите камеру в раскрывающемся списке.

3. Выберите требуемый тип исключения аудиовхода.

Нажмите вкладку **Exception Detection** (Обнаружение исключения). Выберите тип исключения аудиовхода для обнаружения. Audio Loss Detection (Обнаружение потери аудио), Sudden Increase of Sound Intensity (Обнаружение внезапного увеличения интенсивности звука) или Sudden Decrease of Sound Intensity (Обнаружение внезапного уменьшения интенсивности звука).

Перетащите ползунок *Sensitivity* (Чувствительность) до необходимого уровня чувствительности для *Sudden Increase of Sound Intensity* (Обнаружения внезапного увеличения интенсивности звука) и *Sudden Decrease of Sound Intensity* (Обнаружения внезапного уменьшения интенсивности звука).

Перетащите ползунок *Sound Intensity Threshold* (Пороговое значение интенсивности звука) до необходимого уровня чувствительности для *Sudden Increase of Sound Intensity* (Обнаружения внезапного увеличения интенсивности звука).

4. Выберите расписание активации для события VCA.

Нажмите вкладку **Arming Schedule** (Расписание готовности). Выберите день недели и периоды времени в течение дня, когда может обнаруживаться звук. Настройка аналогична настройке для обнаружения движения (см. раздел «[Обнаружение движения»](#page-30-0) на стр. [27](#page-30-0)). Можно запланировать только один временной период в день. Значение по умолчанию — 24 часа.

- 5. Выберите способы реакции на событие VCA.
- 6. Откройте вкладку **Actions** (Действия). В разделе **Alarm Linking** (Тревожное связывание) отметьте один из желаемых способов реакции:
	- **Enable Alarm Audio** (Включить звуковое оповещение): включить зуммер.
	- **Notify Alarm Host** (Уведомить тревожный узел): отправляет уведомление или тревожный сигнал на удаленный тревожный хост в случае происшествия. Тревожный хост относится к компьютеру, на котором установлено ПО удаленного клиента.
	- **Send Email** (Отправить электронное сообщение): отправляет пользователю или пользователям электронное сообщение в случае возникновения события.

В разделе **Trigger Alarm Output** (Активация тревожного выхода) выберите один или несколько тревожных выходов для активации внешней тревоги в случае возникновения события обнаружения движения. Как настроить выход внешней тревоги см. в разделе [«Настройки тревожных выходов»](#page-63-0) на стр. [60.](#page-63-0)

В разделе **Trigger Channel** (Активация канала) выберите один или несколько каналов для активации записи в случае возникновения события обнаружения движения.

Выберите действия PTZ-управления для привязки к VCA-событию. В разделе **PTZ Linking** (Связывание PTZ) выберите PTZ-камеру и укажите предустановку, заданный маршрут или маршрут патрулирования, которые должны быть инициированы при обнаружении сигнала тревоги. Выберите **Enable** (Включить) для активации функции.

7. Нажмите **Save** (Сохранить), чтобы сохранить все настройки.

## **Обнаружение пересечения линии**

Данная функция позволяет обнаруживать людей, машины и объекты, пересекающие указанную линию или область на экране. Для направления пересечения линии можно установить значение «Без направления» или «Двустороннее». «Без направления» — это пересечение линии слева направо или справа налево. «Двустороннее» означает пересечение линии в обоих направлениях.

#### **Для настройки действий при обнаружении пересечения линии:**

- 1. На панели инструментов меню щелкните **Configuration** (Настройка), а затем **Remote Configuration** (Удаленная настройка) > **VCA** > **Cross Line Detection** (Обнаружение пересечения линии). Появится окно *Cross Line Detection* (Обнаружение пересечения линии).
- 2. Выберите камеру в раскрывающемся списке.
- 3. Включите **Cross Line Detection** (Обнаружение пересечения линии).
- 4. Выберите область, с которой требуется начать обнаружение.

Нажмите на вкладку **Area Settings** (Настройки области). Нажмите **Start Draw** (Начать разметку). В центре изображения появится вертикальная линия, которая по умолчанию является двунаправленной. Линию можно переместить в любую точку экрана, так же можно изменить ее угол наклона. Можно задать до четырех линий, каждую с отдельным правилом. Нажмите **Clear** (Очистить) для очистки линии.

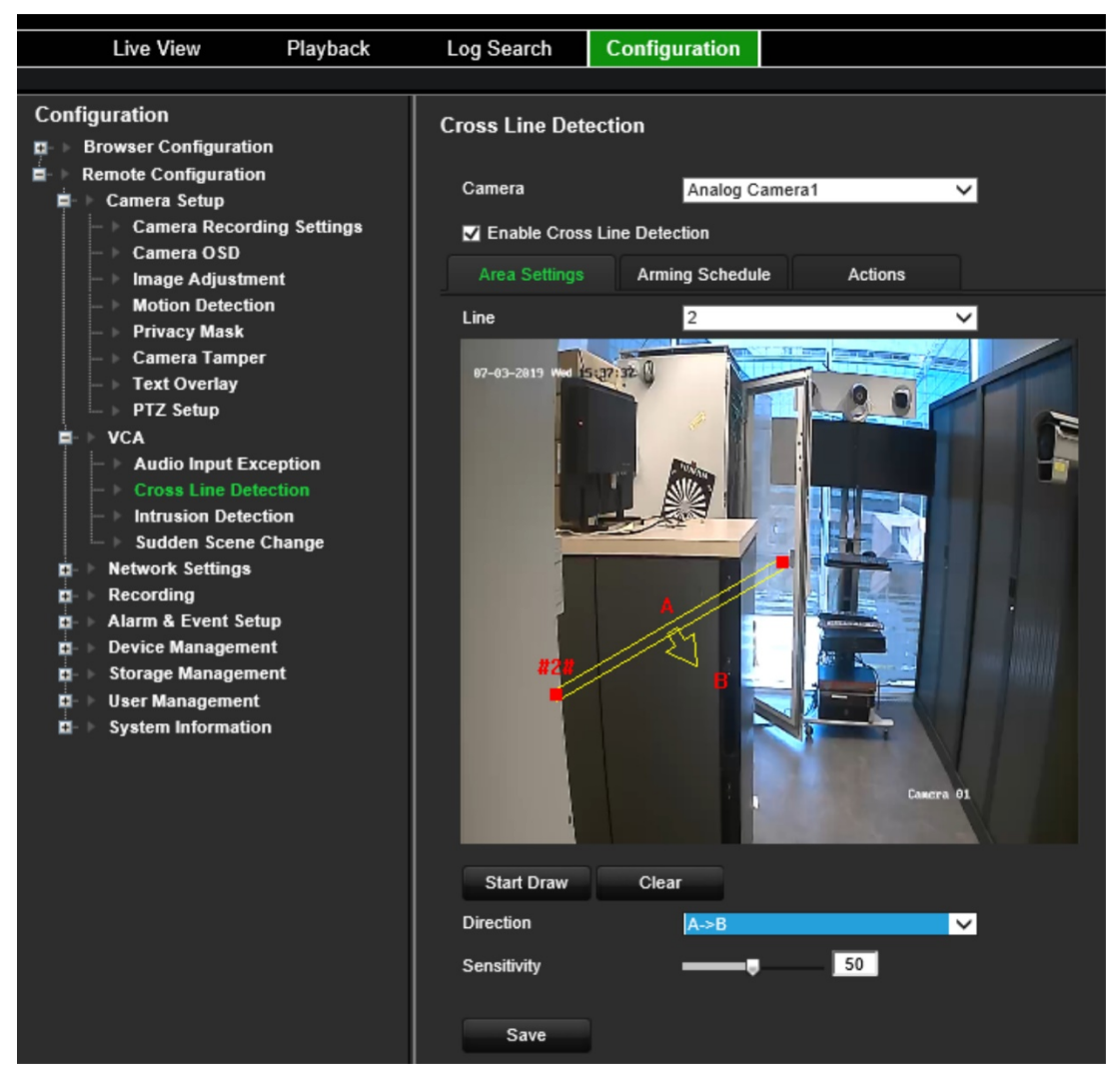

Настройте правило, связанное с этой линией. В поле **Line** (Линия) выберите номер в раскрывающемся списке В поле **Direction** (Направление) выберите правило для направления:

 **A<->B:** отображается только стрелка на стороне B. Если объект пересекает плоскость в обоих направлениях, он обнаруживается и срабатывают сигналы тревоги.

 **A->B:** срабатывание сигнала тревоги происходит, только если объект пересекает указанную линию со стороны A на сторону B.

 **B->A:** срабатывание сигнала тревоги происходит, только если объект пересекает указанную линию со стороны B на сторону A.

Установите уровень чувствительности от 1 до 50.

Если нужно нарисовать новую линию, выберите другой номер из раскрывающегося списка, а затем нарисуйте линию и задайте значения для ее правила для направления. Каждая линия будет автоматически пронумерована.

5. Выберите расписание активации для события VCA.

Нажмите вкладку **Arming Schedule** (Расписание готовности). Выберите день недели и периоды времени в течение дня, когда может обнаруживаться пересечение линии. Настройка аналогична настройке для обнаружения

движения (см. раздел [«Обнаружение движения»](#page-30-0) на стр. [27](#page-30-0)). Можно запланировать только один временной период в день. Значение по умолчанию — 24 часа. Нажмите Save (Сохранить), чтобы сохранить настройки. Нажмите кнопку Copy (Копировать), чтобы скопировать настройки на другие дни недели.

6. Выберите способы реакции на событие VCA.

Откройте вкладку **Actions** (Действия). В разделе **Alarm Linking** (Тревожное связывание) отметьте один из желаемых способов реакции:

- **Enable Alarm Audio** (Включить звуковое оповещение): включить зуммер.
- **Notify Alarm Host** (Уведомить тревожный узел): отправляет уведомление или тревожный сигнал на удаленный тревожный хост в случае происшествия. Тревожный хост относится к компьютеру, на котором установлено ПО удаленного клиента.
- **Send Email** (Отправить электронное сообщение): отправляет пользователю или пользователям электронное сообщение в случае возникновения события.

В разделе **Trigger Alarm Output** (Активация тревожного выхода) выберите один или несколько тревожных выходов для активации внешней тревоги в случае возникновения события обнаружения движения. Как настроить выход внешней тревоги см. в разделе [«Настройки тревожных выходов»](#page-63-0) на стр. [60.](#page-63-0)

В разделе **Trigger Channel** (Активация канала) выберите один или несколько каналов для активации записи в случае возникновения события обнаружения движения.

Выберите действия PTZ-управления для привязки к VCA-событию. В разделе **PTZ Linking** (Связывание PTZ) выберите PTZ-камеру и укажите предустановку, заданный маршрут или маршрут патрулирования, которые должны быть инициированы при обнаружении сигнала тревоги. Выберите **Enable** (Включить) для активации функции.

7. Нажмите **Save** (Сохранить), чтобы сохранить все настройки.

### **Обнаружение вторжения**

В области наблюдения можно установить границы для обнаружения вторжения. Если кто-либо заходит в область, может сработать комплекс сигнальных действий.

#### **Для настройки действий при обнаружении вторжения:**

- 1. На панели инструментов меню нажмите **Configuration** (Настройка), а затем **Remote Configuration** (Удаленная настройка) > **VCA** > **Sudden Scene Change** (Внезапное изменение обстановки). Появится окно *Sudden Scene Change* (Внезапное изменение обстановки).
- 2. Выберите камеру в раскрывающемся списке.
- 3. Выберите **Enable Intrusion Detection** (Включить обнаружение вторжения).

4. Выберите область, с которой требуется начать обнаружение вторжения.

Нажмите на вкладку **Area Settings** (Настройки области). Выберите номер области, которую нужно нарисовать. Нажмите **Start Draw** (Начать разметку), а затем щелкните изображение с камеры в том месте, где нужно начать область для обнаружения. В созданном прямоугольнике все линии должны быть соединены друг с другом. Поддерживается до четырех областей, каждая с разным пороговым значением времени и чувствительностью. Нажмите **Clear** (Очистить) для удаления прямоугольников.

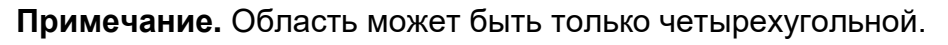

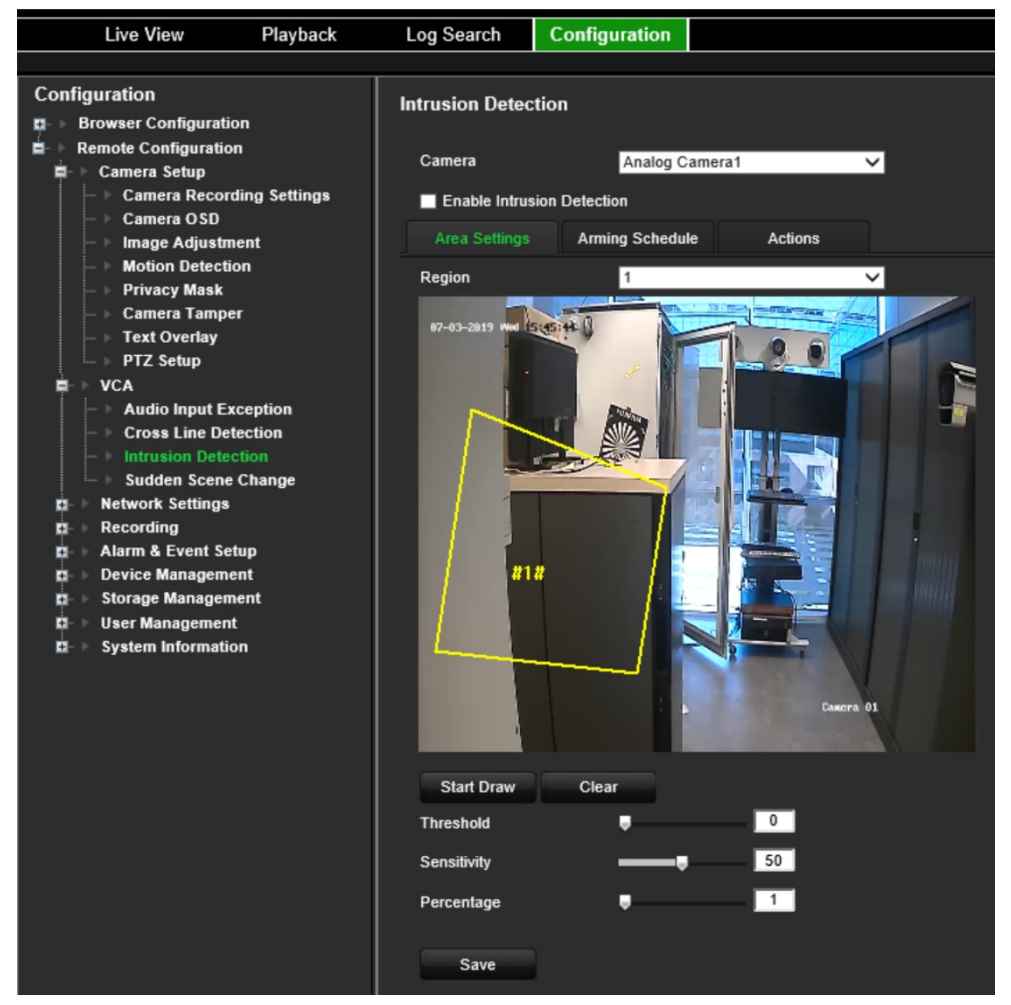

Выберите пороговое значение времени, уровни и процент чувствительности для области.

Пороговое значение времени — это время, в течение которого объект находится в области. Если установить значение «0 с», сигнал тревоги сработает сразу после входа объекта в область. Значение может находиться в диапазоне от 0 до 2.

Значение чувствительности определяет размер объекта, запускающего сигнал тревоги. Если значение чувствительности высокое, запустить сигнал тревоги может мелкий объект. Значение может находиться в диапазоне от 1 до 100.

Если нужно нарисовать новый прямоугольник, выберите другой номер прямоугольника из раскрывающегося списка, а затем нарисуйте прямоугольник и задайте для него пороговое значение и значение для чувствительности.

5. Выберите расписание активации для события VCA.

Нажмите вкладку **Arming Schedule** (Расписание готовности). Выберите день недели и периоды времени в течение дня, когда может обнаруживаться вторжение. Настройка аналогична настройке для обнаружения движения (см. раздел [«Обнаружение движения»](#page-30-0) на стр. [27](#page-30-0)). Можно запланировать только один временной период в день. Значение по умолчанию — 24 часа. Нажмите **Save** (Сохранить), чтобы сохранить настройки. Нажмите кнопку **Copy** (Копировать), чтобы скопировать настройки на другие дни недели.

Нажмите **Save** (Сохранить), чтобы сохранить настройки. Нажмите кнопку **Copy** (Копировать), чтобы скопировать настройки на другие дни недели.

6. Выберите способы реакции на событие VCA.

Откройте вкладку **Actions** (Действия). В разделе **Alarm Linking** (Тревожное связывание) отметьте один из желаемых способов реакции:

- **Enable Alarm Audio** (Включить звуковое оповещение): запись звука вместе с видео.
- **Notify Alarm Host** (Уведомить тревожный узел): отправляет уведомление или тревожный сигнал на удаленный тревожный хост в случае происшествия. Тревожный хост относится к компьютеру, на котором установлено ПО удаленного клиента.
- **Send Email** (Отправить электронное сообщение): отправляет пользователю или пользователям электронное сообщение в случае возникновения события.

В разделе **Trigger Alarm Output** (Активация тревожного выхода) выберите один или несколько тревожных выходов для активации внешней тревоги в случае возникновения события обнаружения движения. Как настроить выход внешней тревоги см. в разделе [«Настройки тревожных выходов»](#page-63-0) на стр. [60.](#page-63-0)

В разделе **Trigger Channel** (Активация канала) выберите один или несколько каналов для активации записи в случае возникновения события обнаружения движения.

Выберите действия PTZ-управления для привязки к VCA-событию. В разделе **PTZ Linking** (Связывание PTZ) выберите PTZ-камеру и укажите предустановку, заданный маршрут или маршрут патрулирования, которые должны быть инициированы при обнаружении сигнала тревоги. Выберите **Enable** (Включить) для активации функции.

7. Нажмите **Save** (Сохранить), чтобы сохранить все настройки.

### **Внезапное изменение обстановки**

Камеру можно настроить на запуск сигнала тревоги, в случае если камера обнаруживает изменение обстановки, вызванное изменением физического положения камеры.

#### **Для настройки действий при внезапном изменении обстановки:**

1. На панели инструментов меню нажмите **Configuration** (Настройка), а затем **Remote Configuration** (Удаленная настройка) > **VCA** > **Sudden Scene Change**

(Внезапное изменение обстановки). Появится окно *Sudden Scene Change* (Внезапное изменение обстановки).

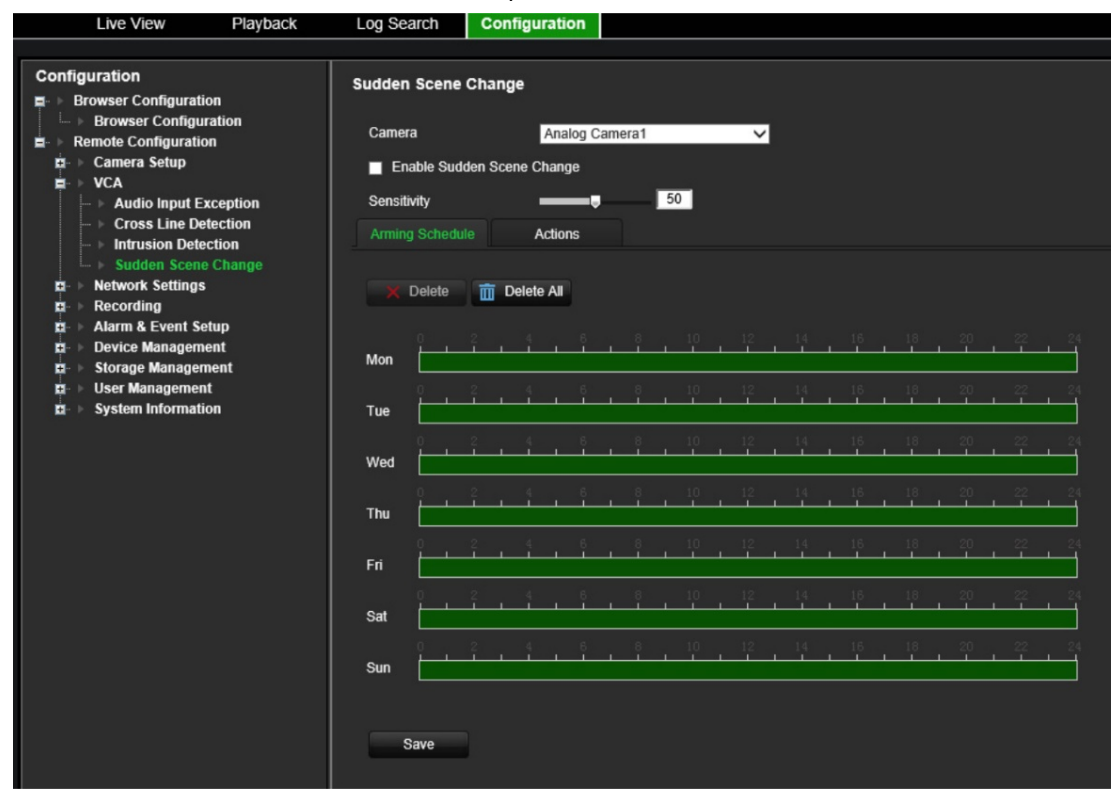

- 2. Выберите камеру в раскрывающемся списке.
- 3. Выберите **Enable Sudden Scene Change** (Включить внезапное изменение обстановки).
- 4. Выберите чувствительность к изменениям.
- 5. Выберите расписание активации для события VCA.

Нажмите вкладку **Arming Schedule** (Расписание готовности). Выберите день недели и периоды времени в течение дня, когда может обнаруживаться внезапное изменение обстановки. Настройка аналогична настройке для обнаружения движения (см. раздел [«Обнаружение движения»](#page-30-0) на стр. [27\)](#page-30-0). Можно запланировать только один временной период в день. Значение по умолчанию — 24 часа. Нажмите **Save** (Сохранить), чтобы сохранить настройки. Нажмите кнопку **Copy** (Копировать), чтобы скопировать настройки на другие дни недели.

Нажмите **Save** (Сохранить), чтобы сохранить настройки. Нажмите кнопку **Copy** (Копировать), чтобы скопировать настройки на другие дни недели.

6. Выберите способы реакции на событие VCA.

Откройте вкладку **Actions** (Действия). В разделе **Alarm Linking** (Тревожное связывание) отметьте один из желаемых способов реакции:

- **Enable Alarm Audio** (Включить звуковое оповещение): запись звука вместе с видео.
- **Notify Alarm Host** (Уведомить тревожный узел): отправляет уведомление или тревожный сигнал на удаленный тревожный хост в случае

происшествия. Тревожный хост относится к компьютеру, на котором установлено ПО удаленного клиента.

- **Send Email** (Отправить электронное сообщение): отправляет пользователю или пользователям электронное сообщение в случае возникновения события.

В разделе **Trigger Alarm Output** (Активация тревожного выхода) выберите один или несколько тревожных выходов для активации внешней тревоги в случае возникновения события обнаружения движения. Как настроить выход внешней тревоги см. в разделе [«Настройки тревожных выходов»](#page-63-0) на стр. [60.](#page-63-0)

В разделе **Trigger Channel** (Активация канала) выберите один или несколько каналов для активации записи в случае возникновения события обнаружения движения.

Выберите действия PTZ-управления для привязки к VCA-событию. В разделе **PTZ Linking** (Связывание PTZ) выберите PTZ-камеру и укажите предустановку, заданный маршрут или маршрут патрулирования, которые должны быть инициированы при обнаружении сигнала тревоги. Выберите **Enable** (Включить) для активации функции.

7. Нажмите **Save** (Сохранить), чтобы сохранить все настройки.

# Параметры сети

Перед тем, как использовать кодер в сети, необходимо задать для него правильные сетевые параметры.

### Параметры сети

Примечание. Так как в каждом конкретном случае конфигурация сети может отличаться, обратитесь к своему сетевому администратору или поставщику интернет-услуг, чтобы узнать, требует ли декодер настройки специальных IP-адресов или номеров портов.

#### Настройка общих параметров сети:

1. На панели инструментов меню щелкните Configuration (Настройка), а затем Remote Configuration (Удаленная настройка) > Network Settings (Параметры сети) > Network Settings (Параметры сети). Откроется окно Network Settings (Параметры сети).

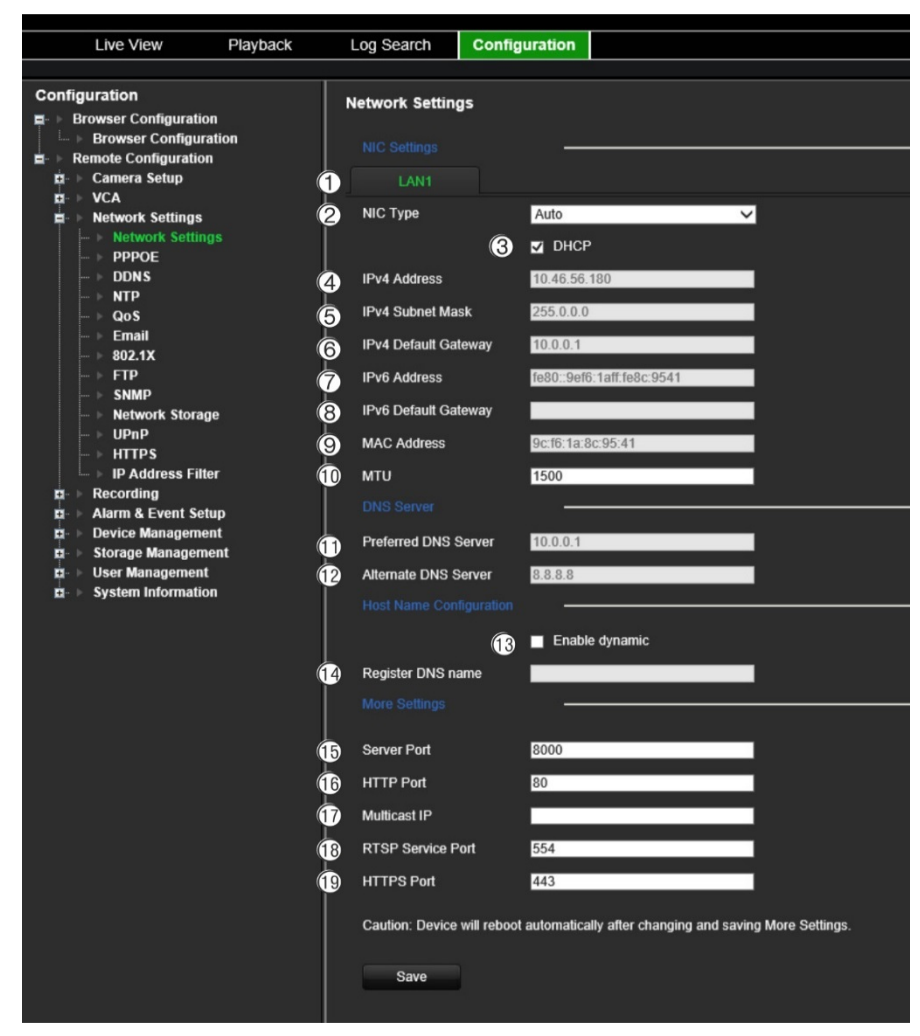

#### 2. Введите требуемые настройки:

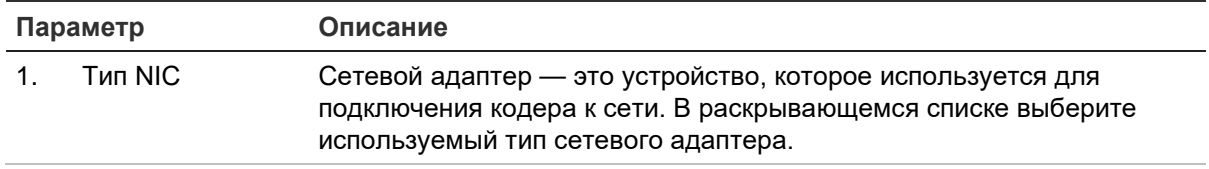

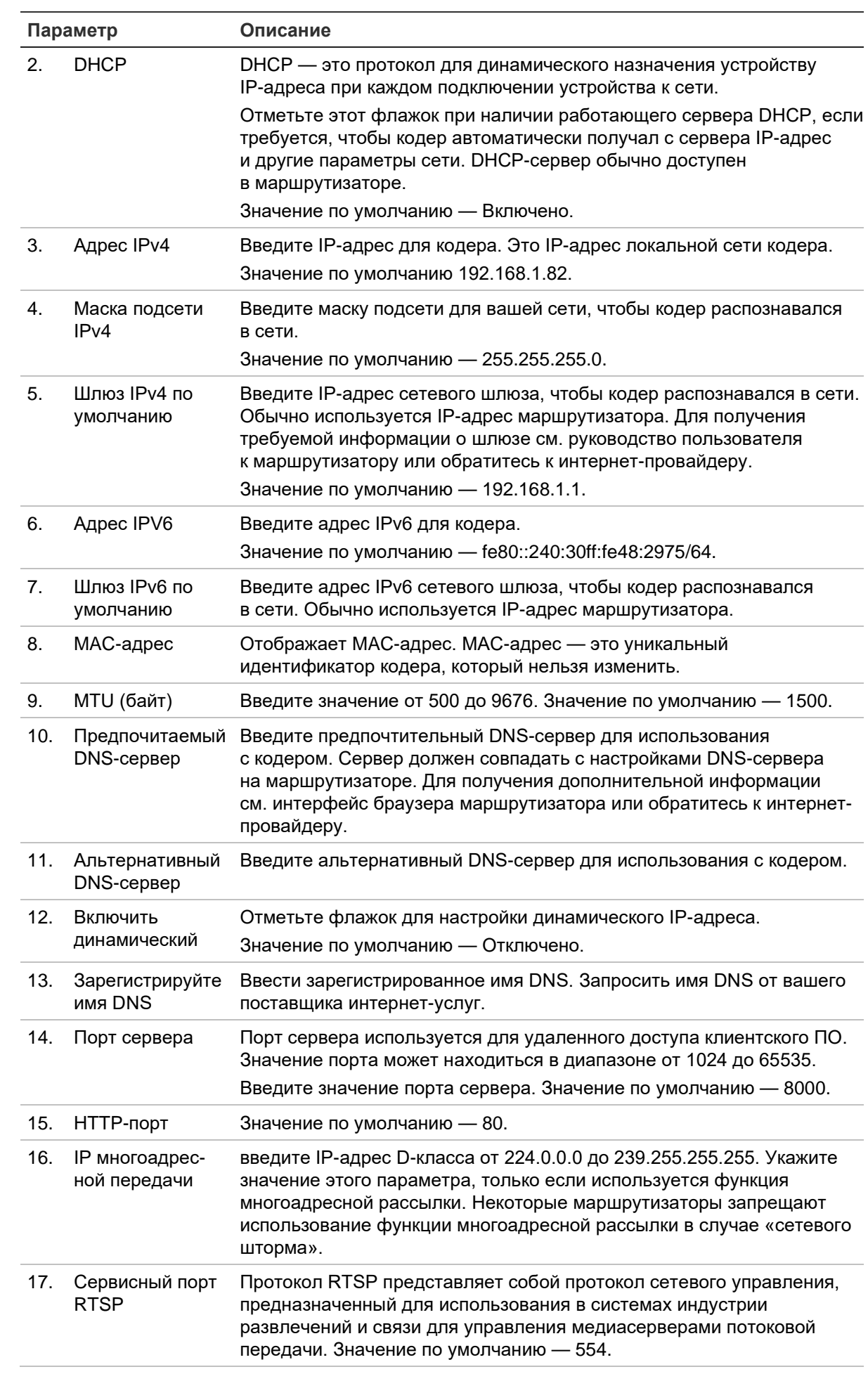

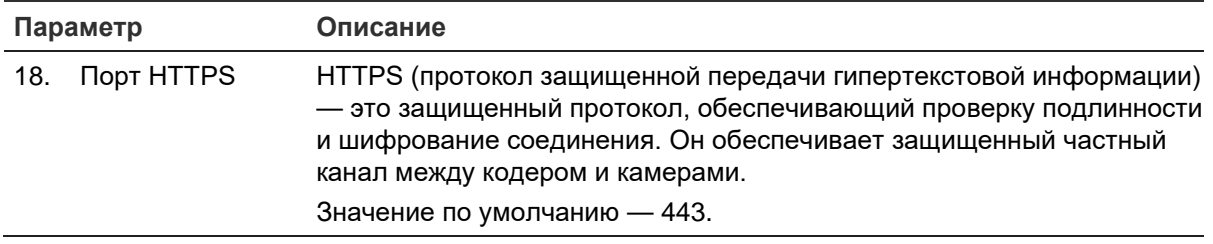

3. Нажмите **Save** (Сохранить), чтобы сохранить настройки.

# **Настройки PPPoE**

Кодер можно подключить непосредственно к DSL-модему, хотя эта возможность обычно не используется. Для этого необходимо выбрать параметр сети PPPoE. Обратитесь к интернет-провайдеру, чтобы получить имя пользователя и пароль.

**Примечание.** После включения или выключения функции PPPoE кодер автоматически перезагрузится.

#### **Настройка параметров PPPoE**

- 1. На панели инструментов меню нажмите **Configuration** (Настройка), а затем **Remote Configuration** (Удаленная настройка) > **Network Settings** (Параметры сети) > **PPPoE**. Откроется окно «PPPoE».
- 2. Выберите **Enable PPPoE** (Включить PPPoE). По умолчанию эта функция отключена.
- 3. Введите динамический IP-адрес, ваше имя пользователя и пароль. Подтвердите пароль.
- 4. Нажмите **Save** (Сохранить), чтобы сохранить настройки.

# **Настройки DDNS**

Если кодер настроен на использование PPPoE в качестве сетевого подключения по умолчанию, настройте динамический DNS (DDNS) для совместного использования. Перед настройкой вашей системы для использования совместно с DDNS необходимо зарегистрироваться у вашего поставщика интернет-услуг.

#### **Настройка DDNS:**

- 1. На панели инструментов меню нажмите **Configuration** (Настройка), а затем **Remote Configuration** (Удаленная настройка) > **Network Settings** (Параметры сети) > **DDNS**. Откроется окно «Настройки DDNS».
- 2. Выберите **Enable DDNS** (Включить DDNS).
- 3. Выберите один из трех перечисленных типов DDNS:
	- **DynDNS:** введите адрес сервера DynDNS (например, members.dyndns.org). В поле доменного имени цифрового видеорегистратора введите имя домена, полученное с веб-сайта DynDNS. Затем введите имя пользователя и пароль, зарегистрированные в сети DynDNS.
- Сервер NO-IP: введите адрес сервера IPServer, а также имя хоста, имя пользователя и пароль.
- ezDDNS: введите имя узла. Имя будет автоматически зарегистрировано через Интернет. Это параметр по умолчанию.
- 4. Нажмите Save (Сохранить), чтобы сохранить настройки.

# Настройки NTP

Для кодера можно также настроить NTP-сервер (сетевой протокол времени). который будет обеспечивать актуальность и точность даты и времени.

Примечание. Если устройство подключено к общественной сети, необходимо использовать NTP-сервер с функцией синхронизации времени, например, сервер National Time Center (IP-адрес: 210.72.145.44) или europe.ntp.pool.org. Если устройство подключено к специально настроенной сети, можно использовать программное обеспечение NTP для установки NTP-сервера, используемого для синхронизации времени.

### Настройка NTP-сервера:

- 1. На панели инструментов меню нажмите Configuration (Настройка), а затем Remote Configuration (Удаленная настройка) > Network Settings (Параметры сети) > NTP. Откроется окно «NTP».
- 2. Выберите Enable NTP (Включить NTP). По умолчанию эта функция отключена.
- 3. Введите параметры NTP:
	- Интервал (мин.): время синхронизации с NTP-сервером (в минутах). Значение должно находиться в интервале от 1 до 10080 минут. Значение по умолчанию — 60 минут.
	- NTP-сервер: IP-адрес NTP-сервера. Значение по умолчанию time.nist.gov.
	- NTP-порт: порт NTP-сервера.
- 4. Нажмите Save (Сохранить), чтобы сохранить настройки.

# Настройки QoS

Настройка QoS (Качество обслуживания) может помочь решить проблемы с задержкой и перегрузкой в сети с помощью настройки приоритета отправки данных. Использование сети, учитывающей QoS, может определять приоритеты трафика и, таким образом, позволяет обслуживать критические потоки раньше потоков с более низким приоритетом.

#### Настройка параметров QoS:

1. На панели инструментов меню нажмите Configuration (Настройка), а затем Remote Configuration (Удаленная настройка) > Network Settings (Параметры сети) > QoS. Откроется окно «QoS».

- 2. Выберите Enable QoS (Включить QoS). По умолчанию эта функция отключена.
- 3. Введите значение DSCP (Дифференцированные службы элемента кода) для трафика видео/аудио, события/тревоги и управления. Это значение используется для маркировки IP-заголовка трафика. Значение DSCP определяет уровень приоритетности для определенного типа трафика. Например, сколько пропускной способности для него зарезервировать.
- 4. Нажмите Save (Сохранить), чтобы сохранить настройки.

## Настройки электронной почты

Кодер может рассылать уведомления о сигналах тревоги по электронной почте, а также рассылать уведомления по сети.

Примечание, Удостоверьтесь, что DNS-адрес был указан правильно.

#### Настройка электронной почты:

- 1. На панели инструментов меню нажмите Configuration (Настройка), а затем Remote Configuration (Удаленная настройка) > Network Settings (Параметры сети) > Email (Электронная почта). Откроется окно «Электронная почта».
- 2. Введите требуемые настройки.

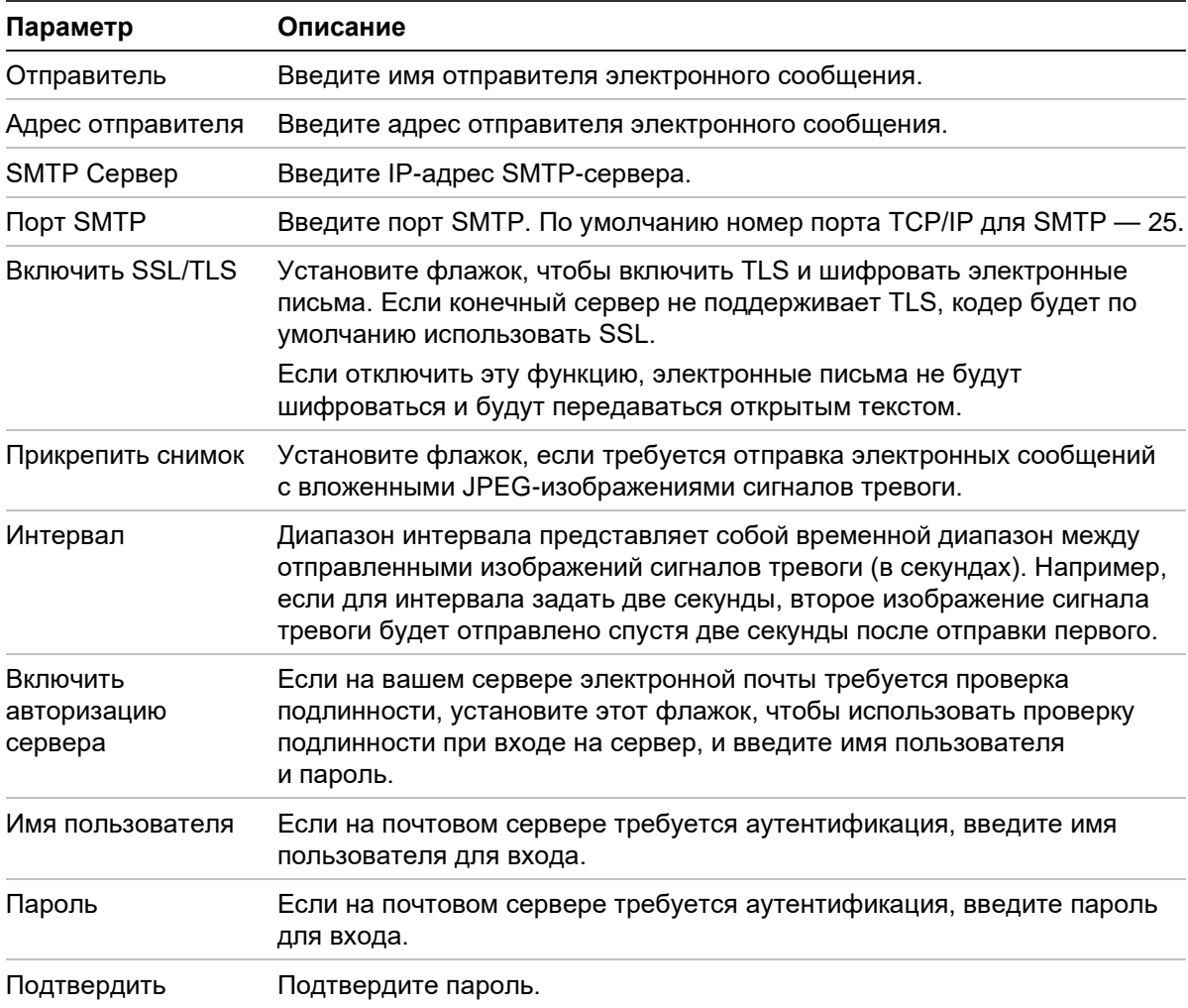

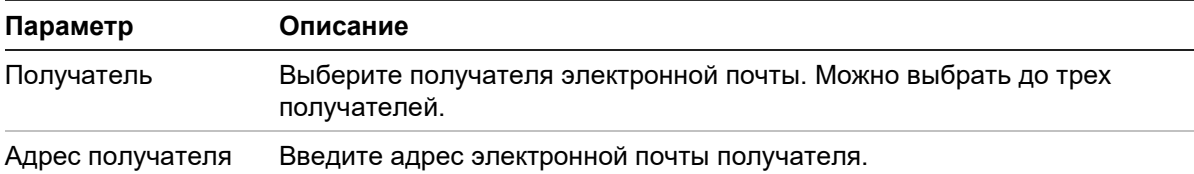

3. Нажмите **Test** (Тест), чтобы протестировать настройки электронной почты.

**Примечание.** Рекомендуется проверять настройки электронной почты после ввода значений в окне электронной почты.

4. Нажмите **Save** (Сохранить), чтобы сохранить настройки.

# **Настройки 802.1X**

Стандарт IEEE 802.1X поддерживается сетевыми камерами. Когда эта функция включена, данные камеры защищаются. При подключении камеры к сети, защищенной IEEE 802.1X, требуется аутентификация пользователя.

Для использования 802.1X с кодером сетевой коммутатор также должен поддерживать протокол 802.1X.

#### **Настройка параметров 802.1X:**

1. На панели инструментов меню нажмите **Configuration** (Настройка), а затем **Remote Configuration** (Удаленная настройка) > **Network Settings** (Параметры сети) > **802.1X**. Откроется окно «802.1X».

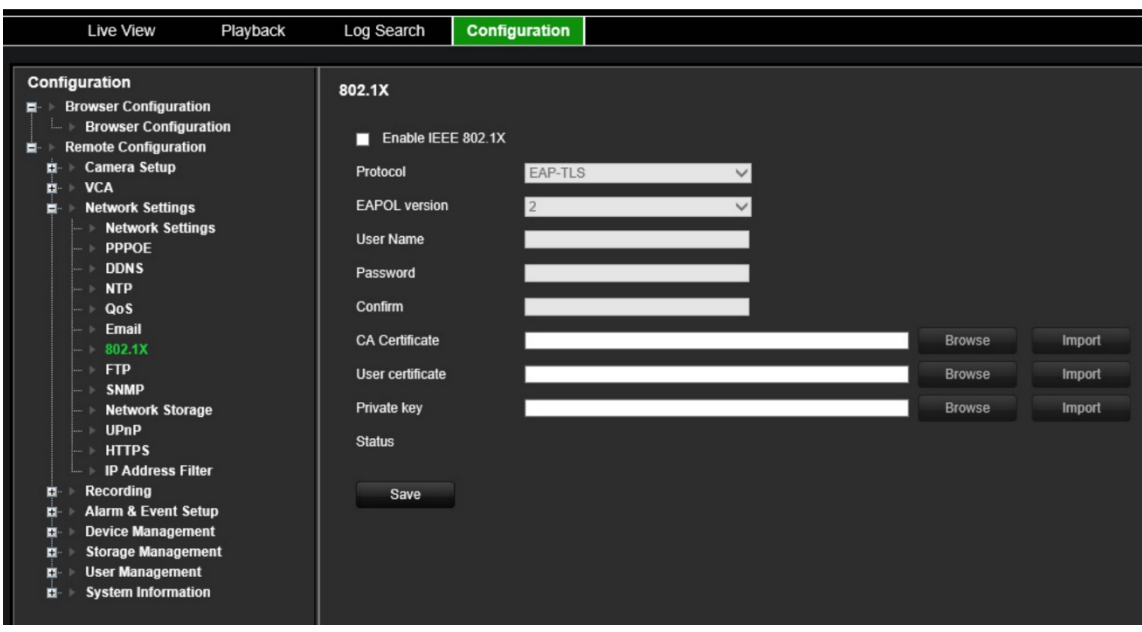

- 2. Выберите **Enable IEEE 802.1X** (Включить IEEE 802.1X). По умолчанию эта функция отключена.
- 3. Настройте параметры 802.1X. Выберите протокол **EAP-PEAP** или **EAP-TLS**.

#### **EAP-PEAP:**

PEAP (Защищенный расширяемый протокол аутентификации) полностью инкапсулирует EAP и предназначен для работы по туннелю TLS (транспортный уровень безопасности), который может быть зашифрованым или аутентифицированым. Основной мотивацией для создания РЕАР было исправление недостатков, обнаруженных в ЕАР, так как этот протокол предполагает, что канал связи защищен.

- или -

### **EAP-TLS:**

EAP-TLS (транспортный уровень безопасности EAP) был впоследствии определен IETF RFC 5216. Протокол был создан как открытый стандарт, использующий протокол TLS (транспортный уровень безопасности), и в основном состоит из оригинального протокола аутентификации ЕАР.

4. Настройте оставшиеся параметры 802.1Х.

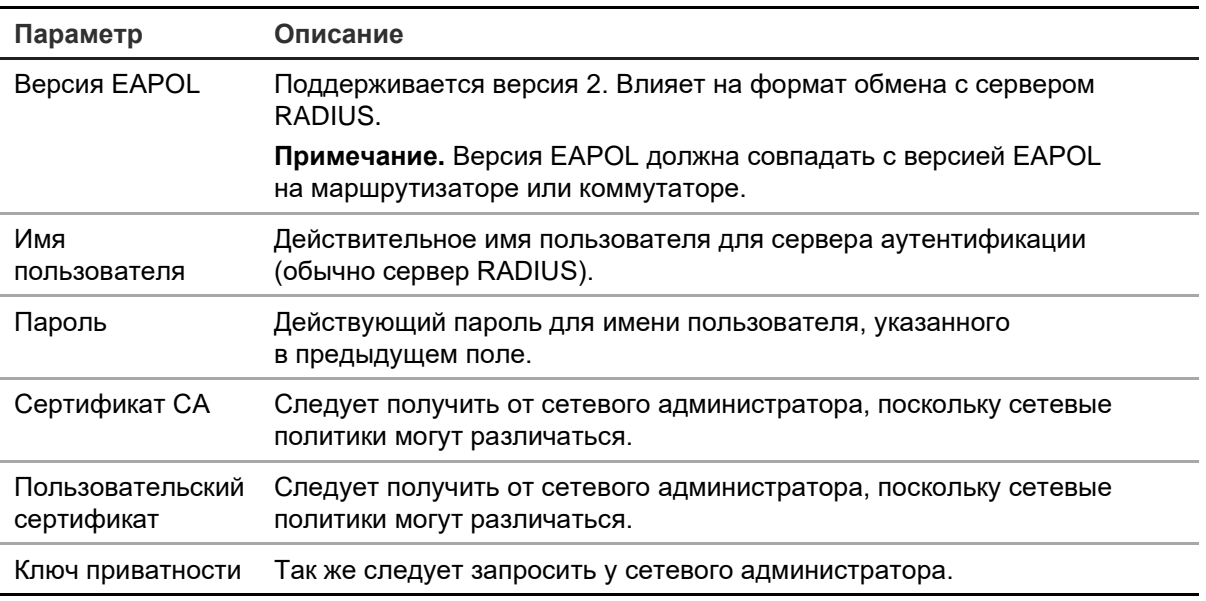

5. Нажмите Save (Сохранить), чтобы сохранить настройки.

# **Настройки FTP**

Кодер может загружать снимки события или сигнала тревоги на FTP-сервер для хранения. Если эта функция включена, то система каждые две секунды будет отправлять моментальные снимки на FTP-сервер с каждой сработавшей камеры, пока активны сигнал тревоги или событие.

#### Настройка параметров FTP:

- 1. На панели инструментов меню нажмите Configuration (Настройка), а затем Remote Configuration (Удаленная настройка) > Network Settings (Параметры сети) > FTP. Откроется окно «FTP».
- 2. Выберите Enable FTP (Включить FTP). По умолчанию эта функция отключена.

3. Настройте параметры FTP, включая адрес FTP-сервера, порт, имя пользователя, пароль, каталог и тип загрузки.

**Каталог:** в поле «Структура каталога» для выбора доступны корневой каталог, домашний каталог и вложенный каталог. Если выбран домашний каталог, в качестве имени каталога можно использовать имя устройства, номер устройства или IP-адрес устройства. Если выбран вложенный каталог, в качестве имени каталога можно использовать имя камеры или номер камеры.

4. Нажмите **Save** (Сохранить), чтобы сохранить настройки.

# **Настройки SNMP**

Это стандартный интернет-протокол для управления устройствами в IP-сетях. Настройте этот протокол, чтобы разрешить отправку информации о состоянии кодера, а также о событиях и тревожных уведомлениях в центр наблюдения.

Перед настройкой этой функции необходимо установить программное обеспечение SNMP.

#### **Настройка параметров протокола SNMP**

- 1. На панели инструментов меню нажмите **Configuration** (Настройка), а затем **Remote Configuration** (Удаленная настройка) > **Network Settings** (Параметры сети) > **SNMP**. Откроется окно «SNMP».
- 2. Выберите **SNMP**. По умолчанию эта функция отключена.
- 3. Настройте Сообщество чтения SNMP (по умолчанию: public), Сообщество записи SNMP (по умолчанию: private), TAP-адрес (по умолчанию: пустой) и Порт ловушки (по умолчанию: 162).
- 4. Нажмите **Save** (Сохранить), чтобы сохранить настройки.

### **Сетевое хранилище**

Можно добавлять сетевые жесткие диски для настройки системы сетевых устройств хранения данных или IP-сети хранения данных.

**Примечание.** Убедитесь, что сетевое хранилище доступно в сети и правильно подключено. Так же сетевое устройство хранения должно быть настроено на режим NAS или IP SAN.

#### **Чтобы добавить сетевые жесткие диски:**

1. На панели инструментов меню нажмите **Configuration** (Настройка), а затем **Remote Configuration** (Удаленная настройка) > **Network Settings** (Параметры сети) > **Network Storage** (Сетевое хранилище). Откроется окно *Network Storage* (Сетевое хранилище).

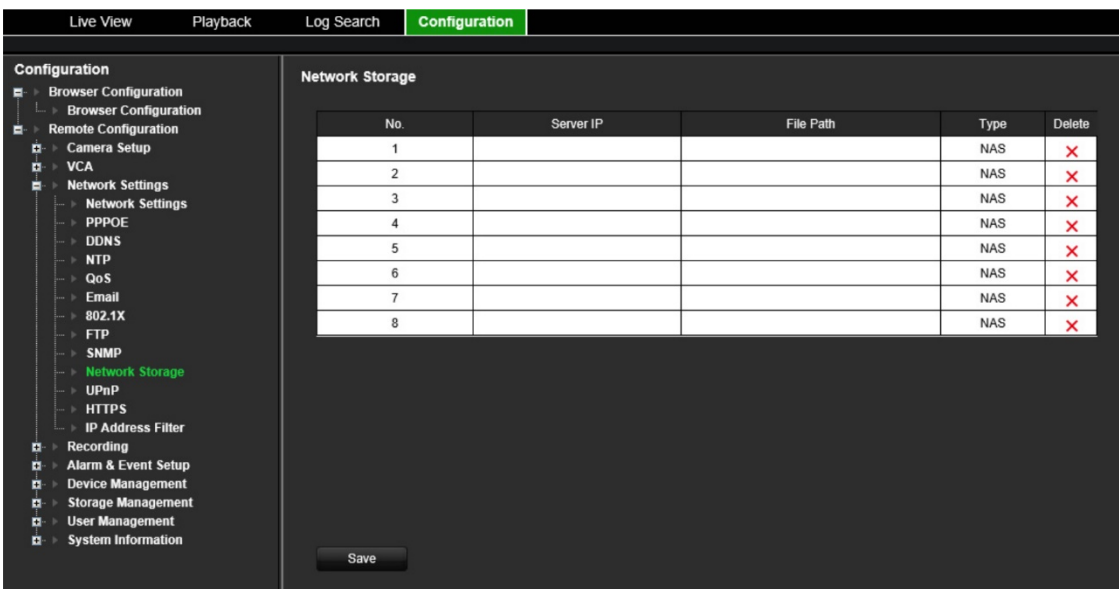

2. Введите IP-адрес сетевой системы хранения данных и путь к файлу в текстовое поле.

Примечание. В меню File Path (Путь к файлу) введите путь к файлу, чтобы указать, в каком месте на удаленном хранилище требуется хранить файлы. Если используется система хранилища данных NAS, то к пути сетевого хранилища необходимо добавит префикс «/nfs» или «nfs V3». Ввод данных учетной записи не требуется.

3. Выберите тип сетевого запоминающего устройства. Выберите NAS или IP SAN.

Примечание. Поддерживаются только NAS с NFS версии 3.0 и выше. NAS должен быть доступен без ввода учетных данных.

4. Нажмите Save (Сохранить), чтобы сохранить настройки.

# Настройки UPnP

Кодер поддерживает формат UPnP (Universal Plug and Play). Благодаря данной возможности кодер автоматически настраивает переадресацию собственного порта, если данная возможность также активирована в маршрутизаторе.

Можно выбрать один из двух методов установки UPnP:

Тип с автоматическим сопоставлением: кодер автоматически использует все доступные порты, заданные в меню «Network Settings» (Параметры сети).

Тип с ручным сопоставлением: вы сами вводите настройки определенного внешнего порта и IP-адреса, необходимые для соединения с требуемым маршрутизатором.

#### Включение UPnP:

1. Подсоедините кодер к маршрутизатору.

Примечание. Маршрутизатор должен поддерживать UPnP, и данная функция должна быть включена.

- 2. На панели инструментов меню нажмите Configuration (Настройка), а затем Remote Configuration (Удаленная настройка) > Network Settings (Параметры сети) > UPnP. Откроется окно «UPnP».
- 3. Выберите Enable UPnP (Включить UPnP). По умолчанию эта функция отключена.
- 4. В списке Mapped Type (Сопоставление типов адресов) выберите значение Auto (Авто) или Manual (Вручную).

При выборе варианта Manual (Вручную) введите необходимые внешние порты и IP-адреса. Для изменения значений щелкните по текущему значению в таблице и введите новое значение.

5. Нажмите Save (Сохранить), чтобы сохранить настройки.

# Настройки HTTPS

HTTPS (Безопасный протокол передачи гипертекста) гарантирует, что передаваемые данные зашифрованы с использованием уровня защищенных сокетов (SSL) или Безопасности транспортного уровня (TLS). HTTPS обеспечивает аутентификацию веб-сайта и связанного веб-сервера, с которым он связывается, и создает безопасный канал через незащищенную сеть.

#### Настройка параметров HTTPS:

- 1. На панели инструментов меню нажмите Configuration (Настройка), а затем Remote Configuration (Удаленная настройка) > Network Settings (Параметры сети) > HTTPS. Откроется окно «HTTPS».
- 2. Выберите требуемый вариант сертификата:
	- Создать самозаверяющий сертификат

В пункте Create Self-signed Certificate (Создать самозаверяющий сертификат) нажмите кнопку Create (Создать). Укажите страну, имя узла/ IP-адрес, срок действия и другую информацию. Нажмите ОК для сохранения настроек.

- или -
- Подписанный сертификат в наличии, запустите установку.
- или -
- Сначала создайте запрос на сертификат, затем продолжите установку.
- 3. Нажмите Save (Сохранить), чтобы сохранить настройки.

# Настройки фильтра IP-адресов

Можно настроить список запрещенных и разрешенных IP-адресов камер, к которым может получить доступ кодер. Это позволяет ограничить доступ к системе и повысить ее безопасность. По умолчанию эта функция отключена.

#### **Чтобы настроить параметры фильтра IP-адресов:**

- 1. На панели инструментов меню нажмите **Configuration** (Настройка), а затем **Remote Configuration** (Удаленная настройка) > **Network Settings** (Параметры сети) > **IP Address Filter** (Фильтр IP-адресов). Откроется окно *IP Address Filter* (Фильтр IP-адресов).
- 2. Выберите **Enable IP Address Filter** (Включить фильтр IP-адресов). По умолчанию эта функция отключена.
- 3. Выберите тип фильтра IP-адреса: Разрешенный или Запрещенный.
- 4. Нажмит кнопку **Manual Add** (Добавить вручную) и во всплывающем окне добавьте IP-адрес камеры в качестве разрешенного или запрещенного. Нажмите кнопку **OK**.

Нажмите **Delete** (Удалить)для удаления IP-адресов из списка.

**Примечание.** Через веб-браузер в список можно добавить до 256 IP-адресов (разрешенных/запрещенных).

- 5. Если требуется, можно изменить сохраненные IP-адреса. Нажмите **Modify**  (Изменить) и внесите изменения.
- 6. Нажмите **Save** (Сохранить), чтобы сохранить настройки.

# **Настройки записи**

Эта функция доступна только для одноканальных и четырехканальных кодеров с SD-картой.

Она не доступна для восьмиканальных и 16-канальных кодеров.

Расписание записи позволяет назначить для кодера время записи видео и используемые при этом предустановки. Для каждой камеры можно настроить собственное расписание записи.

Расписания представлены на карте, чтобы с ними было легче работать. Описание окна расписания записи см. на [Рис.](#page-59-0) 9 ниже.

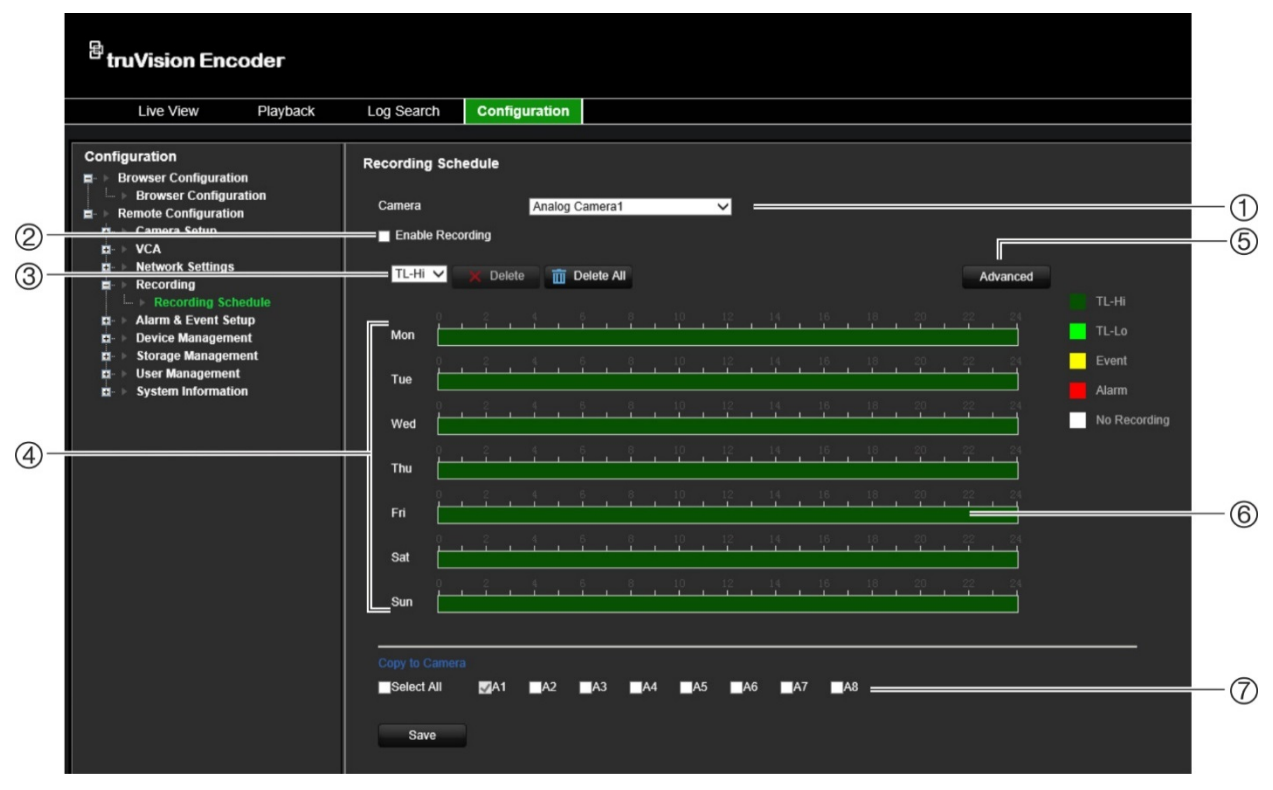

<span id="page-59-0"></span>**Рис. 9. Описание окна расписания записи**

- 1. **Выберите камеру:** выберите камеру.
- 2. **Включить запись:** выберите для включения функции записи.
- 3. **Тип записи:** на выбор предоставляются пять типов записи, отмеченные цветовым кодом.
	- TL-Hi (темно-зеленый): интервал высокого качества. Запись видео высокого качества.
	- TL-Lo (ярко-зеленый): интервал низкого качества. Запись видео низкого качества. Эту функцию можно использовать, например, для ночных записей, когда ожидается небольшое количество событий или сигналов тревоги. Запись видео с низким качеством помогает сохранить ресурсы на жестком диске.
	- Событие (желтый): запись только событий, например, событий обнаружения движения.
- Тревога (красный): запись только сигналов тревоги.
- Отсутствует (белый): отсутствие записи в течение данного периода.
- 4. **Карта расписания:** можно выбрать восемь дней: воскресенье, понедельник, вторник, среда, четверг, пятница, суббота и праздники (если данный параметр включен).
- 5. **Кнопки расширенных функций:** запланируйте время предварительной и пост записи, автоудаление и время записи звука.
- 6. **Временная шкала:** для каждого дня имеется 24-часовая временная шкала. В 24-часовом отрезке можно запланировать до восьми периодов записи.
- 7. **Копировать на другие камеры:** нажмите для копирования расписаний на другие камеры.

#### **Настройка графика ежедневной записи:**

- 1. На панели инструментов меню нажмите **Configuration** (Настройка), а затем **Remote Configuration** (Удаленная настройка) > **Recording** (Запись). Откроется окно *Recording* (Запись)*.*
- 2. Выберите камеру.
- 3. Установите флажок **Enable Recording** (Включить запись), чтобы указать, что видео с данной камеры необходимо записать. По умолчанию эта функция отключена.
- 4. В раскрывающемся списке выберите требуемый тип записи.
- 5. Щелкните по временной шкале необходимого дня. Появится всплывающее окно, в котором можно ввести время начала и окончания расписания готовности для этого дня Дополнительно, так же в ручную, можно изменить длины зеленой временной шкалы на необходимый период времени

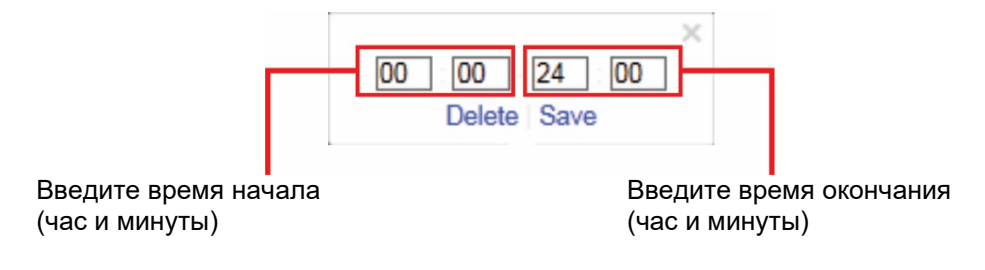

Щелкните  $\blacksquare$ , чтобы скопировать расписание для других дней или для всей недели.

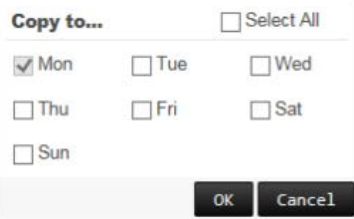

Можно запланировать только один временной период в день. Значение по умолчанию — 24 часа.

- 6. В разделе *Сору to Camera* (Копировать на камеру) выберите другие камеры, на которые необходимо скопировать это расписание.
- 7. Нажмите Save (Сохранить), чтобы сохранить настройки.

# **Настройки сигналов тревоги и событий**

Сигналы тревоги — это любые уведомления, связанные либо с физическими тревожными входами на видеорегистраторах, либо с другими проблемами, такими как ошибки устройства, проблемы сети и потеря видеосигнала.

## **Настройки тревожного входа**

Кодер можно настроить на включение записи при поступлении сигнала тревоги от внешнего устройства (например, PIR-датчика, сухих контактов...). Это физические входы на IP-камере и видеорегистраторе.

#### **Для настройки тревожных входов:**

1. На панели инструментов меню нажмите **Configuration** (Настройка), а затем **Remote Configuration** (Удаленная настройка) > **Alarm & Event Setup** (Настройка сигналов тревоги и событий) > **Alarm Input** (Тревожный вход). Откроется окно *Alarm Input* (Тревожный вход)*.*

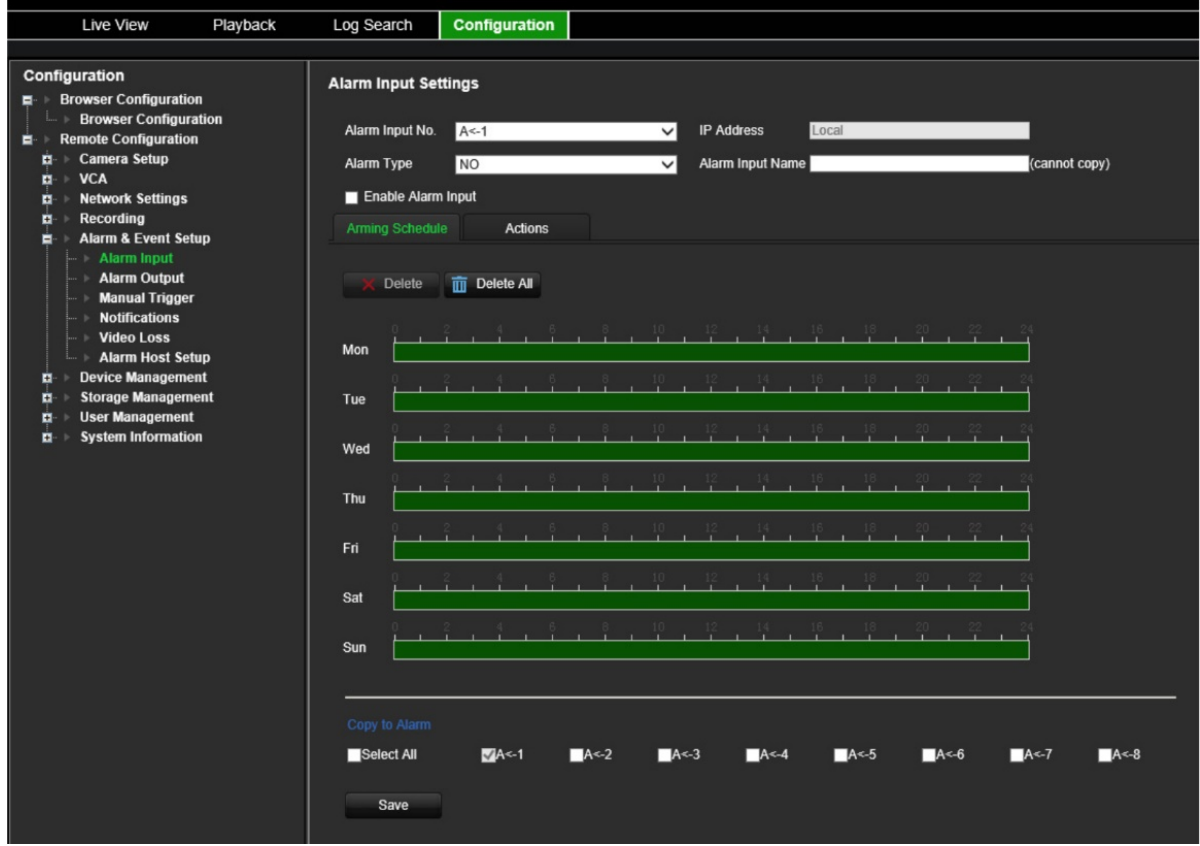

- 2. Выберите номер тревожного входа.
- 3. Выберите тип тревожного входа: «НО» или «НЗ».
- 4. Нажмите на вкладку **Arming Schedule** (Расписание готовности) и задайте расписание работы тревожного входа.

Щелкните по временной шкале необходимого дня. Появится всплывающее окно, в котором можно ввести время начала и окончания расписания готовности для этого дня Дополнительно, так же в ручную, можно изменить длины зеленой временной шкалы на необходимый период времени

Шелкните  $\blacksquare$ , чтобы скопировать расписание для других дней или для всей недели.

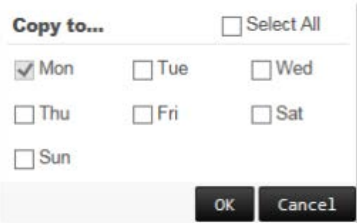

Можно запланировать только один временной период в день. Значение по умолчанию — 24 часа.

5. Выберите способы реакции на обнаружение движения.

Откройте вкладку **Actions** (Действия). В разделе **Alarm Linking** (Тревожное связывание) отметьте один из желаемых способов реакции:

- **Enable Alarm Audio** (Включить звуковое оповещение): запись звука вместе с видео.
- **Notify Alarm Host** (Уведомить тревожный узел): отправляет уведомление или тревожный сигнал на удаленный тревожный хост в случае происшествия. Тревожный хост относится к компьютеру, на котором установлено ПО удаленного клиента.
- **Send Email to FTP** (Отправить электронное письмо на FTP): отправляет пользователю или пользователям электронное сообщение в случае возникновения события.

В разделе **Trigger Alarm Output** (Активация тревожного выхода) выберите один или несколько тревожных выходов для активации внешней тревоги в случае возникновения события обнаружения движения. Как настроить выход внешней тревоги см. в разделе [«Настройки тревожных выходов»](#page-63-0) ниже.

В разделе **Trigger Channel** (Активация канала) выберите один или несколько каналов для активации записи в случае возникновения события обнаружения движения.

Выберите действия PTZ-управления для привязки к VCA-событию. В разделе **PTZ Linking** (Связывание PTZ) Выберите камеру PTZ и укажите предустановку, заданный маршрут или маршрут патрулирования, которые должны быть инициированы при обнаружении сигнала тревоги. Выберите **Enable** (Включить) для активации функции.

- 6. В разделе *Copy to Camera* (Копировать на камеру) выберите другие камеры, на которые необходимо скопировать это расписание.
- <span id="page-63-0"></span>7. Нажмите **Save** (Сохранить), чтобы сохранить параметры.

## **Настройки тревожных выходов**

Кодер можно подключить к системе оповещения, например, к сирене или к охранной системе, которая запустится при появлении сигнала тревоги. Можно установить продолжительность активности сигнала тревоги, а также расписание активации тревожных выходов.

Фактическое состояние тревожного выхода отображается в пункте «Состояние сигнала тревоги». Оно может быть: ВКЛ. или ВЫКЛ.

#### **Настройка тревожного выхода:**

1. На панели инструментов меню нажмите **Configuration** (Настройка), а затем **Remote Configuration** (Удаленная настройка) > **Alarm & Event Setup** (Настройка сигналов тревоги и событий) > **Alarm Output** (Тревожный выход). Откроется окно *Alarm Output Settings* (Настройки тревожного выхода)*.*

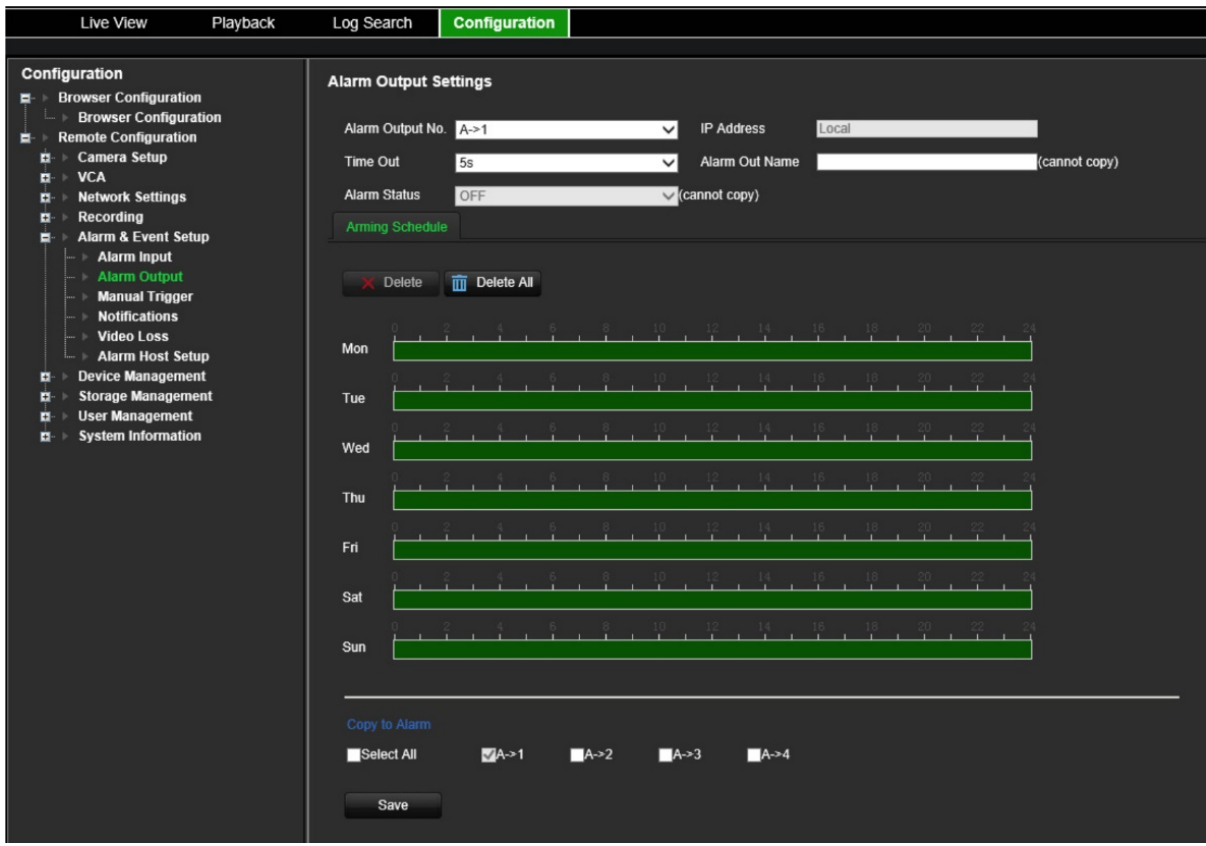

- 2. Выберите тревожный выход.
- 3. Выберите задержку времени ожидания.

Значение *Time Out* (Задержка) указывает, как долго будет оставаться активным сигнал после прекращения работы сигнализации. Выберите время ожидания: 5, 10 и 30 секунд, 1, 2, 5 и десять минут и очистка вручную. Если выбрано «Очистка вручную», то тревожный выход выключится только после отключения тревожного входа.

4. Нажмите на вкладку **Arming Schedule** (Расписание готовности) и задайте расписание работы тревожного входа.

Щелкните по временной шкале необходимого дня. Появится всплывающее окно, в котором можно ввести время начала и окончания расписания готовности для этого дня Дополнительно, так же в ручную, можно изменить длины зеленой временной шкалы на необходимый период времени

Шелкните  $\blacksquare$ , чтобы скопировать расписание для других дней или для всей недели.

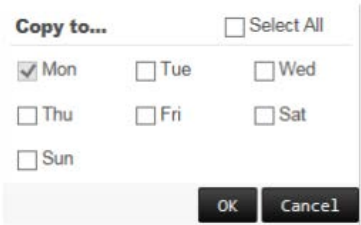

Можно запланировать только один временной период в день. Значение по умолчанию — 24 часа.

5. Нажмите **Save** (Сохранить), чтобы сохранить параметры.

### **Запуск вручную**

Меню запуска вручную позволяет активировать выходы кодера вручную.

#### **Инициирование и сброс тревожных выходов вручную:**

- 1. На панели инструментов меню нажмите **Configuration** (Настройка), а затем **Remote Configuration** (Удаленная настройка) > **Alarm & Event Setup**  (Настройка сигналов тревоги и событий) > **Manual Trigger** (Запуск вручную). Откроется окно *Manual Trigger* (Запуск вручную)*.*
- 2. Выберите необходимый тревожный выход и нажмите одну из следующих кнопок:

**Trigger / Trigger All** (Запустить/запустить все): активация тревожного выхода или активация всех тревожных выходов.

**Clear All** (Очистить все): одновременный сброс всех тревожных выходов.

### **Уведомления**

Можно настроить добавление уведомлений о сигналах тревоги и событиях в значок подсказки о событии центра сигналов тревоги, отображаемый в режиме прямого просмотра. Если нажать значок, откроется окно центра сигналов тревоги со списком всех уведомлений о тревоге и событиях.

#### **Настройка отправки уведомлений о вторжениях:**

1. На панели инструментов меню нажмите **Configuration** (Настройка), а затем **Remote Configuration** (Удаленная настройка) > **Alarm & Event Setup**  (Настройка сигналов тревоги и событий) > **Notifications** (Уведомления). Откроется окно *Notifications* (Уведомления)*.*

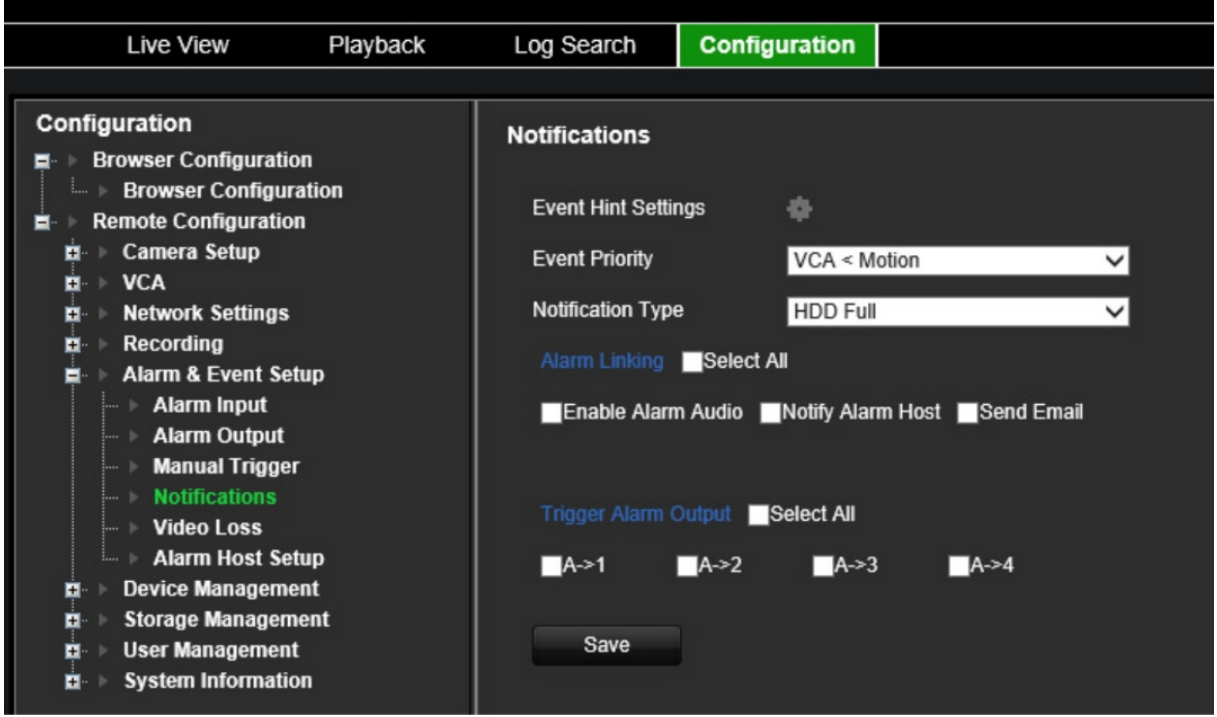

- 2. Нажмите кнопку **Event Hint Settings** (Настройки подсказок события). Откроется список уведомлений. Выберите необходимые уведомления.
	- **HDD Full** (Жесткий диск заполнен): все установленные жесткие диски заполнены, дальнейшая запись видео невозможна.
	- **HDD Error** (Ошибка жесткого диска): возникли ошибки при записи файлов на жесткий диск, жесткий диск отсутствует или не определяется.
	- **Network Disconnected** (Сеть отключена): сетевой кабель не подключен.
	- **Duplicate IP Address Found** (Обнаружен повторяющийся IP-адрес): имеется конфликт IP-адресов с другой системой в сети.
	- **Invalid Login** (Неверный логин): неправильное имя пользователя или пароль.
	- **Video Loss** (Потеря видеосигнала): видеоизображение потеряно. Видеосигнал может быть потерян в результате неисправности камеры, и отключения или повреждения камеры.
	- **Alarm Input** (Тревожный вход): поступление сигнала тревоги от внешнего устройства (например, PIR-датчика, сухих контактов...).
	- **Camera Tamper Detection** (Обнаружение вмешательства в работу камеры): обнаружено вмешательство в камеру.
	- **Motion Detection** (Обнаружение движения): обнаружено движение.
	- **Abnormal Record** (Неправильная запись): дальнейшая запись файлов в хранилище невозможна. Это может быть следствием отключения параметра перезаписи, что приводит к блокированию записанных файлов и невозможности их удаления.
	- **Intrusion Alarm** (Сигнал тревоги о вторжении): это событие ОН. Панель вторжения инициировала сигнал тревоги о вторжении.
- **Cross Line Detected** (Обнаружено пересечение линии): обнаружены люди, машины или объекты, пересекающие указанную линию или область на экране.
- **Audio Input Exception** (Исключение аудиовхода): камера обнаружила звуки, превышающие пороговое значение.
- **Sudden Change of Sound Intensity** (Внезапное изменение интенсивности звука): камера обнаружила внезапное изменение интенсивности звука.
- **Scene Change** (Внезапное изменение обстановки): камера обнаружила изменение обстановки, вызванное преднамеренным вращением камеры.
- 3. Выберите приоритетность событий: VCA < Движение или VCA > Движение. По умолчанию задано VCA < Движение, когда движение имеет приоритет перед VCA.
- 4. Выберите способ реагирования регистратора на уведомление о событии.

В разделе **Notification Type** (Тип уведомления) выберите нужное уведомление. Выберите один или несколько методов реагирования: «Включить звуковое оповещение», «Уведомить тревожный узел» и «Отправить электронное сообщение».

**Примечание.** Список доступных способов реагирования зависит от выбранного типа уведомления.

- 5. Повторите шаг 5 для других типов уведомлений.
- 6. Нажмите **Save** (Сохранить), чтобы сохранить настройки.

### **Потеря видеосигнала**

Видеосигнал может быть потерян, если видеокабель или камера неисправны или повреждены. Для кодера можно настроить обнаружение потери видеосигнала и уведомление системы.

#### **Настройка обнаружения потери видеосигнала:**

1. На панели инструментов меню нажмите **Configuration** (Настройка), а затем **Remote Configuration** (Удаленная настройка) > **Alarm & Event Setup** (Настройка сигналов тревоги и событий) > **Video Loss** (Потеря видеосигнала). Откроется окно *Video Loss* (Потеря видеосигнала)*.*

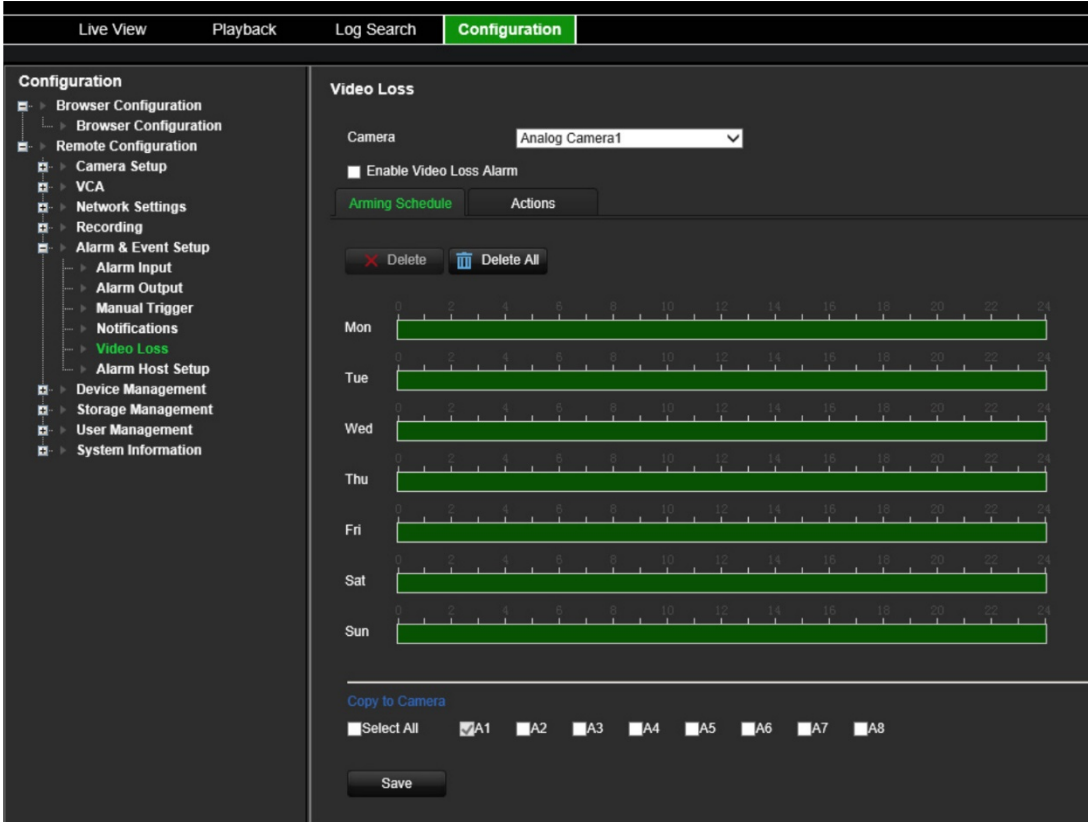

- 2. Выберите камеру, для которой требуется настроить обнаружение потери видеосигнала.
- 3. Выберите **Enable Video Loss Detection** (Включить Обнаружение потери видеосигнала). По умолчанию эта функция отключена.
- 4. **Выберите расписания записи**.

Нажмите вкладку **Arming schedule** (Расписание готовности). Щелкните по временной шкале необходимого дня. Появится всплывающее окно, в котором можно ввести время начала и окончания расписания готовности для этого дня Дополнительно, так же в ручную, можно изменить длины зеленой временной шкалы на необходимый период времени.

Щелкните  $\Box$ , чтобы скопировать расписание для других дней или для всей недели.

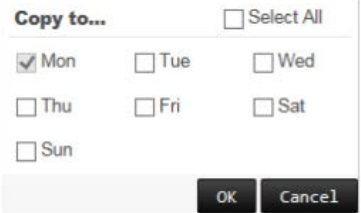

Можно запланировать только один временной период в день. Значение по умолчанию — 24 часа.

#### 5. **Выберите способы реакции на обнаружение движения**.

Откройте вкладку **Actions** (Действия).

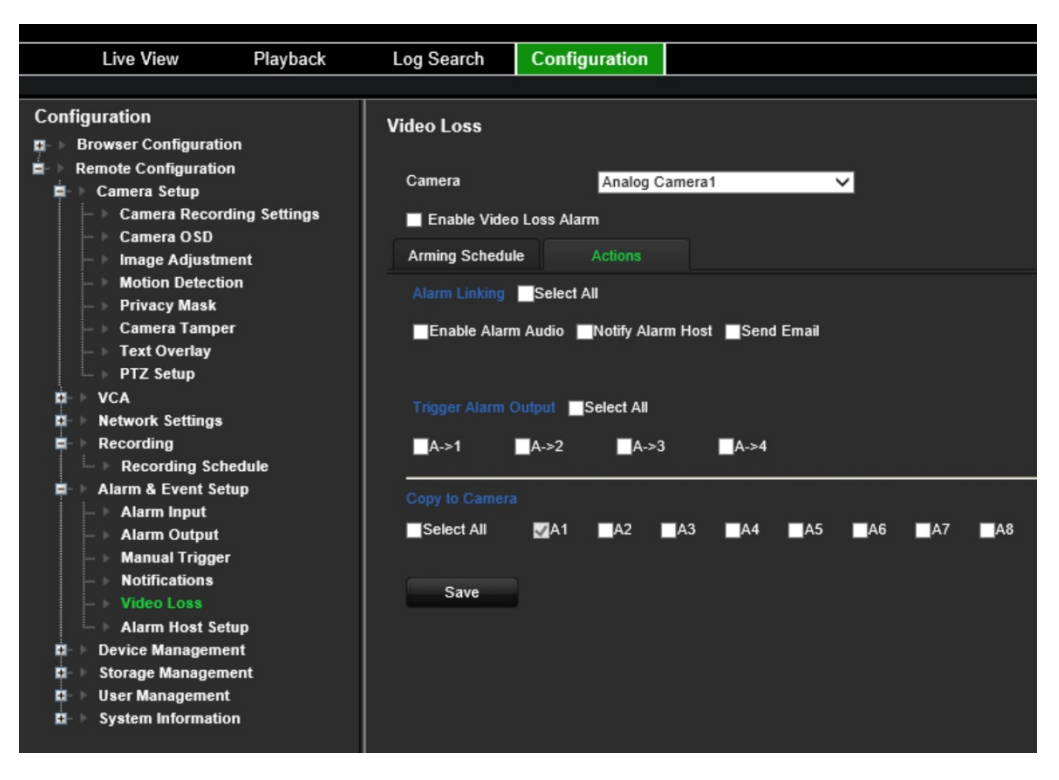

В разделе **Alarm Linking** (Тревожное связывание) отметьте один из желаемых способов реакции:

- **Enable Alarm Audio** (Включить звуковое оповещение): запись звука вместе с видео.
- **Notify Alarm Host** (Уведомить тревожный узел): отправляет уведомление или тревожный сигнал на удаленный тревожный хост в случае происшествия. Тревожный хост относится к компьютеру, на котором установлено ПО удаленного клиента.
- **Send Email** (Отправить электронное сообщение): отправляет пользователю или пользователям электронное сообщение в случае возникновения события.

В разделе **Trigger Alarm Output** (Активация тревожного выхода) выберите один или несколько тревожных выходов для активации внешней тревоги в случае возникновения события обнаружения движения. Как настроить выход внешней тревоги см. в разделе [«Настройки тревожных выходов»](#page-63-0) на стр. [60.](#page-63-0)

- 6. В разделе *Copy to Camera* (Копировать на камеру) выберите другие камеры, на которые необходимо скопировать это расписание.
- 7. Нажмите **Save** (Сохранить), чтобы сохранить настройки.

## **Настройка тревожного узла**

Если настроен тревожный узел, при срабатывании сигнализации кодер отправляет сигнал на данный узел. На удаленном хост-узле сигналов тревоги должно быть установлено программное обеспечение для сервера TruVision Navigator.

#### **Порядок настройки удаленного хост-узла сигналов тревоги**

- 1. На панели инструментов меню нажмите **Configuration** (Настройка), а затем **Remote Configuration** (Удаленная настройка) > **Alarm & Event Setup**  (Настройка сигналов тревоги и событий) > **Alarm Host Setup** (Настройка тревожного узла). Откроется окно *Alarm Host Setup* (Настройка тревожного узла)*.*
- 2. Введите IP-адрес и порт тревожного узла.

IP-адрес тревожного узла представляет собой IP-адрес удаленного ПК, где установлено программное обеспечение Network Video Surveillance. Значение порта тревожного узла должно совпадать со значением порта мониторинга сигналов тревоги для программного обеспечения. Можно задать до трех тревожных узлов. Для каждого тревожного узла порты по умолчанию — 5001, 5002 и 5003.

3. Нажмите **Save** (Сохранить), чтобы сохранить настройки.

# **Управление устройствами**

В настоящей главе описаны следующие действия:

- Настройка времени и даты на видеорегистраторе.
- Выбор языка на видеорегистраторе и настройка общих параметров системы, таких как имя устройства, время ожидания меню и включение/отключение пароля.
- Импорт/экспорт файлов конфигурации.
- Обновление встроенного ПО.
- Настройка отпускных периодов.
- Настройка параметров RS-232.
- Включение протоколов

## **Настройки времени и даты**

Можно настроить дату и время, которые будут отображаться на экране и в записях со штампом времени. Кроме того, можно задать время начала и окончания летнего времени в году. По умолчанию переход на летнее время отключен. Окно настроек даты и времени см. на [Рис.](#page-71-0) 10 ниже.

#### <span id="page-71-0"></span>**Рис. 10. Окно настроек времени и даты**

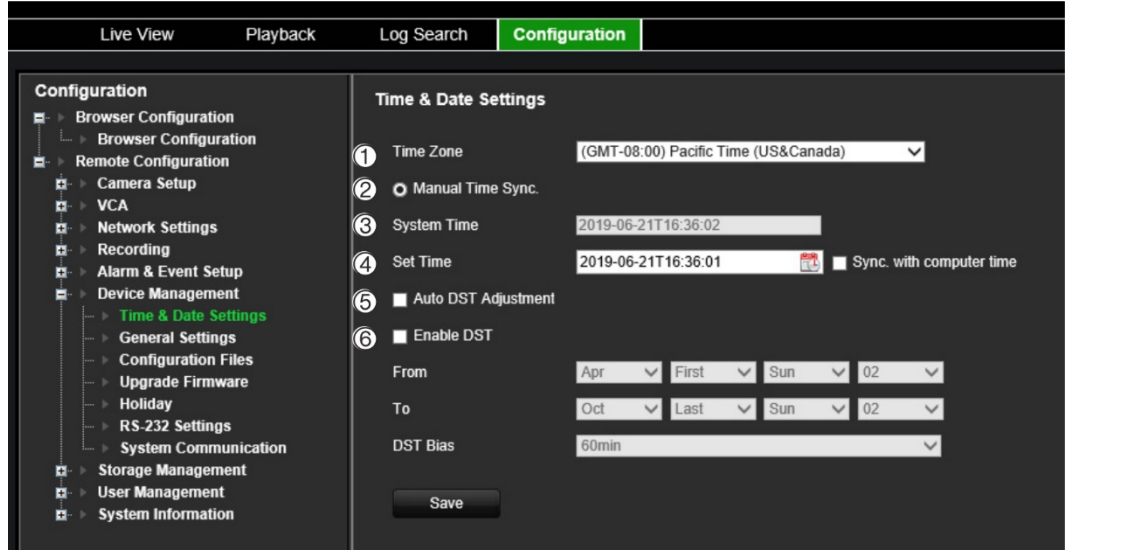

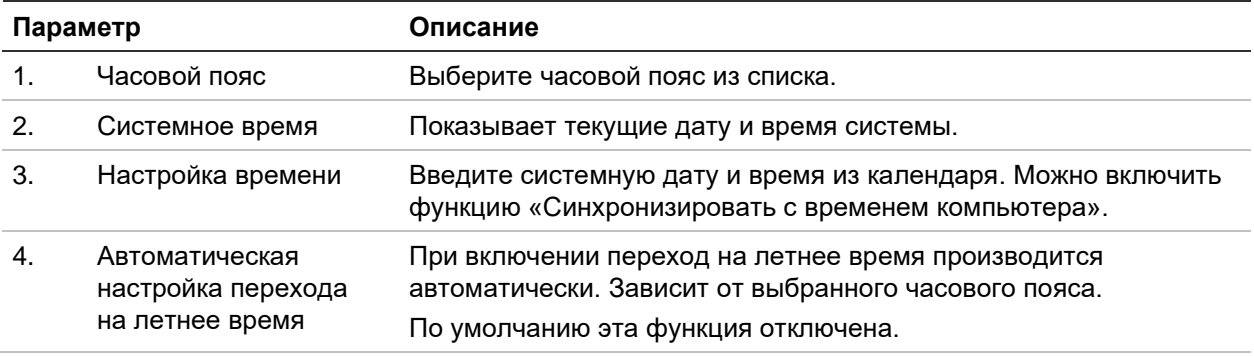
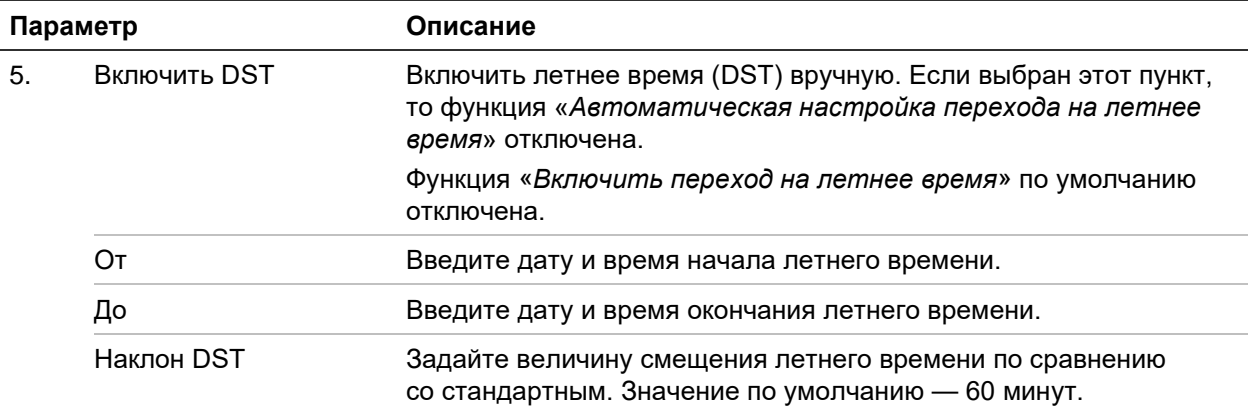

### **Настройка параметров времени:**

- 1. На панели инструментов меню нажмите **Configuration** (Настройка), а затем **Remote Configuration** (Удаленная настройка) > **Device Management**  (Управление устройством) > **Time & Date Settings**. Откроется окно *Time & Date Settings* (Настройки времени и даты)*.*
- 2. В выпадающем списке выберите часовой пояс, максимально близкий к расположению устройства.
- 3. Вручную настройте метод синхронизации времени, если вы не хотите использовать системную установленную дату.

Щелкните по календарю **Set Time** (Установить время), чтобы настроить системное время всплывающего календаря. Также можно установить флажок **Sync with computer time** (Синхронизировать с временем компьютера), чтобы синхронизировать время локальным ПК.

4. Если требуется, настройте параметры перехода на летнее время.

Для автоматического включения перехода на летнее время отметьте флажок **Auto DST Adjustment** (Автоматическая настройка перехода на летнее время).

- или -

Для определения перехода на летнее время вручную отметьте флажок **Enable DST** (Включить переход на летнее время). Установите время начала и время окончания периода перехода на летнее время. Время окончания должно быть позже времени начала. После окончания периода летнего времени система вернется к стандартному локальному времени. Установите смещение летнего времени на 30 минут, 60 минут, 90 минут или 120 минут.

5. Нажмите **Save** (Сохранить), чтобы сохранить настройки.

### **Общие настройки**

Для настройки имени кодера воспользуйтесь меню *Общие настройки*.

### **Для настройки имени кодера:**

1. На панели инструментов меню нажмите **Configuration** (Настройка), а затем **Remote Configuration** (Удаленная настройка) > **Device Management**

(Управление устройством) > General Settings (Общие настройки). Откроется окно Alarm Host Setup (Настройка тревожного узла).

- 2. Введите имя кодера.
- 3. Нажмите Save (Сохранить), чтобы сохранить настройки.

### Импорт/экспорт файлов конфигурации, перезагрузка устройства и восстановление значений по умолчанию

Настройки конфигурации можно экспортировать с кодера и импортировать на него. Эта функция полезна, когда требуется скопировать настройки конфигурации на другое устройство или создать резервную копию настроек.

Нельзя импортировать файл конфигурации, если одновременно изменяется версия встроенного ПО кодера.

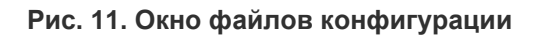

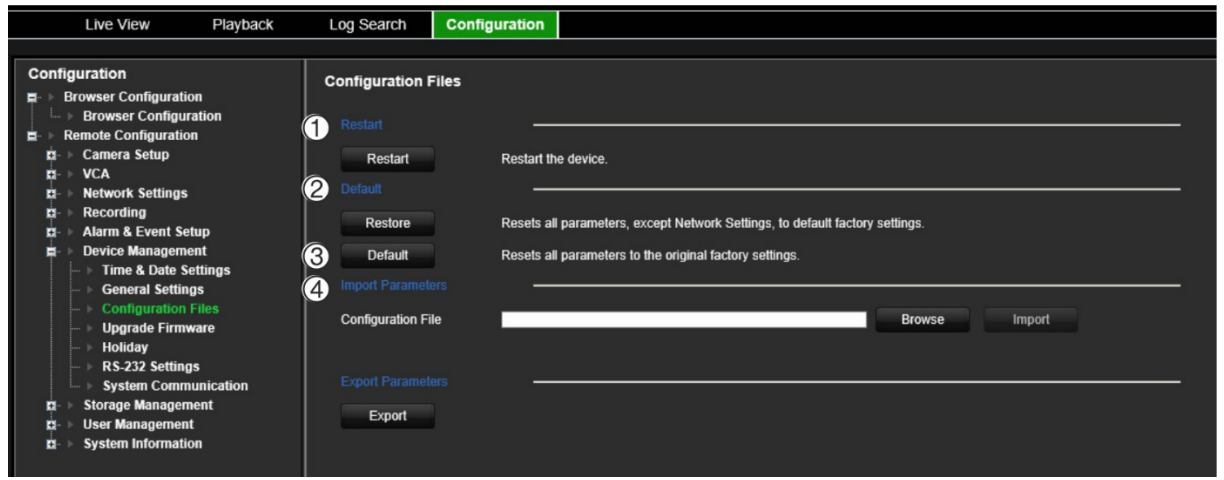

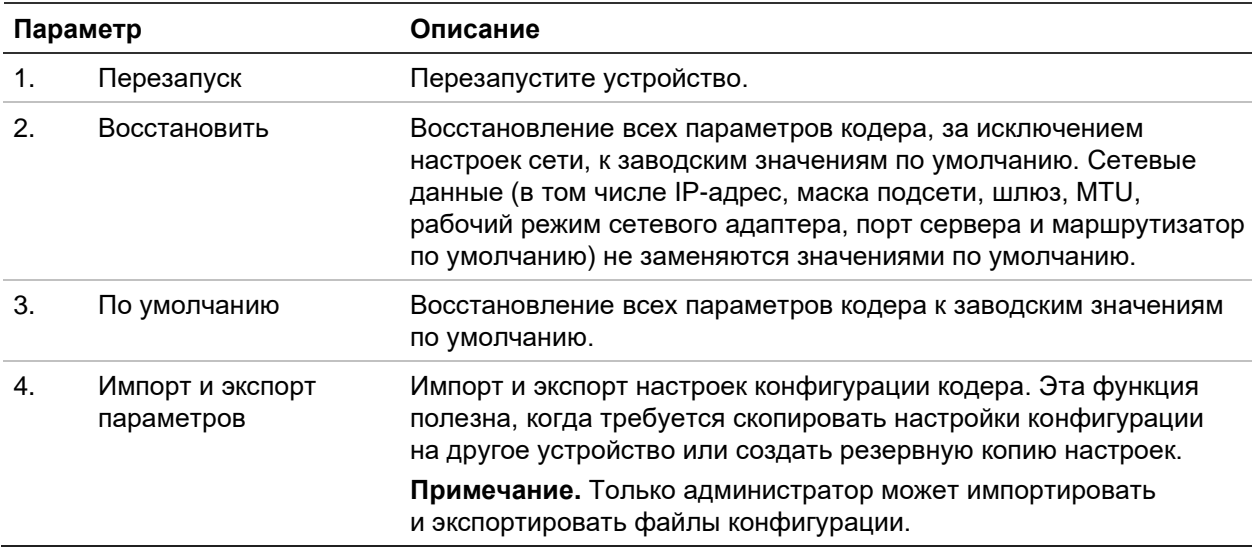

### **Для перезапуска кодера:**

- 1. На панели инструментов меню нажмите **Configuration** (Настройка), а затем **Remote Configuration** (Удаленная настройка) > **Device Management** (Управление устройством) > **Configuration Files** (Файлы конфигурации). Откроется окно *Configuration Files* (Файлы конфигурации)*.*
- 2. Нажмите кнопку **Restart** (Перезапуск), чтобы перезагрузить устройство.
- 3. Нажмите **OK** в появившемся окне сообщения для подтверждения операции перезагрузки.

Система автоматически перезапустится.

### **Восстановление заводских настроек по умолчанию:**

1. На панели инструментов меню нажмите **Configuration** (Настройка), а затем **Remote Configuration** (Удаленная настройка) > **Device Management** (Управление устройством) > **Configuration Files** (Файлы конфигурации). Откроется окно *Configuration Files* (Файлы конфигурации)*.*

**Примечание.** Только администратор может восстанавливать настройки по умолчанию.

2. Порядок восстановления заводских настроек по умолчанию

Нажмите кнопку **Default** (По умолчанию). Введите пароль администратора, нажмите **OK** и затем нажмите **Yes** (Да), чтобы подтвердить, что вы хотите восстановить все параметры по умолчанию.

 $-$ или $-$ 

Для сброса всех параметров, кроме настроек сети, на заводские настройки по умолчанию выполните следующие действия:

Нажмите кнопку **Restore** (Восстановить). Введите пароль администратора, нажмите **OK** и затем нажмите **Yes** (Да), чтобы подтвердить, что вы хотите восстановить все параметры по умолчанию, за исключением сетевых настроек.

Система автоматически перезапустится.

### **Для импорта/экспорта файла конфигурации:**

- 1. Подключите внешнее запоминающее устройство к кодеру.
- 2. На панели инструментов меню нажмите **Configuration** (Настройка), а затем **Remote Configuration** (Удаленная настройка) > **Device Management**  (Управление устройством) > **Configuration Files** (Файлы конфигурации). Откроется окно *Configuration Files* (Файлы конфигурации)*.*
- 3. Для импорта файла конфигурации:

Нажмите **Browse** (Обзор), чтобы выбрать локальный файл конфигурации, а затем нажмите **Import** (Импорт), чтобы начать импорт файла конфигурации с внешнего запоминающего устройства.

 $-$ ипи $-$ 

Для экспорта файла конфигурации:

Нажмите Export (Экспорт) для экспорта параметров конфигурации кодера на внешнее запоминающее устройство.

## Обновление встроенного ПО системы

Встроенное ПО кодера можно обновить тремя способами:

- с помощью USB-устройства;
- с помощью TruVision Navigator. Подробные сведения см. в руководстве пользователя TruVision Navigator.

Файл обновления встроенного ПО называется tve-x20.dav.

### Для обновления встроенного ПО системы:

1. Загрузите последнюю версию прошивки с нашего веб-сайта на свой компьютер или устройство USB:

www.firesecurityproducts.com

- 2. Подключите USB-устройство к регистратору, если файл обновления встроенного ПО сохранен на нем.
- 3. На панели инструментов меню нажмите Configuration (Настройка), а затем Remote Configuration (Удаленная настройка) > Device Management (Управление устройством) > Configuration Files (Файлы конфигурации). Откроется окно Configuration Files (Файлы конфигурации).
- 4. Щелкните Browse (Обзор), чтобы найти файл на вашем компьютере или USBустройстве и загрузить его на кодер.
- 5. Выберите файл встроенного ПО и нажмите Upgrade (Обновить). Чтобы начать процесс обновления, нажмите Yes (Да). После завершения установки встроенного ПО кодер автоматически перезагрузится.

Примечание. Процесс обновления займет от 5 до 10 минут. Не выключайте питание.

### Настройки праздников

Для праздников можно создать отдельное расписание записи. После создания одного или нескольких праздничных дней в расписание записи будет добавлен отдельный параметр (см. раздел «Настройки записи» на стр. 56).

### **Настройка расписания записи в праздничные дни:**

1. На панели инструментов меню нажмите **Configuration** (Настройка), а затем **Remote Configuration** (Удаленная настройка) > **Device Management** (Управление устройством) > **Holiday** (Праздники). Откроется окно *Holiday Parameters* (Настройки праздников)*.*

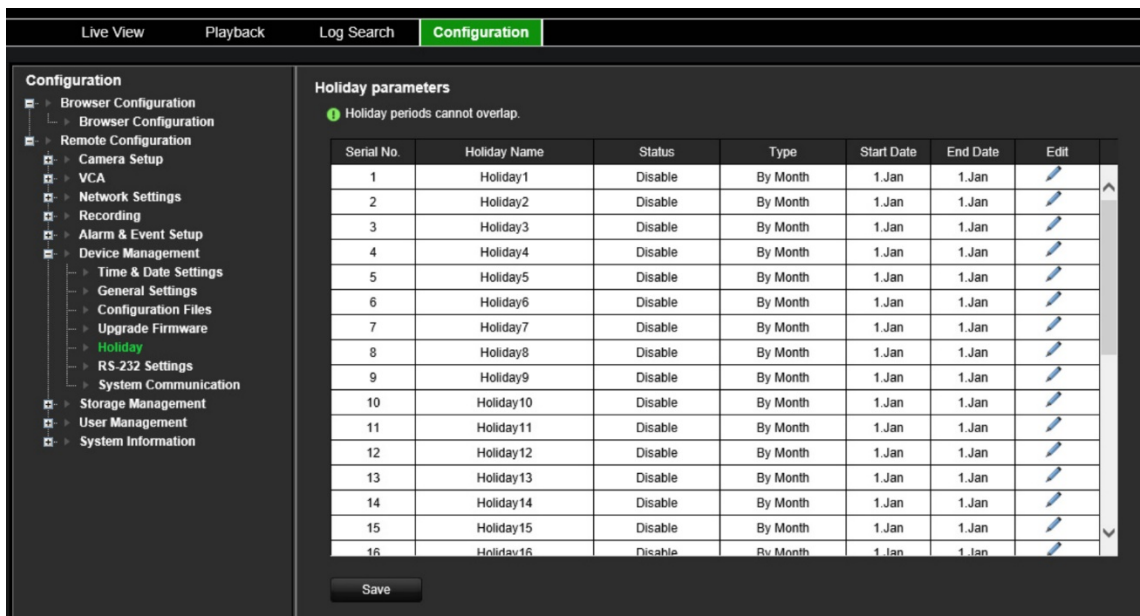

2. Выберите в списке праздничный период (например, Праздник 1) и нажмите кнопку **Edit** (Изменить), чтобы изменить настройки. Откроется окно *Edit*  (Изменить)*.*

Введите название праздничного периода и нажмите кнопку **Enable Holiday**  (Включить праздник). Выберите, будет ли праздничный период классифицироваться по дате, неделе или месяцу, а затем введите даты его начала и окончания.

- 3. Нажмите **OK**, чтобы сохранить настройки и вернуться к окну «Настройки праздников».
- 4. Повторите действия начиная со 2 для остальных праздничных периодов.
- 5. Нажмите **Save** (Сохранить), чтобы сохранить настройки.

## **Настройки RS-232**

С помощью меню **Управление устройством** можно настроить следующие параметры RS-232: скорость в бодах, бит данных, стоповый бит, четность, управление потоком и интерфейс.

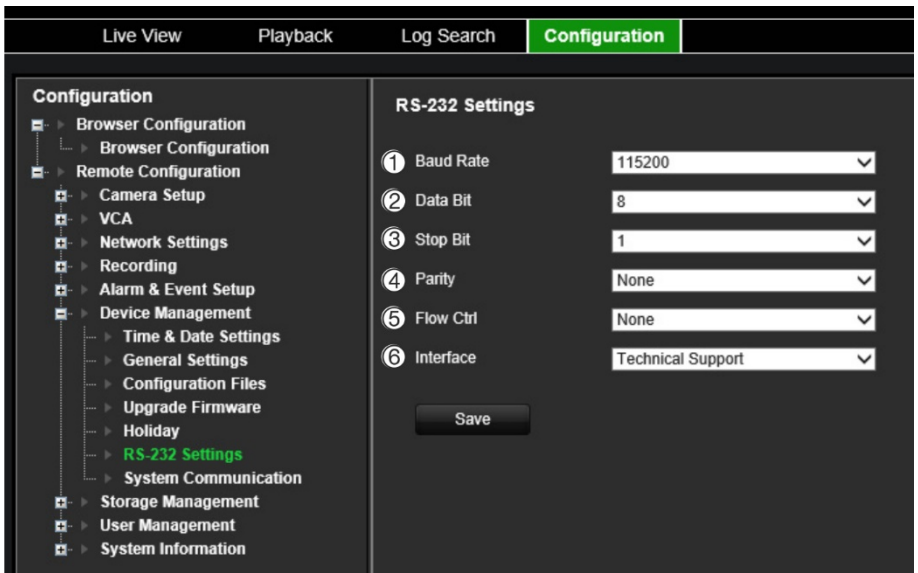

Таблица 1. Описание окна настроек RS-232

| Параметр |                 | Описание                                                                                                    |
|----------|-----------------|----------------------------------------------------------------------------------------------------|
| 1.       | Скорость, бод   | Это единица измерения скорости передачи данных. Значение<br>по умолчанию - 115200.                                                                                                    |
| 2.       | Биты данных     | Бит — это наименьшая единица данных в сообщении последователь-<br>ного соединения. Бит данных - это бит, несущий информацию,<br>в отличие от стартового бита и стопового бита. Значение по<br>умолчанию - 8. |
| 3.       | Стоповый бит    | Стоповые биты указывают на конец сообщения последовательного<br>соединения.<br>Значение по умолчанию - 1.                                                                                                    |
| 4.       | Соответствие    | Метод, используемый для обнаружения ошибок в количестве<br>передаваемых битов. Значение по умолчанию - нет.                                                                                                  |
| 5.       | Контроль потока | Управление потоком — это процесс, посредством которого передача<br>данных регулируется так, чтобы они не приходили слишком быстро для<br>процесса получения. Значение по умолчанию - нет.                    |
| 6.       | Интерфейс       | Можно использовать только порт RS-232.<br>Техническая поддержка: режим консоли.                                                                                                    |

### Параметры связи, применяемые в системе

Используйте меню Параметры связи, применяемые в системе для включения и отключения протоколов RTSP и ONVIF.

#### **Рис. 13. Окно «Настройки параметров связи, применяемых в системе»**

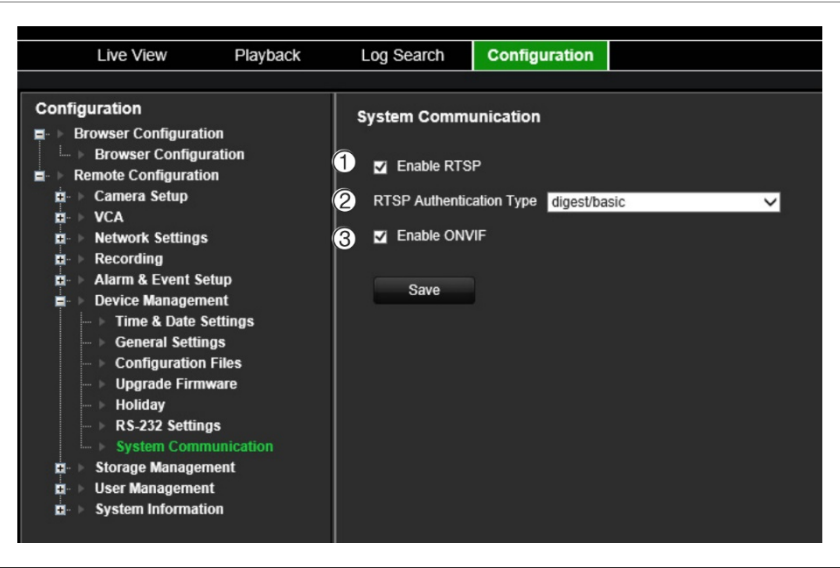

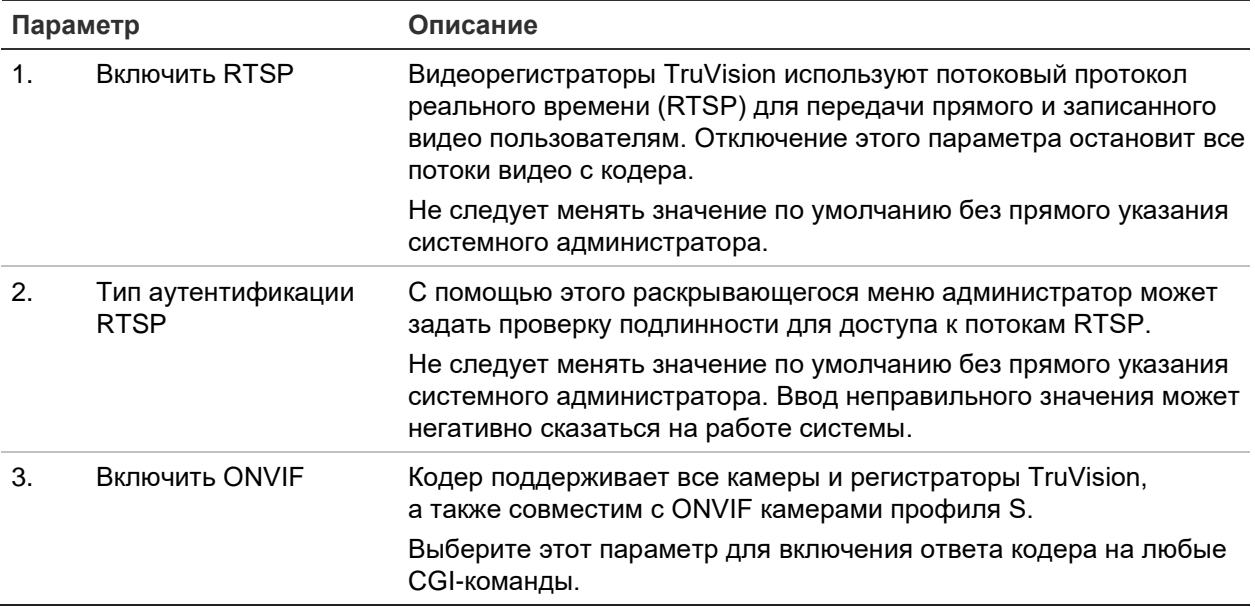

# **Управление запоминающими устройствами**

Воспользуйтесь этим меню для отображения и инициализации SD-карт/устройств сетевого хранения данных, а также для включения/выключения перезаписи для них.

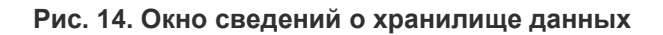

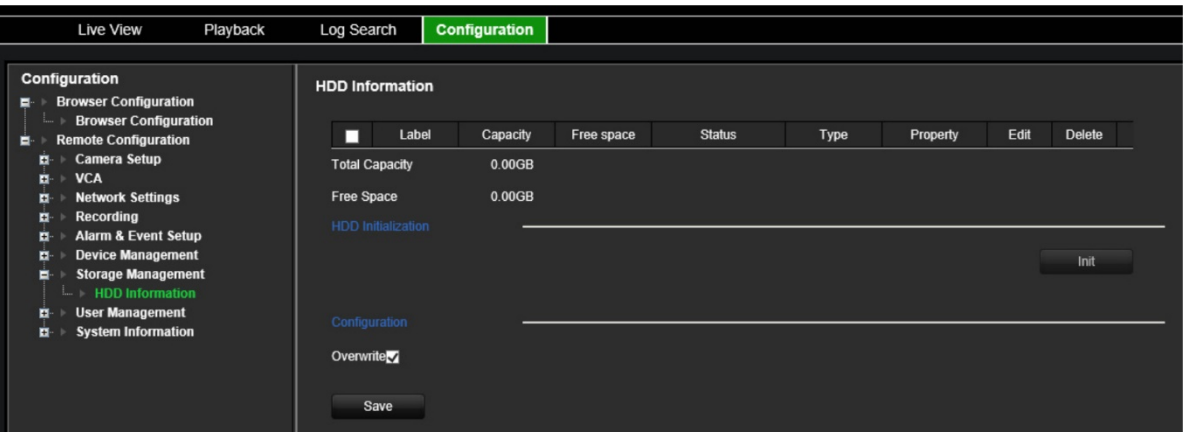

.

## **Управление пользователями**

Это меню позволяет создавать дополнительных пользователей и назначать права доступа пользователей. Права доступа могут настраиваться для потребностей каждого пользователя.

Только администратор может создавать и размещать права доступа пользователей.

Можно иметь максимум 16 пользователей (администратора, а также операторов и гостей).

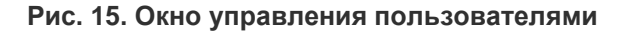

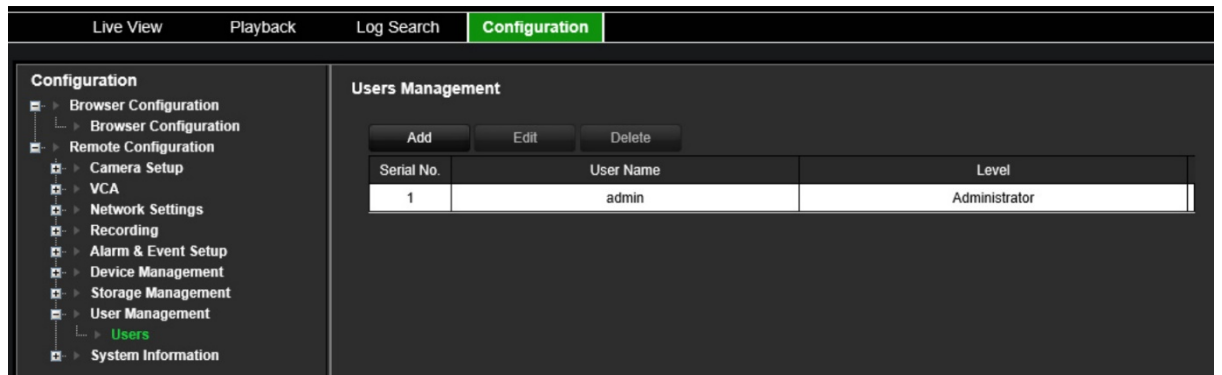

**Для добавления нового пользователя:**

- 1. На панели инструментов меню нажмите **Configuration** (Настройка), а затем **Remote Configuration** (Удаленная настройка) > **User Management** (Управление пользователями) > **Users** (Пользователи). Появится окно *User Management* (Управление пользователями)*.*
- 2. Нажмите **Add** (Добавить), чтобы открыть окно *Добавить пользователя*.
- 3. Введите новые имя пользователя и пароль. Длина имени и пароля не может превышать 16 буквенно-цифровых символов.

**Примечание.** Пароль пользователя по умолчанию не предусмотрен.

- 4. Выберите уровень доступа нового пользователя: Оператор или Гость. Значение по умолчанию — Оператор.
- 5. Присвойте этому пользователю права пользователя на удаленное выполнение действий. Выберите одно или несколько из следующих прав:

Выбрать все Удаленная настройка параметров Удаленное расширенное управление Удаленное двустороннее аудио Удаленное отключение/перезагрузка Удаленное управление последовательным портом Удаленная операция: уведомить центр наблюдения Удаленный просмотр в реальном времени

Дистанционная запись вручную Удаленно: PTZ управление Удаленное воспроизведение Удаленная загрузка видео

- 6. Нажмите **OK**, чтобы сохранить настройки и вернуться в предыдущее окно.
- 7. Нажмите **Save** (Сохранить), чтобы сохранить настройки.

### **Изменение настроек пользователя:**

- 1. На панели инструментов меню нажмите **Configuration** (Настройка), а затем **Remote Configuration** (Удаленная настройка) > **User Management** (Управление пользователями) > **Users** (Пользователи). Появится окно *User Management* (Управление пользователями)*.*
- 2. Нажмите кнопку **Edit** (Изменить).
- 3. Произведите необходимые изменения, такие как изменение прав пользователей.
- 4. Нажмите **Save** (Сохранить), чтобы сохранить настройки.

### **Удаление пользователя**

- 1. На панели инструментов меню нажмите **Configuration** (Настройка), а затем **Remote Configuration** (Удаленная настройка) > **User Management** (Управление пользователями) > **Users** (Пользователи). Появится окно *User Management* (Управление пользователями)*.*
- 2. Выберите нужного пользователя и нажмите **Delete** (Удалить).
- 3. Подтвердите выбор и нажмите **ОК**.
- 4. Нажмите **Save** (Сохранить), чтобы сохранить настройки.

## **Сведения о системе**

### **Просмотр сведений об устройстве:**

- 1. На панели инструментов меню нажмите **Configuration** (Настройка), а затем **Remote Configuration** (Удаленная настройка) > **System Information** (Сведения о системе). Откроется окно *System Information* (Сведения о системе)*.*
- 2. Для просмотра информации об устройстве щелкните **Device Information**  (Сведения об устройстве).

Вы можете просмотреть имя устройства, модель, серийный номер, версию встроенного ПО, версию кодировки, веб-версию, версию плагина, количество каналов, количество жестких дисков, количество тревожных входов и количество тревожных выходов.

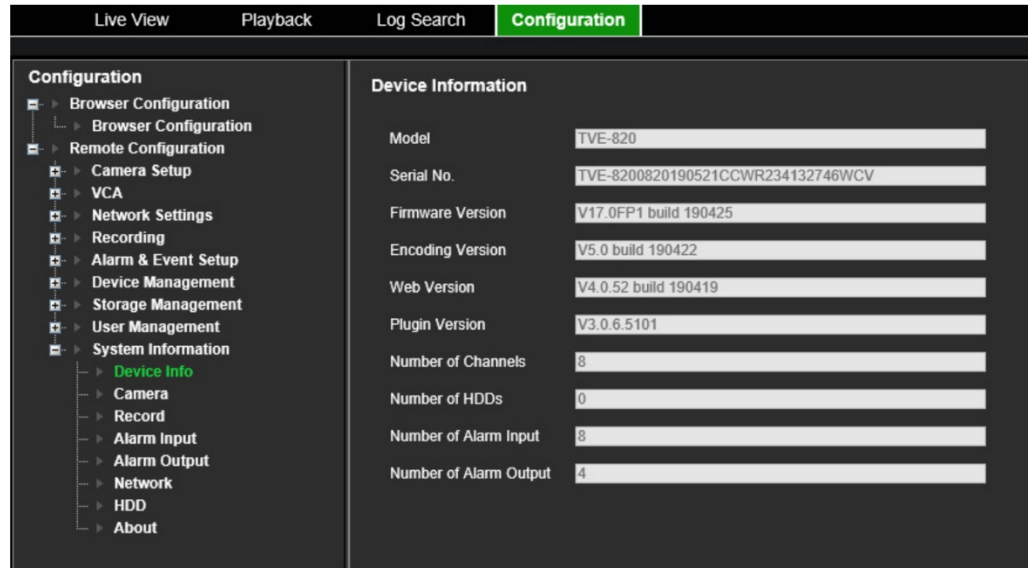

3. Для просмотра информации о камере нажмите **Camera** (Камера).

Можно просмотреть сведения по каждой камере: номер камеры, имя камеры, состояние, обнаружение движения, защита от вмешательства, потеря видеосигнала, предварительный просмотр всех ссылок и предварительный просмотр сведений о ссылке.

Предварительный просмотр всех ссылок показывает число удаленных приложений, выполняющих потоковую передачу видео с этого видеоканала. Функция «Предварительный просмотр сведений о ссылке» показывает IP-адреса, подключенные к каналу в данный момент.

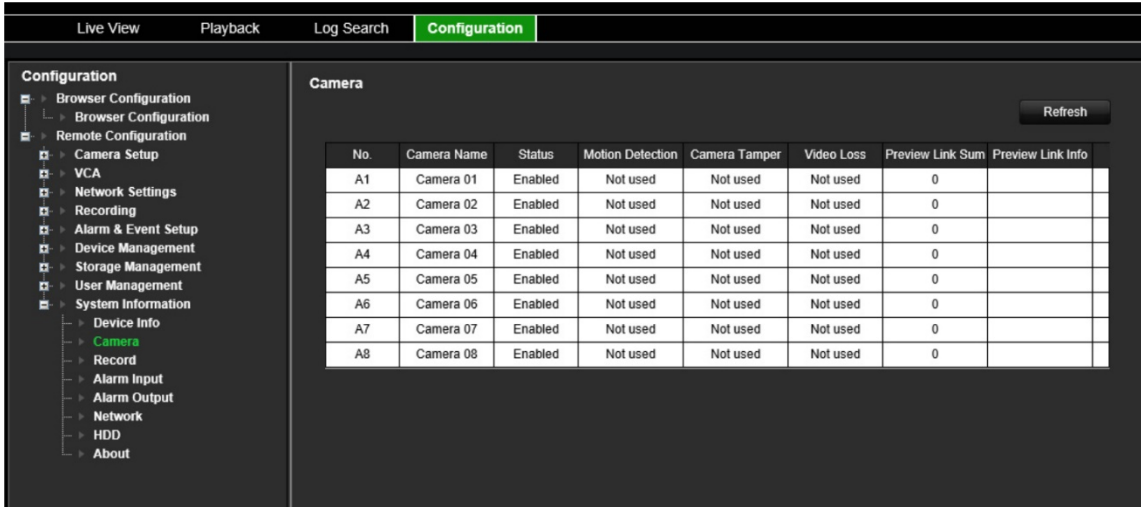

4. Для просмотра информации о записи нажмите **Record** (Запись).

Отобразятся следующие сведения: номер камеры, состояние записи, тип потока, частота кадров, скорость передачи данных (Кбит/с), разрешение, тип записи и активные параметры кодирования.

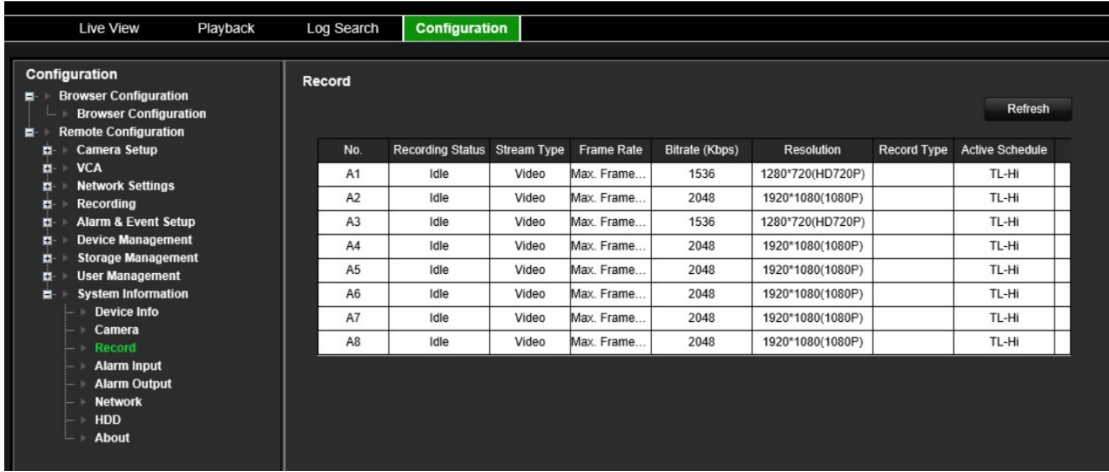

5. Для просмотра сведений о тревожных входах нажмите **Alarm Inputs**  (Тревожные входы).

Отобразятся следующие сведения: номер тревожного входа, имя сигнала тревоги, тип тревоги, состояние сигнала тревоги и сработавшая камера.

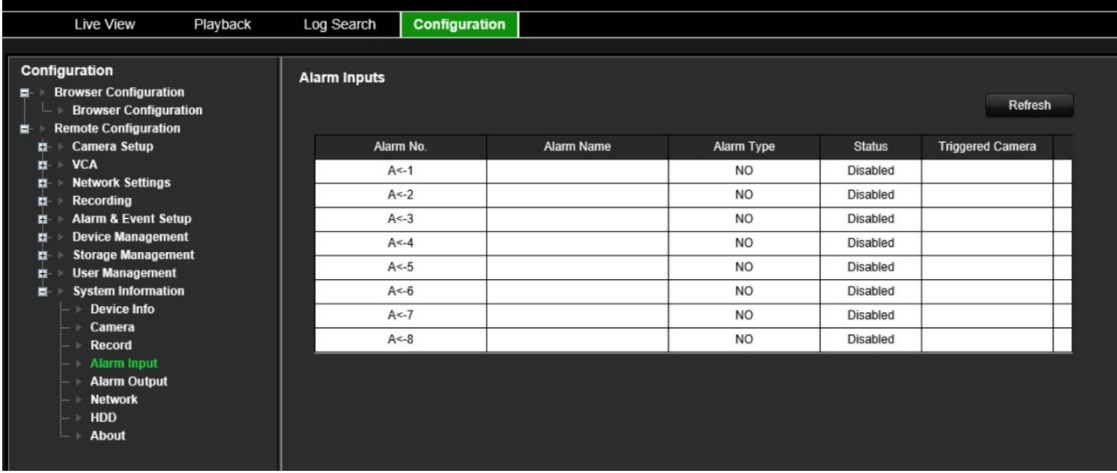

6. Для просмотра сведений о тревожных выходах нажмите **Alarm Inputs**  (Тревожные входы).

Отобразятся следующие сведения: номер тревожного выхода, имя сигнала тревоги и состояние сигнала тревоги.

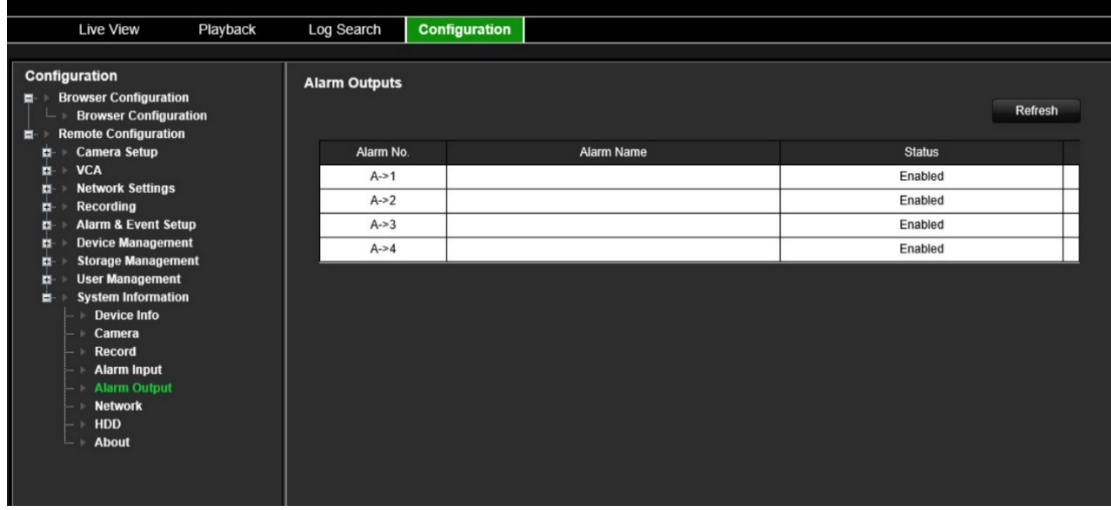

7. Для просмотра информации о сети нажмите **Network** (Сеть).

Можно просмотреть адрес IPv4, маску подсети IPv4, шлюз по умолчанию IPv4, адрес IPv6, шлюз по умолчанию IPv6, предпочитаемый DNS-сервер, альтернативный DNS-сервер, включить DHCP, MAC-адрес, включить PPPoE, порт HTTP, порт службы RTSP, порт сервера и IP многоадресной рассылки.

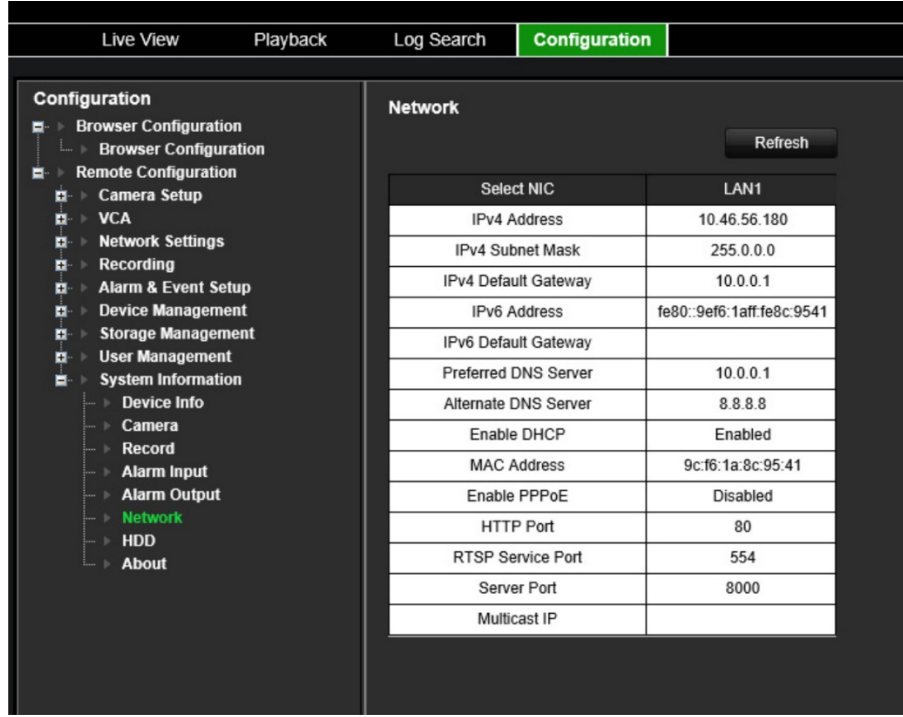

8. Для просмотра информации о жестком диске нажмите **HDD** (Жесткий диск).

Отобразятся следующие сведения: название жесткого диска, состояние, емкость, свободное пространство, состояние, тип и свойства. Так же отображаются общая емкость и свободное пространство. Так же можно просмотреть время записи в днях.

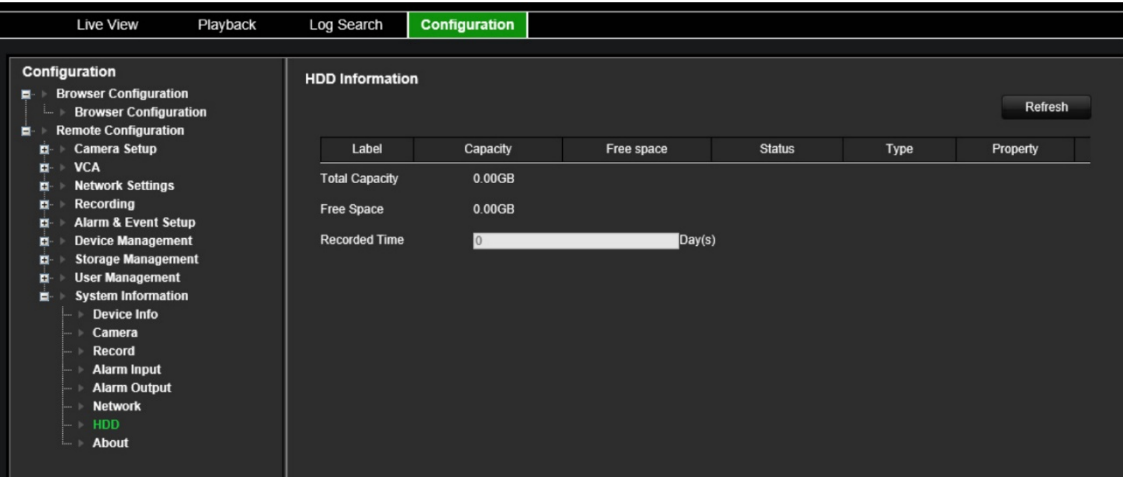

9. Для просмотра лицензионного соглашения щелкните About (Сведения) > View Licenses (Посмотреть лицензии).

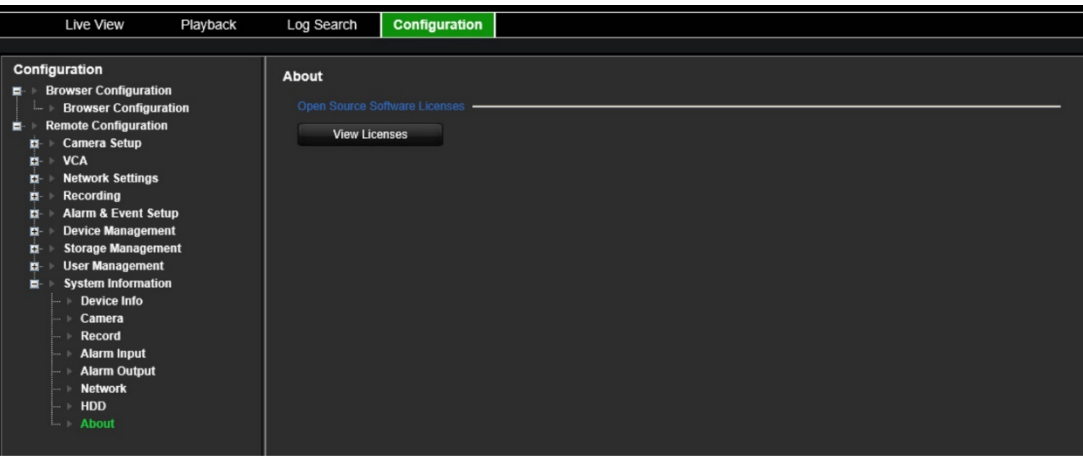

Open Source Software Licenses

The information in this document applies to this product

1. Software Licensed under the GNU General Public License

This product includes software licensed under the GNU General Public<br>License (GPL), Version 2. Please see Appendix A below for the terms<br>of this license.

Specifically, the following software included in this product is<br>subject to the GFL:

enouse to the write<br>
SCC library 4.8.3 (note that an exception clause applies, see Appendix B)<br>
Linux kermel 3.10.0<br>
uspbox 1.20.2<br>
uspbox 1.20.2<br>
uspbox 1.20.2<br>
uspect 16<br>
uspect 16<br>
uspect 16<br>
IFTables 1.4.19.1<br>
IFTables

All software listed above is copyright by the respective author.<br>Please see the source code for detailed information.

2. Software Licensed under the GNU Library General Public License

This product includes software licensed under the GNU Library<br>General Public License (LGPL), Version 2. Please see Appendix C<br>below for the terms of this license.

Specifically, the following software included in this product is<br>subject to the LGPL:

libiconv 1.9.2<br>openal

All software listed above is copyright by the respective author.<br>Please see the source code for detailed information.

3. Software Licensed under the GNU Lesser General Public License

This product includes software licensed under the GNU Lesser<br>General Public License (LGPL), Version 2.1. Please see Appendix F<br>below for the terms of this license.

Specifically, the following software included in this product is subject to the LGPL:

GNU C library

All software listed above is copyright by the respective author.<br>Please see the source code for detailed information.

4. Software Licensed under the BSD License

This product includes the following software licensed under the<br>BSD license.

libevent 2.0.16-stable<br>libxls 1.3.3<br>libUPnP 1.6.18<br>xlsLib 2.3.4<br>wms sunmlicant 0.7.2

## **Системный журнал**

Многие события кодера (например, функционирование, сигнал тревоги и уведомление) записываются в системные журналы. Их можно в любой момент просмотреть и экспортировать.

К журналам можно получить доступ с SD-карты (только для 1- и 4-канальных кодеров), а также через сетевое хранилище данных.

Можно просматривать одновременно до 2000 файлов журналов.

Файлы журналов также можно экспортировать на USB-устройство. Экспортируемый файл будет назван в соответствии со временем экспорта. Например: 20140729124841logBack.txt.

**Примечание.** Перед началом поиска подключите устройство резервного копирования (например, флэш-накопитель USB) к видеорегистратору.

### **Поиск видео по системному журналу:**

- 1. Нажмите **Log Search** (Поиск журнала) в строке меню. Появится окно *Log Search* (Поиск журнала)*.*
- 2. Введите дату и время начала и завершения поиска.
- 3. В поле **Event** (Событие) выберите параметр в раскрывающемся списке: «Все», «Тревога», «Уведомление», «Операция» или «Сведения».

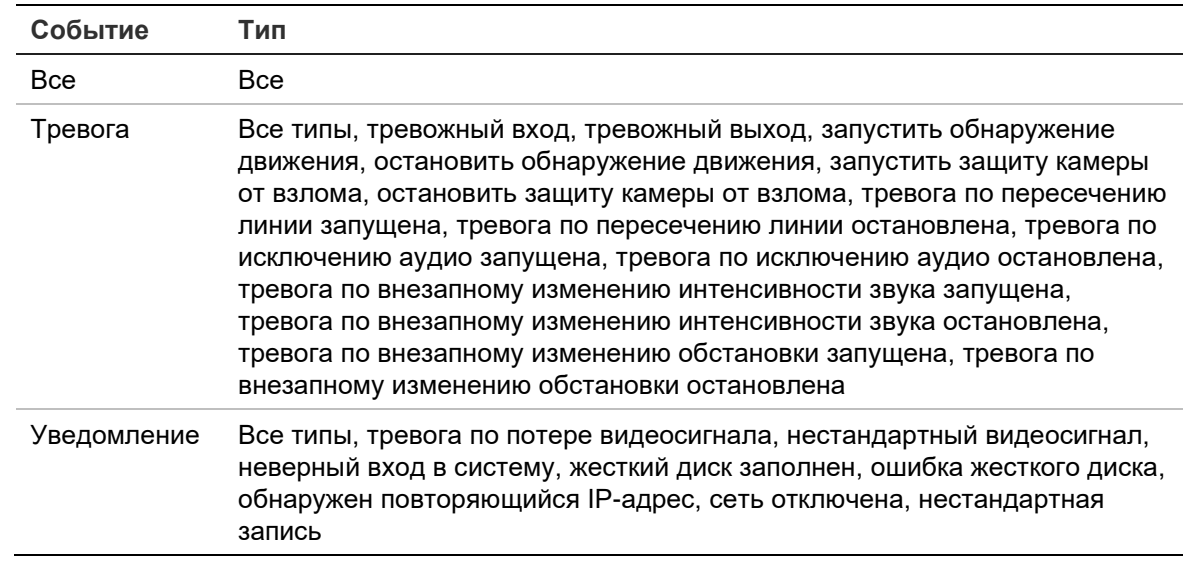

4. В списке **Type** (Тип) выберите один из параметров:

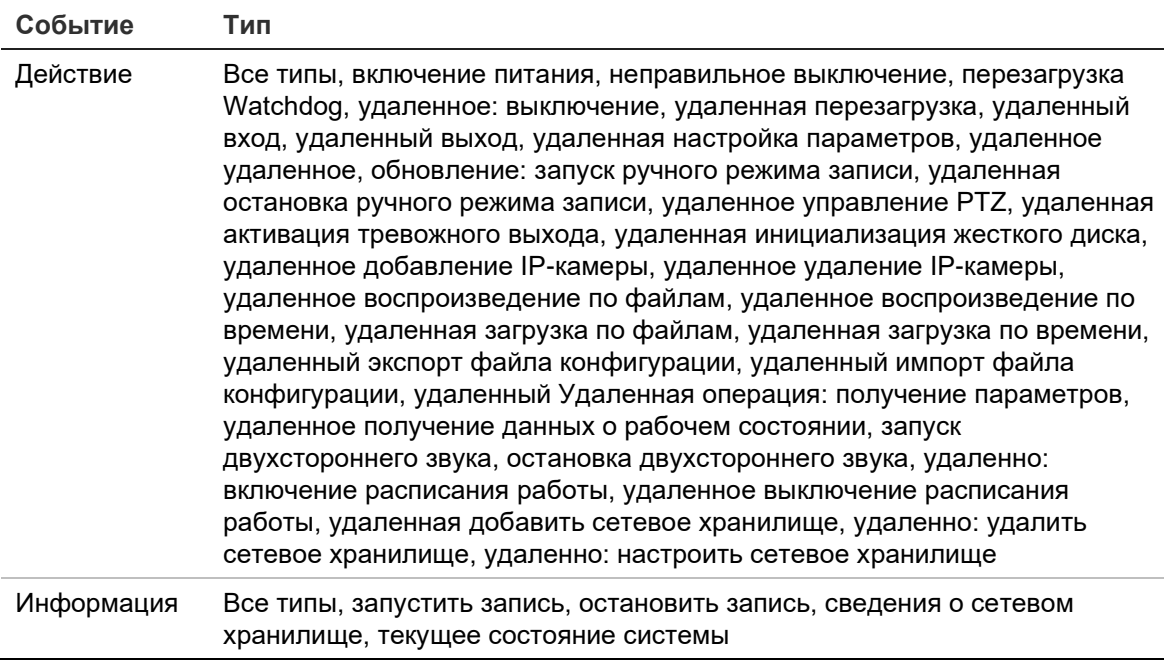

- 5. Нажмите кнопку **Search** (Поиск). Появится список с результатами.
- 6. Выберите файл и нажмите

— **Details** (Подробно): отображение информации о журнале или записи. Для записи предоставляются следующие сведения: время начала, тип события, локальный пользователь, IP-адрес узла, тип параметра и номер камеры. Также дается описание типов записанных событий и время окончания записи.

— **Play** (Воспроизведение): нажмите, чтобы начать воспроизведение выбранной записи.

— **Export** (Экспорт): нажмите, чтобы архивировать выбранный файл на USBустройство. Откроется окно экспорта.

7. Нажмите **Exit** (Выход), чтобы вернуться в режим прямого просмотра.

# **Характеристики**

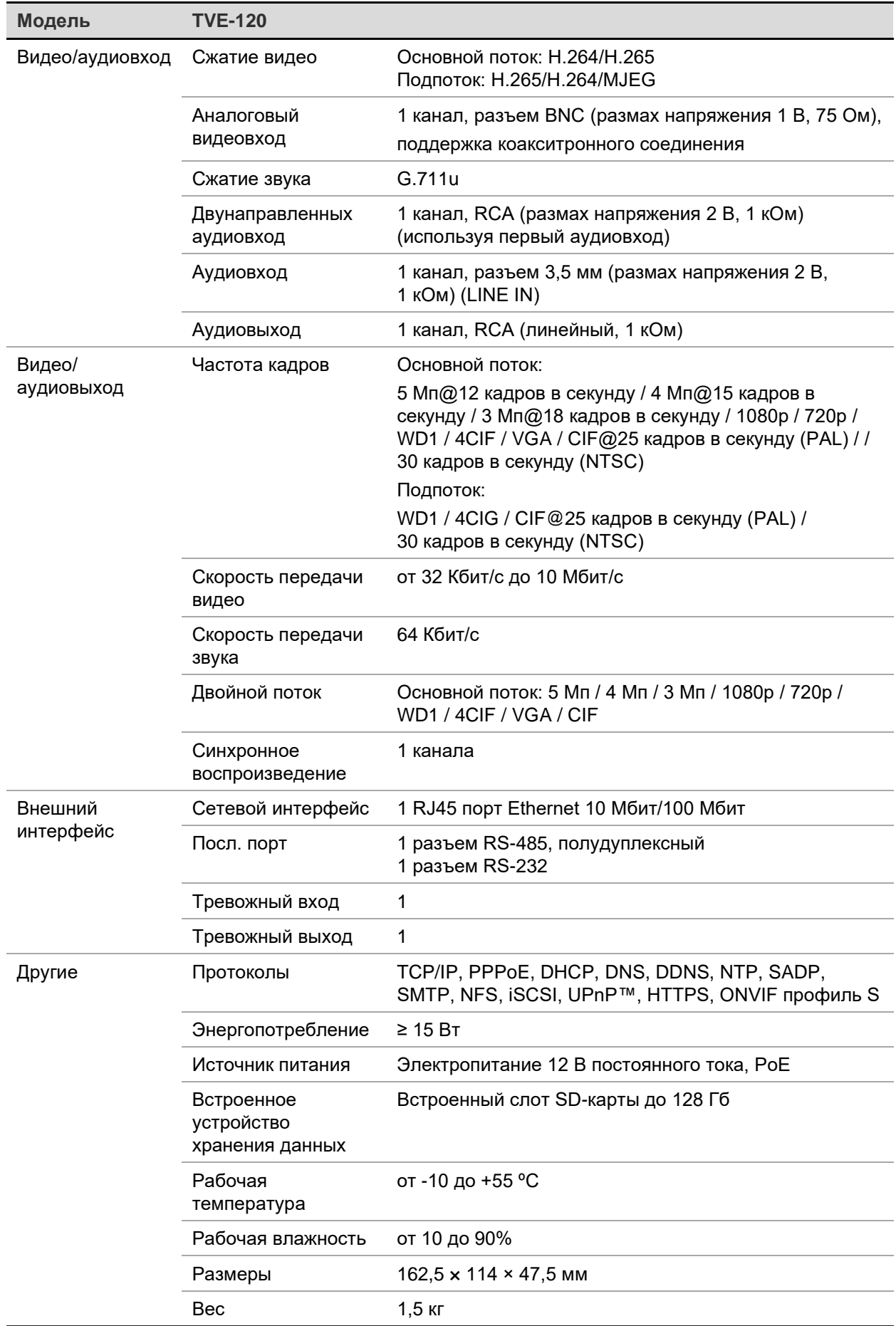

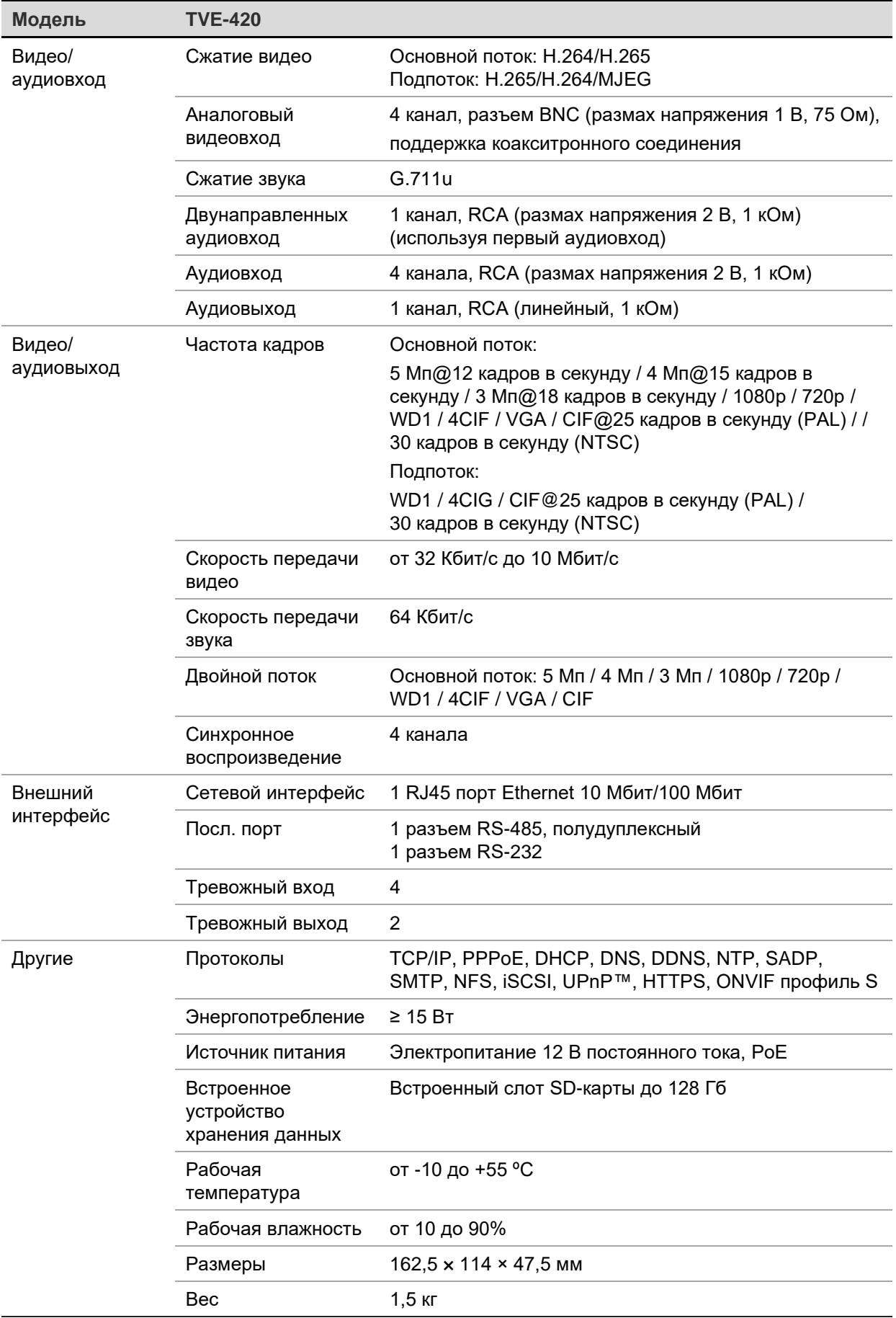

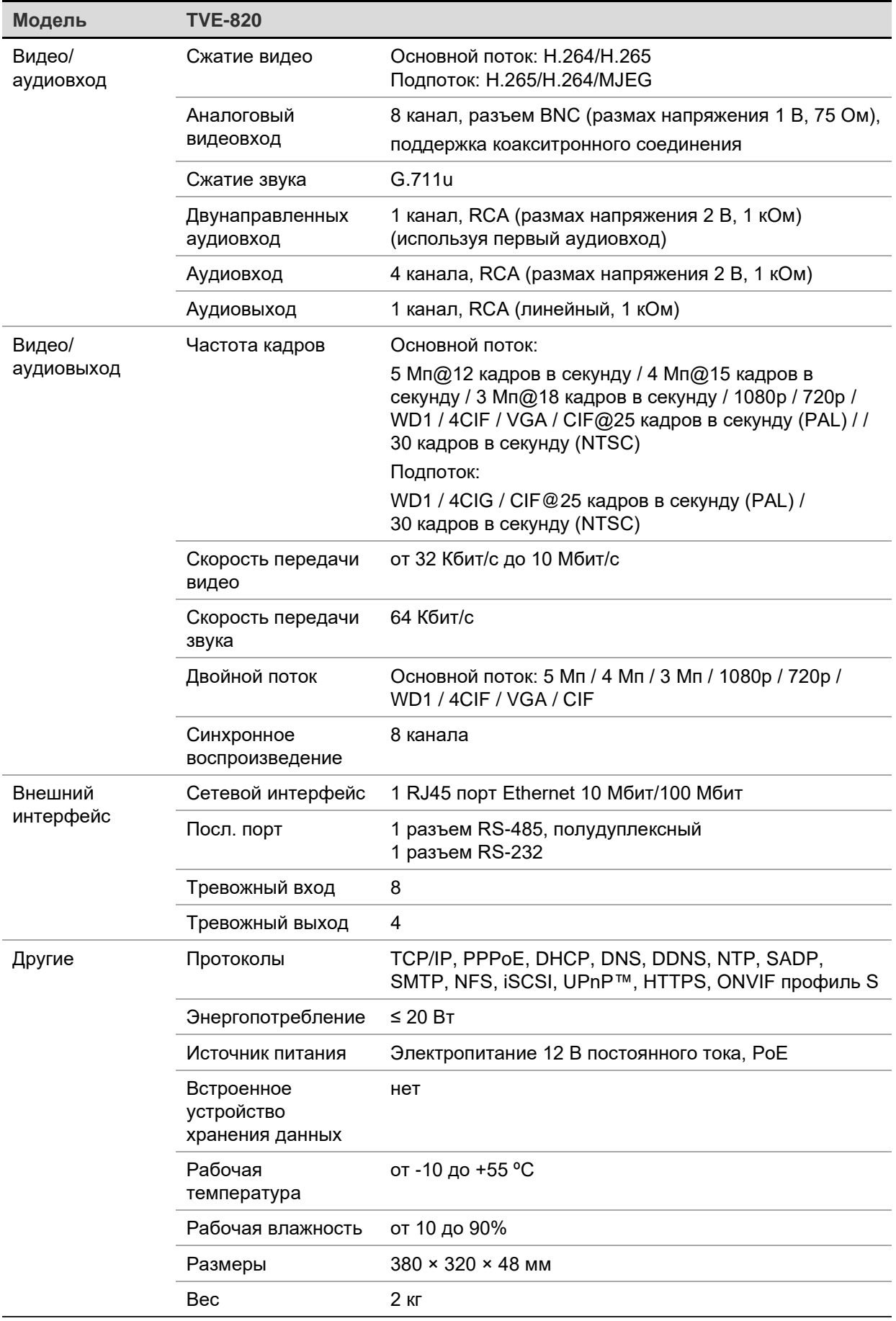

**Примечание.** Крепежные кронштейны для 19"-стойки включены в комплект поставки 8-канальной модели кодера.

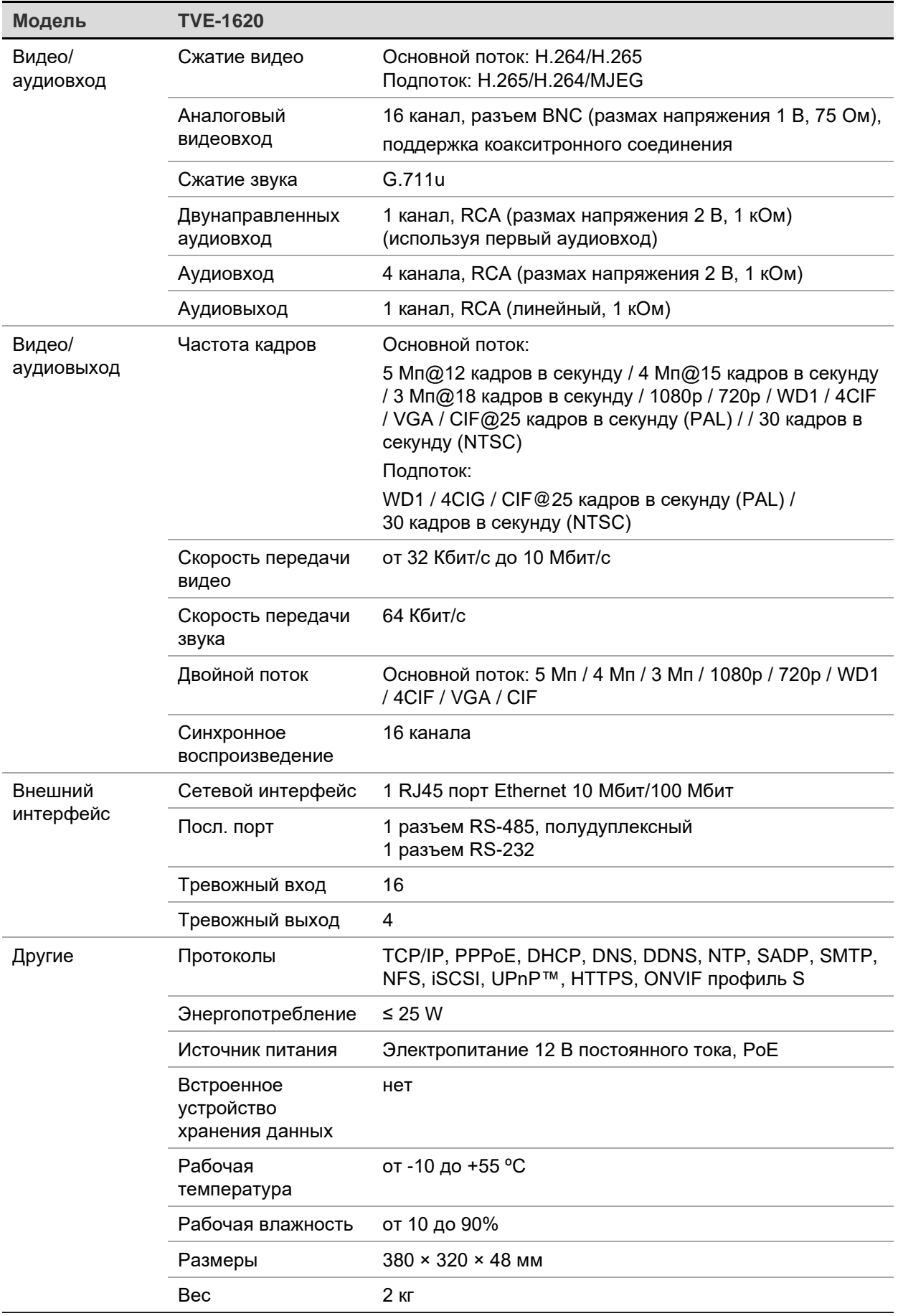

**Примечание.** Крепежные кронштейны для 19"-стойки включены в комплект поставки 16-канальной модели кодера.

# **Приложение: поддерживаемые устройства**

### **Камеры**

TruVision HD-TVI камеры с разрешением до 5MPx

### **Декодеры**

TVE-DEC12

### **Регистраторы**

TVN модельного ряда 10 TVN модельного ряда 11 TVN модельного ряда 21

TVN модельного ряда 22 TVN модельного ряда 70 TVN модельного ряда 71